# ArCADia- Architektura v 3.9

Podręcznik użytkownika

# **Wprowadzenie**

## **OPIS PROGRAMU**

**ArCADia-Architektura** to inteligentne narzędzie rozszerzające program **AutoCAD/ArCADia-IntelliCAD** o funkcje niezbędne do tworzenia profesjonalnej dokumentacji architektonicznej. Najnowsza technologia wykorzystana w aplikacji przyspiesza pracę had projektami, a rozbudowane, specjalistyczne funkcje, przyspiesza pracę nad projektami, a rozbudowane, specjalistyczne w intuicyjny sposób wprowadzają projektanta w profesjonalny rysunek techniczny. Połączenie dwóch narzędzi **AutoCAD/ArCADia-IntelliCAD** z dodatkiem **ArCADia-Architektura** daje perfekcyjne narzędzie do tworzenia, rysowania i edycji dokumentacji, a pełna kompatybilność z programem **ArCon** pozwala na efektowne zaprezentowanie własnych projektów.

Praca z dodatkiem polega na rysowaniu dowolnie skomplikowanych rzutów kondygnacji i budynków, przy użyciu podstawowych elementów, takich jak: ścian jedno i wielowarstwowe (z definicją materiałów dla warstw), stolarki okiennej i drzwiowej, słupów (okrągłych i prostokątnych), kominów, schodów, dachów, itp. Tworzenie dokumentacji uzupełnia pełna obiektowość, czyli bieżąca modyfikacja wszystkich elementów, ich wyglądu, właściwości i sposobu narysowania, a pozostałe funkcje programu **AutoCAD/ArCADia-IntelliCAD**: opisy, kreskowanie, itp. pomagają w uszczegółowianiu rysunków.

**ArCADia-Architektura** to narzędzie, które może w pełni współpracować z programem **ArCon, Revit, Allplan** i **ArchiCAD**, importując i eksportując wprowadzone dane. Projekty wykonane i zwizualizowane np. w **ArConie** lub pozostałych programach, przeniesione do **ArCADia-Architektura** podlegają pełnej edycji i uszczegółowieniu technicznemu, ponieważ projekty są przenoszone obiektowo, a wiec okno w każdym z wymienionych programów będzie nadal oknem i będzie miało te same wymiary. Ściana także będzie ścianą przeniesioną ze swoimi wszystkimi parametrami.

## **PRACA Z NAKŁADKĄ**

Program **AutoCAD/ArCADia-IntelliCAD** jest głównym środowiskiem pracy dodatku **ArCADia-Architektura**.

Praca z dodatkiem może odbywać się na kilka sposobów, w zależności od tego czy rozpoczynamy projekt, czy np. otrzymaliśmy materiały w formie elektronicznej z innego programu.

- Jeśli rozpoczynamy pracę nad projektem na czystym pliku, pierwszą czynnością powinno być wstawienie kondygnacji (patrz rozdział *Kondygnacje*). Następnie korzystając z funkcji dodatku **ArCADia-Architektura** rysujemy projekt.
- Jeśli otrzymaliśmy projekt wykonany w innym programie *CAD* np.: program **AutoCAD/ArCADia-**IntelliCAD, powinniśmy traktować go jako podkład i po zadaniu kondygnacji "obrysować" funkcjami nakładki.
- Jeśli pobraliśmy projekt z programu **ArCon**, to jest on automatycznie zmieniany na elementy dodatku **ArCADia-Architektura** i należy taki projekt uszczegółowić poprzez zadanie warstw ścianom, oznaczeń oknom i drzwiom, czyli postępować tak, jakbyśmy usiedli do kolejnego etapu projektu wykonanego w dodatku.
- Jeśli otrzymaliśmy projekt w formacje *IFC* z programów **Allplan**, **Revit** lub **ArchiCAD** to postępujemy podobnie jak z projektem z **ArCona**. Sprawdzany warstwy w ścianach, oznaczenia stolarki i uszczegółowiamy projekt, który został wczytany do dodatku jako obiekty ArCADii-Architektury.

Jeśli przejmujemy projekt wykonany w programie **ArCon** lub wprowadzimy pliki w formacje *IFC*, nie musimy tworzyć kondygnacji, są one przejęte razem z innymi elementami projektu (ścianami, oknami, drzwiami, itp.). W takim przypadku przede wszystkim modyfikujemy już istniejące elementy, np. definiujemy warstwy dla ścian, symbol dla okna czy drzwi i uzupełniamy projekt pozostałymi funkcjami nakładki.

## **WERSJE PROGRAMU**

Obecnie program posiada cztery wersje licencyjne:

- *ArCADia-Architektura Basic* jest wbudowana do programu **ArCADia-IntelliCAD**, dla użytkowników programu **AutoCAD** jest bezpłatną nakładką do pobrania z internetu. Wersja zawiera możliwość wprowadzania: ścian, okien i drzwi, stropu, otworu w stropie, słupów, kominów, osi modularnych, obiektów 2D (symboli architektonicznych) i 3D oraz tworzenia zestawienia pomieszczeń i stolarki.
- *ArCADia-Architektura Elementy budynku* Wersja zawiera możliwość wprowadzania: ścian wirtualnych, otworów w ścianach, stropu dowolnego, stóp i ławy fundamentowej, dachu, okien dachowych i facjatek, róży wiatrów, płaszczyzny terenu oraz przekształcania linii w ścianę, ścianę wirtualną lub ławę fundamentową.
- *ArCADia-Architektura Narzędzia* Wersja zawiera możliwość wprowadzania: wymiarowania automatycznego i dowolnego, także poprzez kotę wysokościową oraz tworzenia przekroju pionowego przez budynek.
- *ArCADia-Architektura Eksport/Import* Wersja zawiera możliwość importu i eksportu danych z programem ArCon i z formatu *IFC*.

Opcje w wersjach programu nie powtarzają się i można korzystać z dowolnego zestawiania, pamiętając o tym, że podstawą jest bezpłatna wersja *ArCADia-Architektura Basic*, która zarządza wszystkimi pozostałymi licencjami.

## **OPIS ELEMENTÓW PROGRAMU**

Funkcje wbudowane w program **ArCADia-IntelliCAD** lub zainstalowane jako darmowy dodatek do programu **AutoCAD** jako paska narzędzi *ArCADia-Architektura Basic*.

12 三些班亚三国区立全国宣布 (经发大国 日美 点 点 人工 图 2 Pasek narzędzi *ArCADia*-*Architektura*

Funkcje *Paska narzędzi ArCADia*-*Architektura – Basic*:

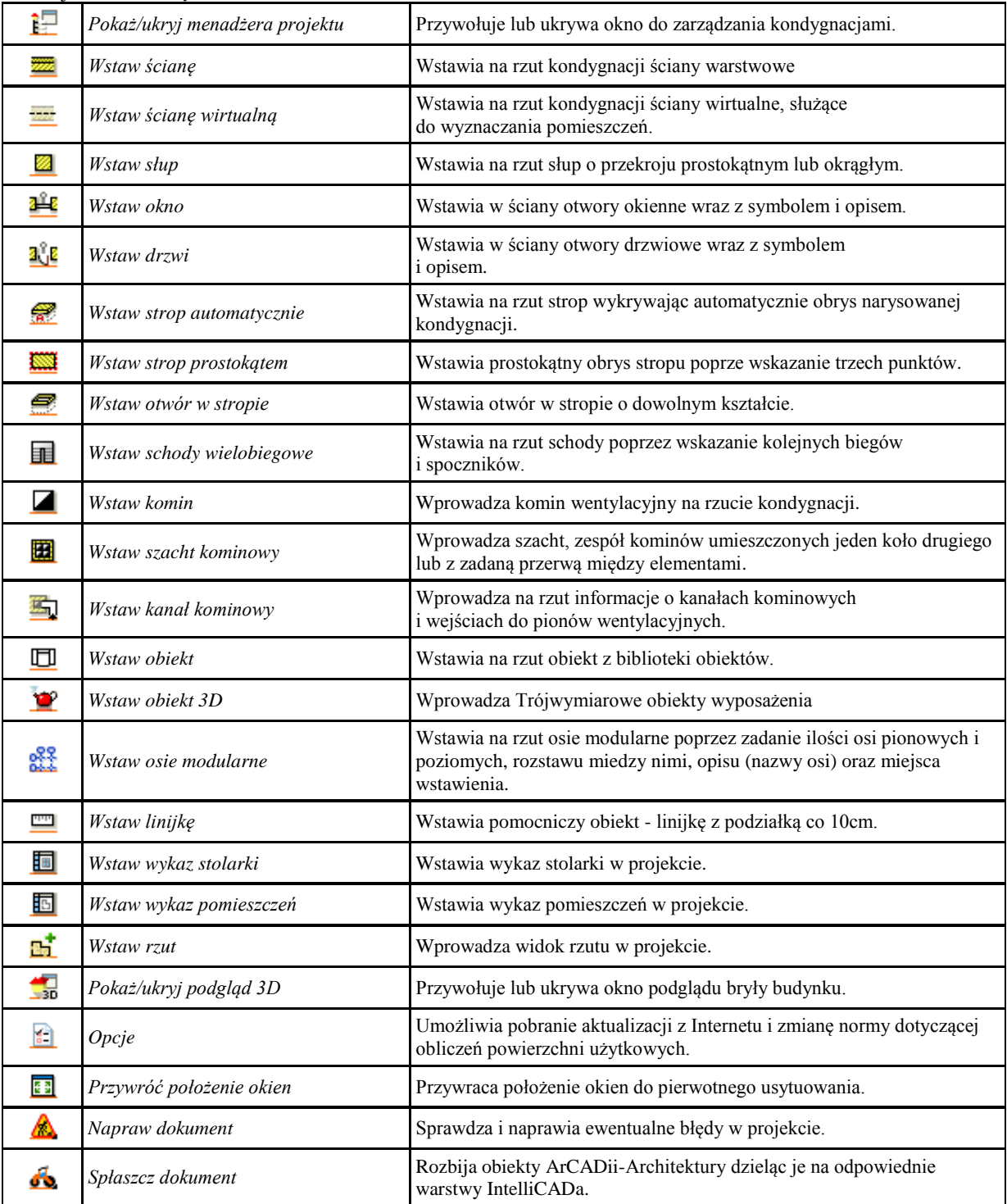

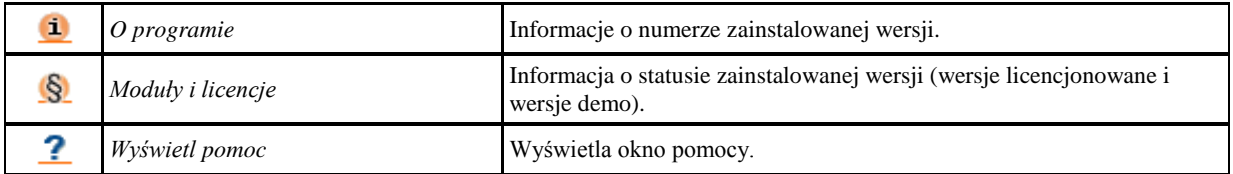

#### Funkcje *Paska narzędzi ArCADia-Architektura - Elementy budynku*:

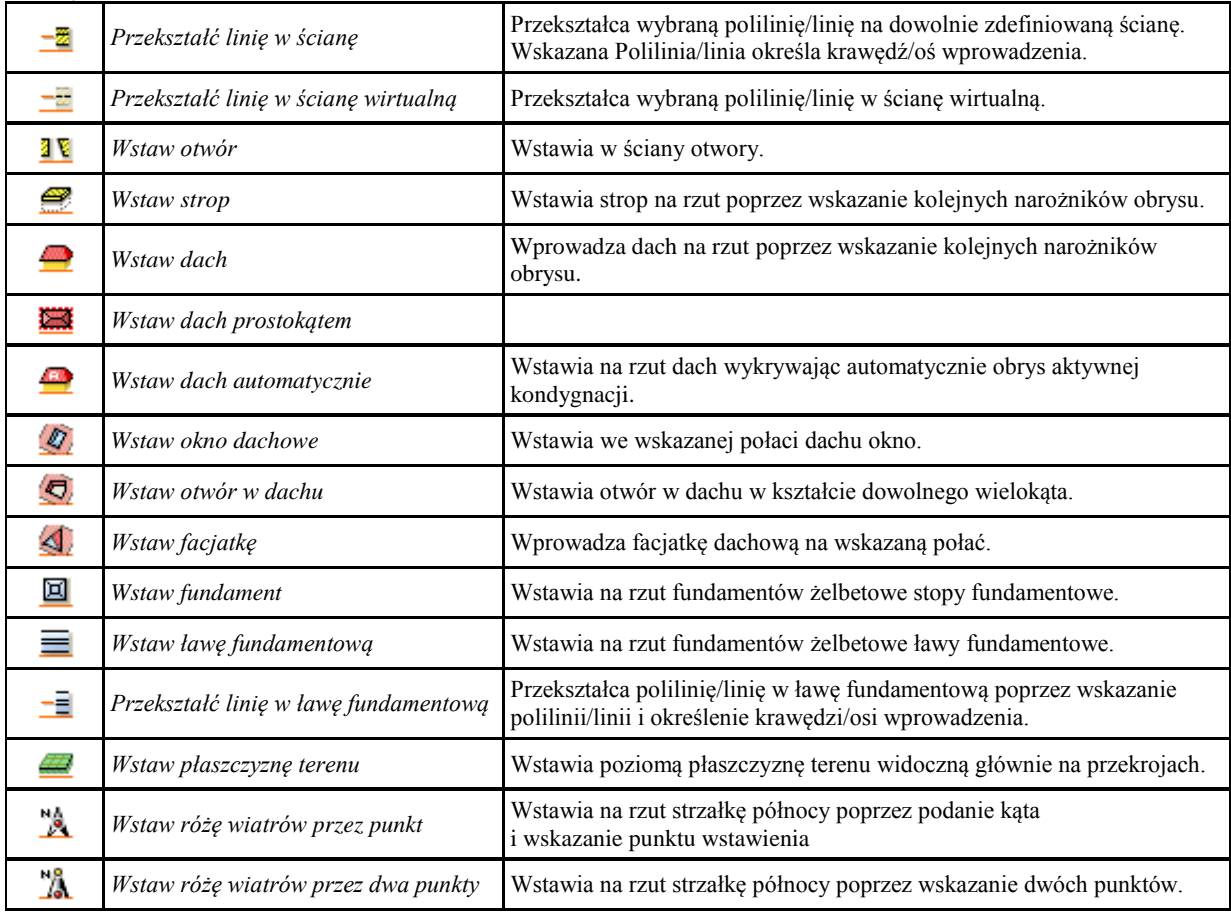

Funkcje *Paska narzędzi ArCADia-Architektura – Narzędzia*

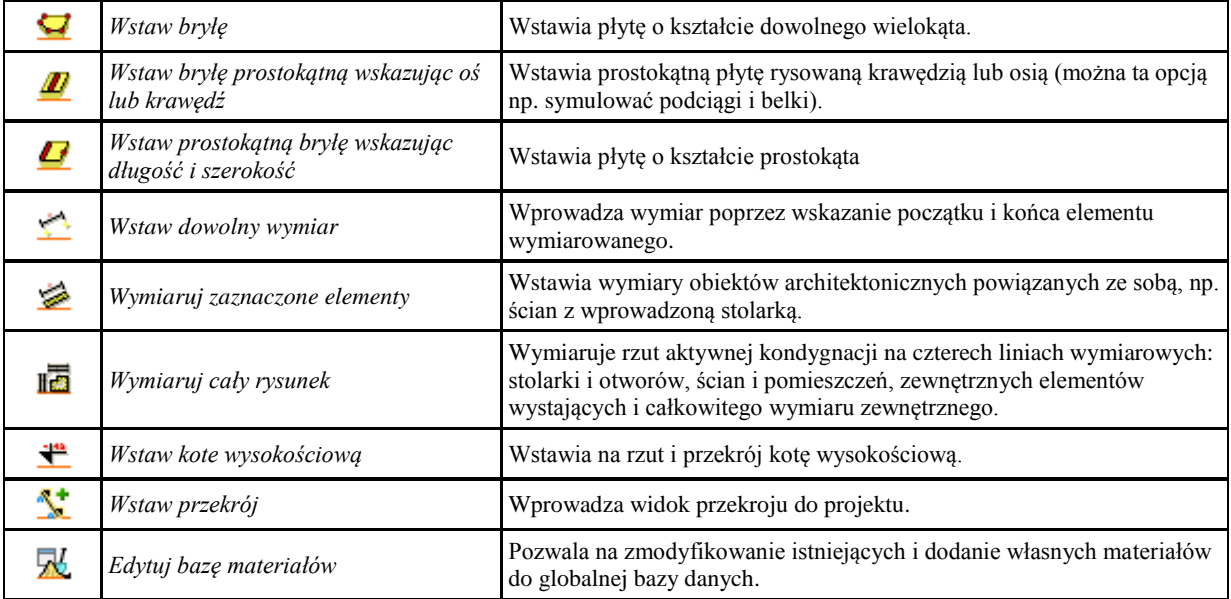

Funkcje *Paska narzędzi ArCADia-Architektura –Komunikacjat*

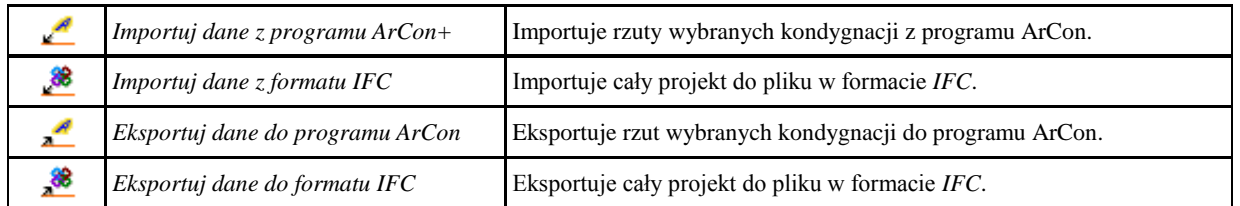

Dodatkowo, pojawi się okno *Menadżera projektu*, służące do zarządzania widokami projektu.

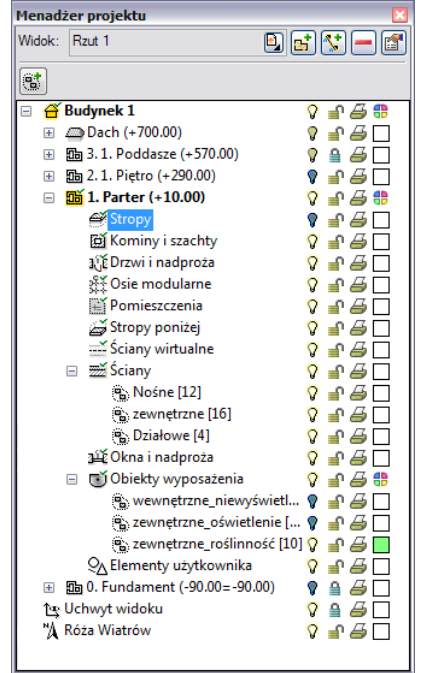

Menadżer projektu pozwala w łatwy sposób zarządzać utworzonymi widokami (rzutami, przekrojami, podrysami, szczegółami rysunkowymi) i kondygnacjami, poprzez modyfikację cech grup i podgrup obiektów, czyli zarządzanie kolorami, wydrukiem, podglądem, edycją, a także zmianą parametrów szczegółowych i aktywnym widokiem (lub kondygnacją).

Menadżer w szybki sposób zmienia/przełącza zawartość widoku (widok kondygnacji i jej podrysu poprzez przełączanie odpowiednich cech w grupach i podgrupach).

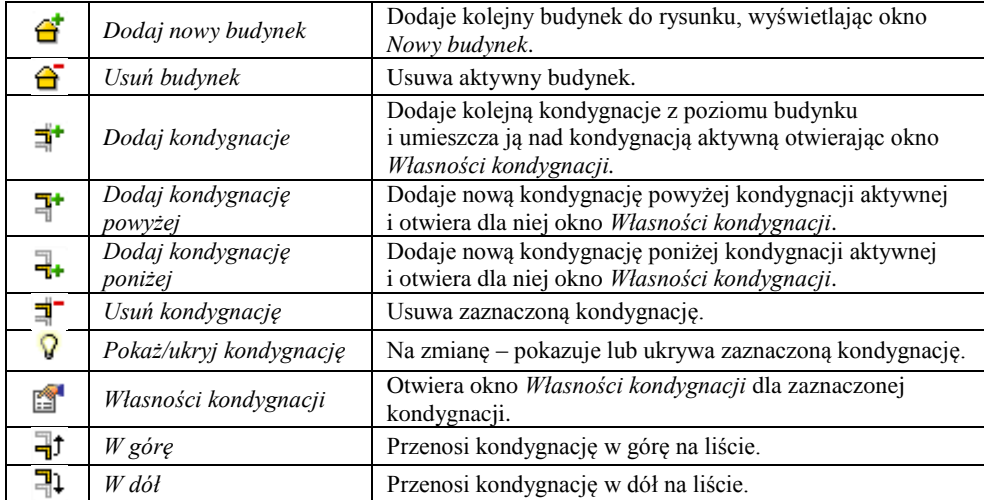

### **WYMAGANIA PROGRAMU**

Dla zainstalowania programu **ArCADia-Architektura** wymagany jest wcześniej zainstalowany **AutoCAD/ArCADia-IntelliCAD**. W przypadku posiadania wcześniejszych wersji **INTERsoft-IntelliCAD** należy dokonać uaktualnienia do najnowszej wersji **ArCADia-IntelliCAD**. Połączenie programu **ArCADia-Architektura** z programem **ArCon** występuje w wersjach 6, 7, 9, 13 **ArCona** z tym, że dopiero od wersji 9 możliwe jest przenoszenie elementów dodatkowych, takich jak przekroje czy opisy.

## **Widoki**

## **RZUT**

Program ArCADia przedstawia projekt w widokach budynku lub budynków: rzutach, przekrojach, elewacjach. Na widoku rzutu mogą być wyświetlane wszystkie istniejące budynki i kondygnacje lub tylko wybrane elementy. Dodawanie, przełączanie się i zarządzanie widokiem rzutu odbywa się w *Menadżerze projektu*.

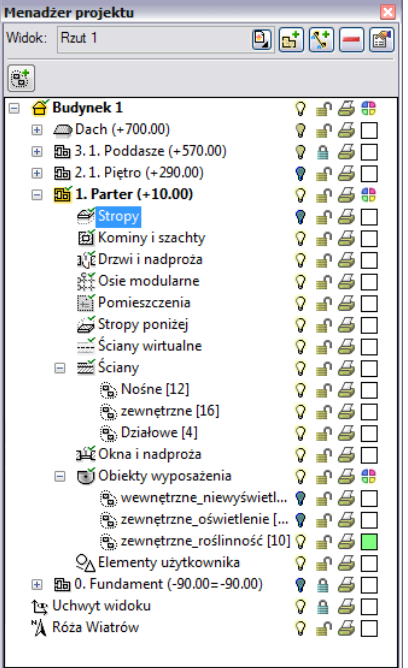

Dla rzutu może być aktywny wyłącznie jeden budynek i jedna kondygnacja. Reszta jest jedynie podrysem, który

może być widoczny lub wyłączony ikoną  $\sqrt{2}$ . Oznacza to, że wprowadzanie i edycja odbywa się wyłącznie na

kondygnacji oznaczonej ikoną *Aktywnej kondygnacji*.

Rzut jest podzielony na budynki, budynki są podzielona na kondygnacje, a kondygnacje na grupy elementów: ściany, drzwi i nadproża, stropy, itp. to co jest wyświetlane na widoku rzutu zależy od zaznaczenia elementów w *Menadżerze projektu*.

Istnieje możliwość zadania dowolnej ilości rzutów i zdefiniowania dla każdego z nich innych elementów wyświetlanych. Przełączanie się pomiędzy widokami następuje poprzez ikonę i umieszczoną na *Menadżerze projektu*. Ilość widoków wprowadzonych w jednym projekcie jest ograniczona wyłącznie możliwościami komputera.

#### **Aby dodać widok rzutu:**

Wprowadzamy widok po wybraniu ikony *Wstaw rzut*  $\frac{1}{\sqrt{2}}$  i wskazaniu jego położenia. Przed lub po wprowadzeniem rzutu można ustawić jego właściwości po kliknięciu na ikonie *Właściwości widoku* .

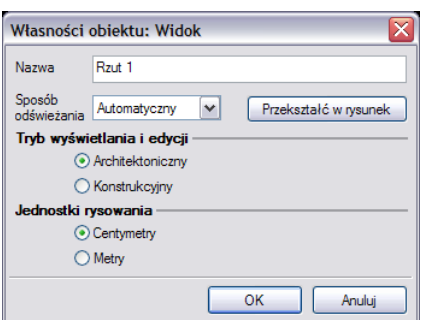

W powyższym oknie można nadać nazwę, sposób odświeżania, tryb i jednostkę rysowania. Dodatkowo wybrany widok można Przekształcić w rysunek, który od tej pory będzie złożony wyłącznie z linii. Umożliwi to np. dopracować szczegóły przekrojów i detali.

### **Przekrój**

Widok przekroju uzyskujemy przez wprowadzenie do projektu przekroju . Przekrój wprowadzamy poprzez wskazanie dwoma punktami linii ciecia przekroju, jego kierunku i miejsca odrysowania. Domyślnie po zadaniu przekroju zostaje on pokazany jako nieaktywny widok, odrysowany jako podrys. Jeśli chcemy przejść do

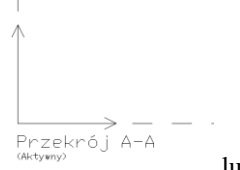

przekroju wystarczy kliknąć dwukrotnie na symbolu widoku  $\rangle$  and  $\rangle$  lub wybranie jego nazwy w

liście widoków *Menadżera projektu* .

W przekroju aktywne są wszystkie kondygnacje, a wiec można tu edytować elementy z każdej kondygnacji bez konieczności przełączania się między nimi.

# **Podgląd 3D**

Projekty programu **ArCADia** od pierwszej wersji były projektami trójwymiarowymi, co potwierdzają dane wprowadzane podczas projektowania (wysokości kondygnacji, stolarki, itp.). Do tej pory jednak odwzorowywany był jedynie rzut rysowanej kondygnacji. Od wersji 3.0 program posiada zarówno okno *Podgląd 3D* jak i przekrój.

Okno *Podglądu 3D* wywoływane z paska *ArCADia* ikoną *Pokaż/ukryj podgląd 3D*.

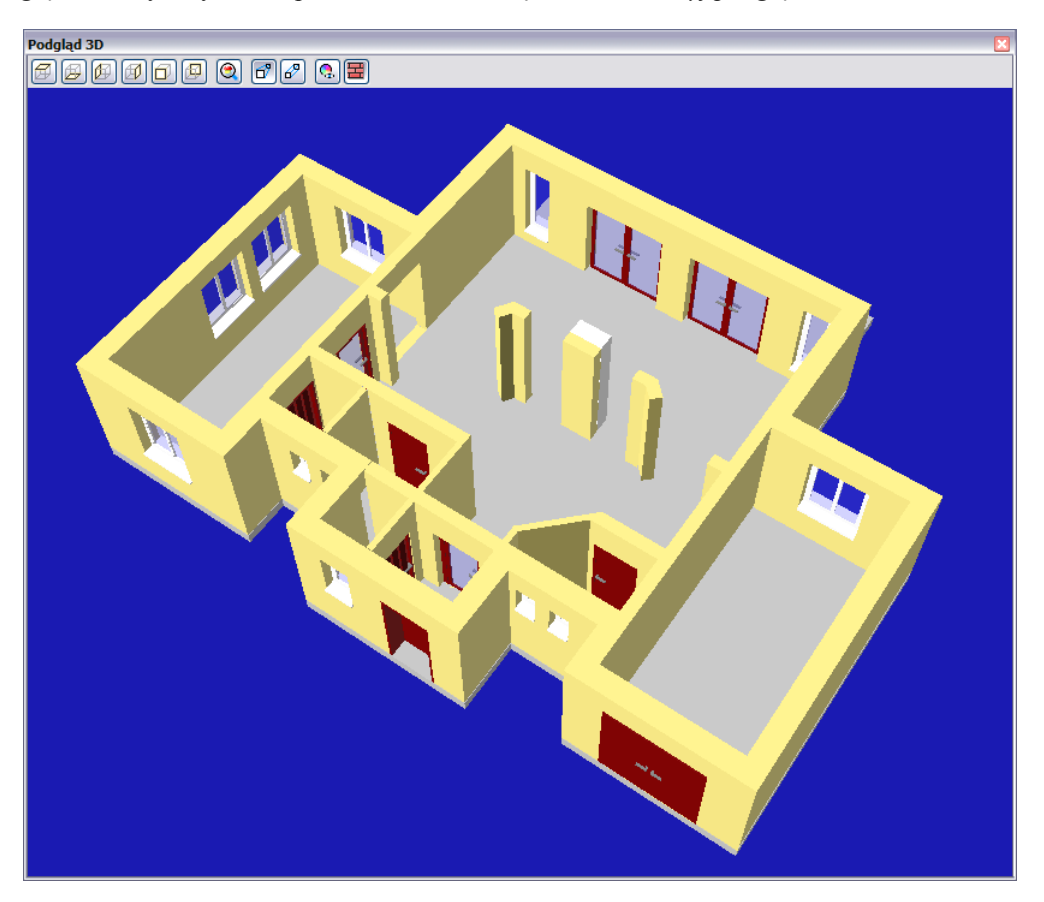

*Podgląd 3D* jest obsługiwany analogicznie do widoku rzutu poprzez *Menadżera projektu*. Oznacza to, że to co jest zaznaczone w drzewie projektu jako widoczne jest wyświetlane na podglądzie, to co jest wyłączone, nie jest wyświetlane.

## **Okno wstawiania**

Dla ułatwienia wstawiania elementów: wyboru *uchwytu wprowadzania*, dojścia do *Właściwości* i *stylu*, zostało stworzone okno *Wstawianie obiektu*.

Przykładowe okno pojawiające się podczas wprowadzania *Ściany*:

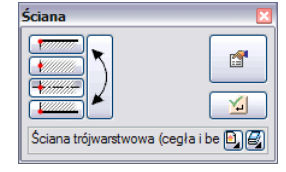

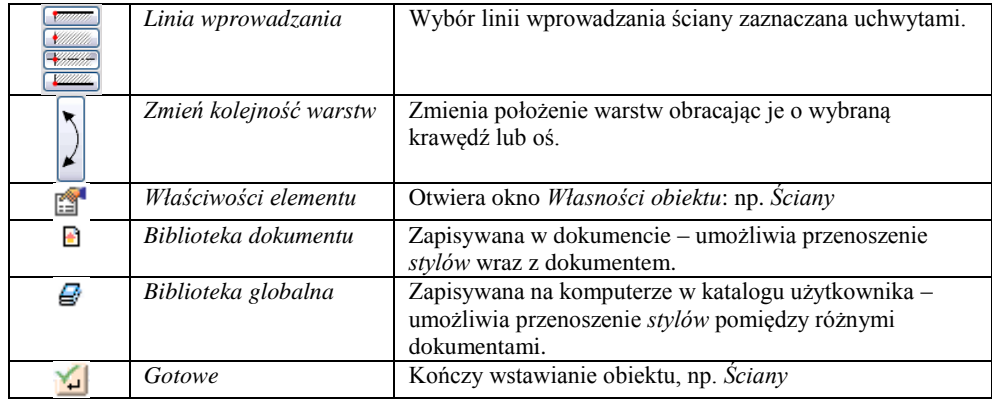

## **Pisaki**

Dla każdego elementu programu **ArCADia** istnieje możliwość przypisania koloru, rodzaju i grubości linii, czyli rodzaju *pisaka*. *Pisaki* można przyporządkować globalnie do całej kondygnacji, tak aby wszystkie elementy wprowadzane były tym samym pisakiem lub zdefiniować we *właściwościach obiektu* już wprowadzonego, bądź właśnie wprowadzanych. I tak np. dla *ściany* można zdefiniować *pisaki* dla linii obrysu, oddzielającej warstwy, osi konstrukcyjnej ściany i obrysu przedstawionego w trybie *Konstrukcji Dachu*.

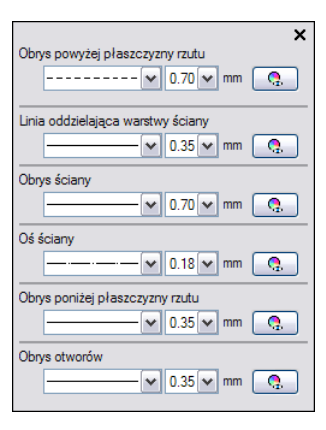

Standardowym ustawieniem są zadane dla elementów całej kondygnacji, jeśli domyślne wartości mają zostać zmienione, wystarczy odznaczyć pole *Z widoku* i wybrać odpowiedni rodzaj linii, jej kolor i grubość.

## **Menadżer projektu**

### **OBSŁUGA MENADŻERA PROJEKTU**

*Menadżer projektu* pozwala na zarządzanie wszystkimi elementami programu **ArCADia-Architektura**: budynkami, kondygnacjami, ścianami, stolarką, itd.

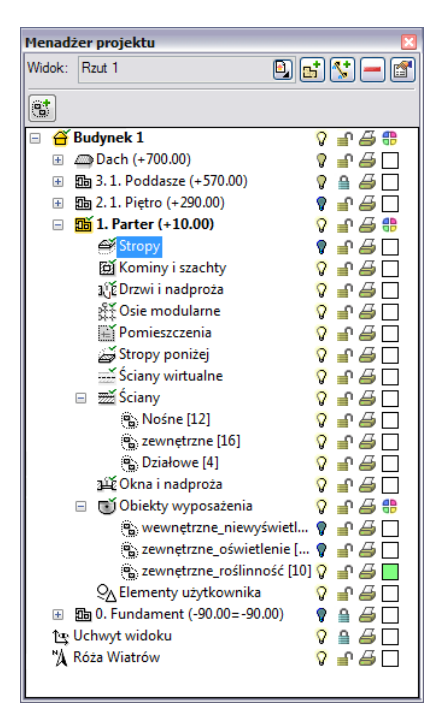

*Menadżer projektu* pozwala na definiowanie widoczności, koloru rysowania i drukowania. Każdy budynek jest podzielony na kondygnacje, a każda kondygnacja na elementy, które je tworzą, czyli ściany, słupy, kominy, schody, stolarkę okienną i drzwiową, itd. Elementy te można wyłączać i blokować jako całe grupy, jak i poszczególne elementy. Oznacza to, że na danej kondygnacji dla przejrzystości rysowania, mogą zostać wyłączone np. wszystkie okna lub opisy pomieszczeń.

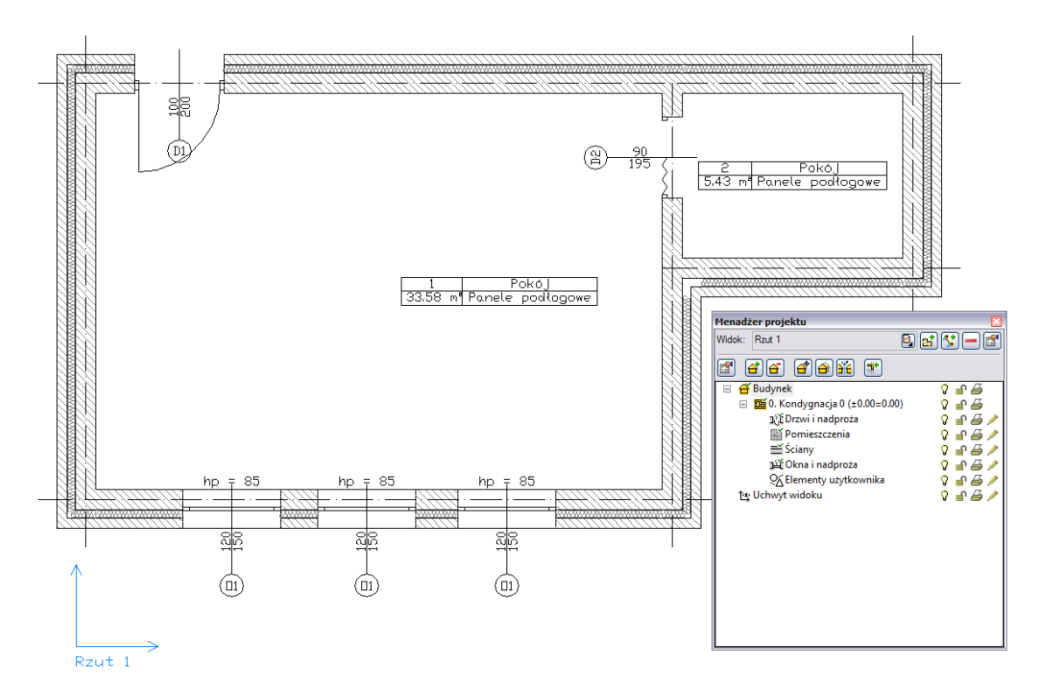

Rzut kondygnacji z widocznymi wszystkimi elementami.

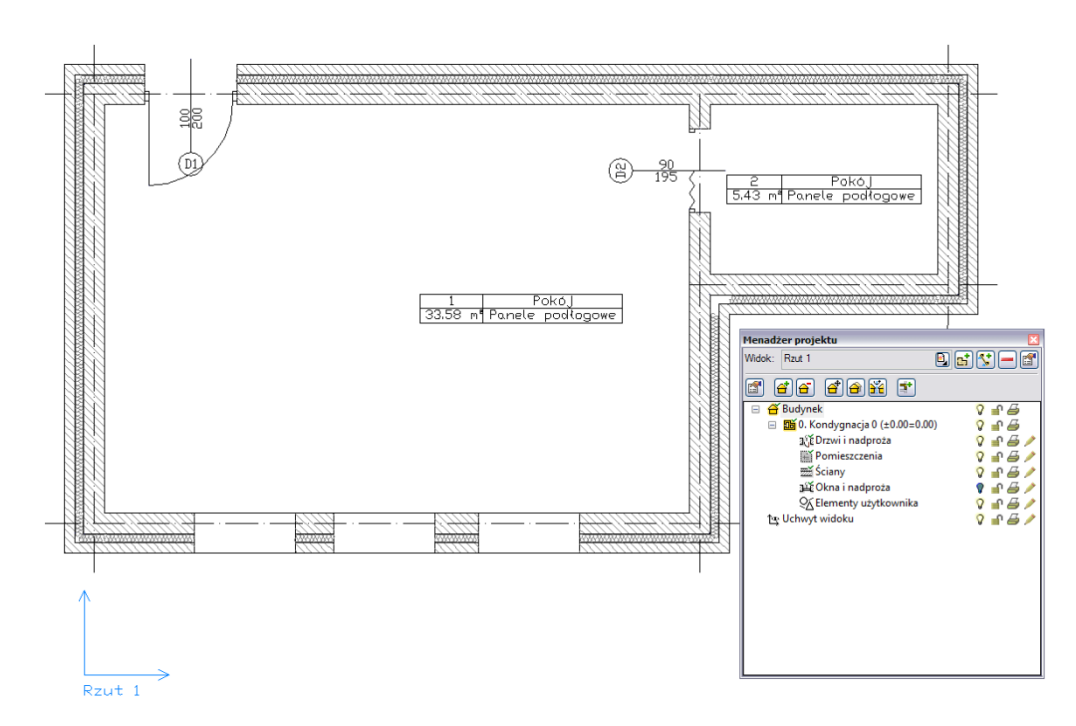

Rzut kondygnacji z wyłączonymi Oknami i nadprożami.

Dodatkową opcją *Menadżera* jest możliwość definiowania grup użytkownika. Grupy te pomagają przy zarządzaniu rysunkiem.

Opis opcji dostępnych w *Menadżer projektu* dla elementów kondygnacji (ściany, stolarka, stropy, dachy, itp.) zdefiniowanych jako grupy i podgrupy

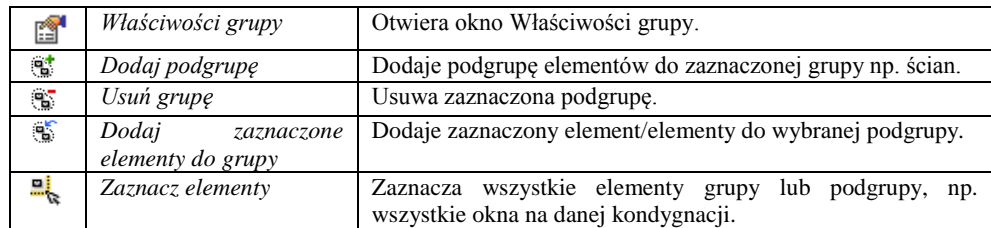

Dla przykładu: mamy pomieszczenie, które nie powinno być opisane na rzucie jako pomieszczenie użytkowe. Jeśli wyłączymy opis pomieszczenia, to tabelek zostaną pozbawione także pozostałe pomieszczenia, czego nie chcemy. Jeśli natomiast stworzymy grupę pomieszczeń (np. w oknie danego pomieszczenia), którą wyłączymy, będziemy mogli określać, które pomieszczenia na rzucie są opisane, a które nie.

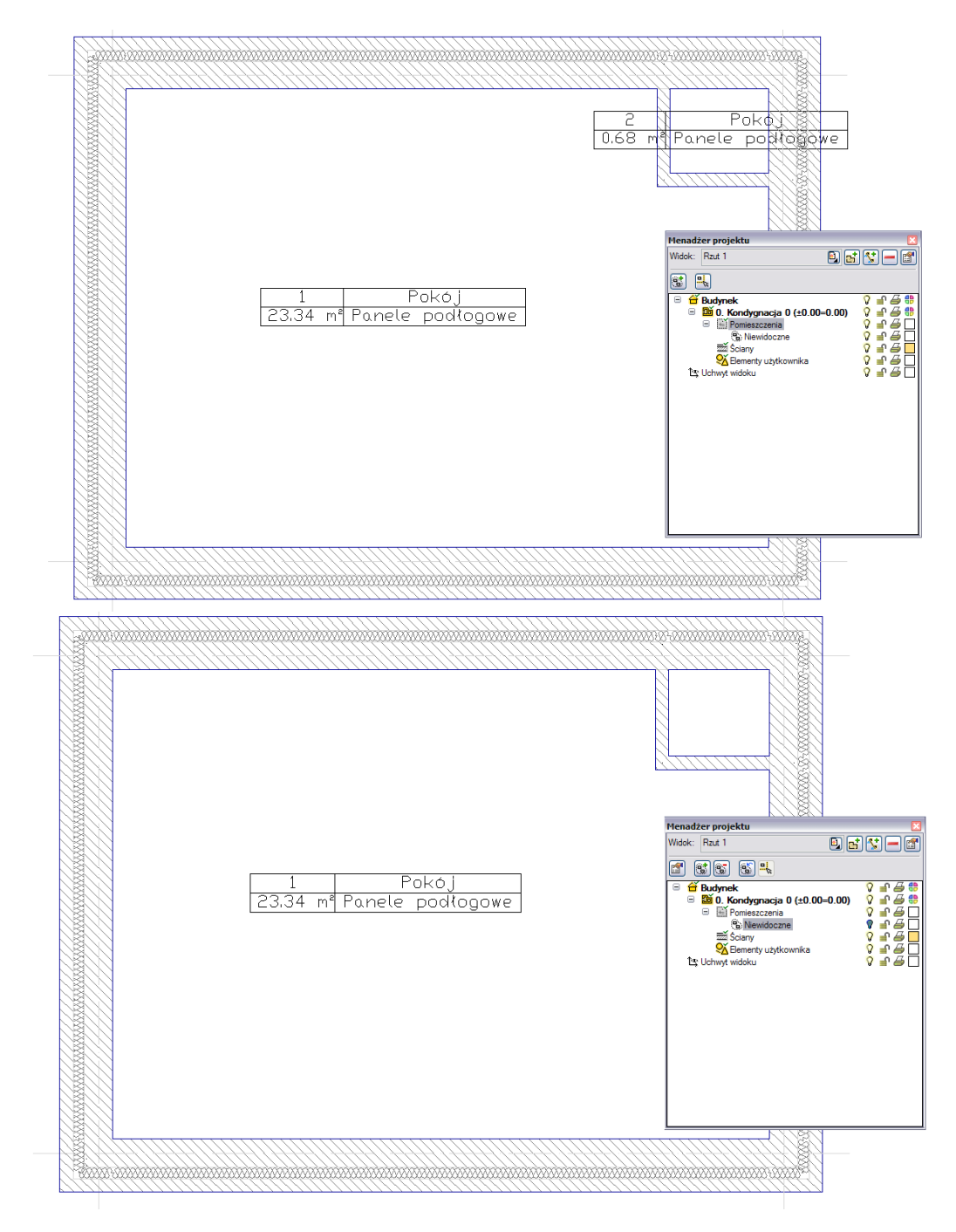

Grupy można tworzyć do wszystkich elementów kondygnacji.

*Menadżer projektu* zarządza także widokami, czyli zapisanymi "arkuszami" roboczymi. W widoku można zdefiniować co i w jaki sposób jest widoczne na kolejnych rzutach. Oznacza to, że w jednym projekcje może istnieć dowolna liczba widoków, które np. przedstawiają kolejne kondygnacje. Takie widoki porozkładane po ekranie roboczym dają możliwość przedstawienia projektu jedna kondygnacja obok drugiej pomimo, że w modelu fizycznym kondygnacje nadal są nad sobą.

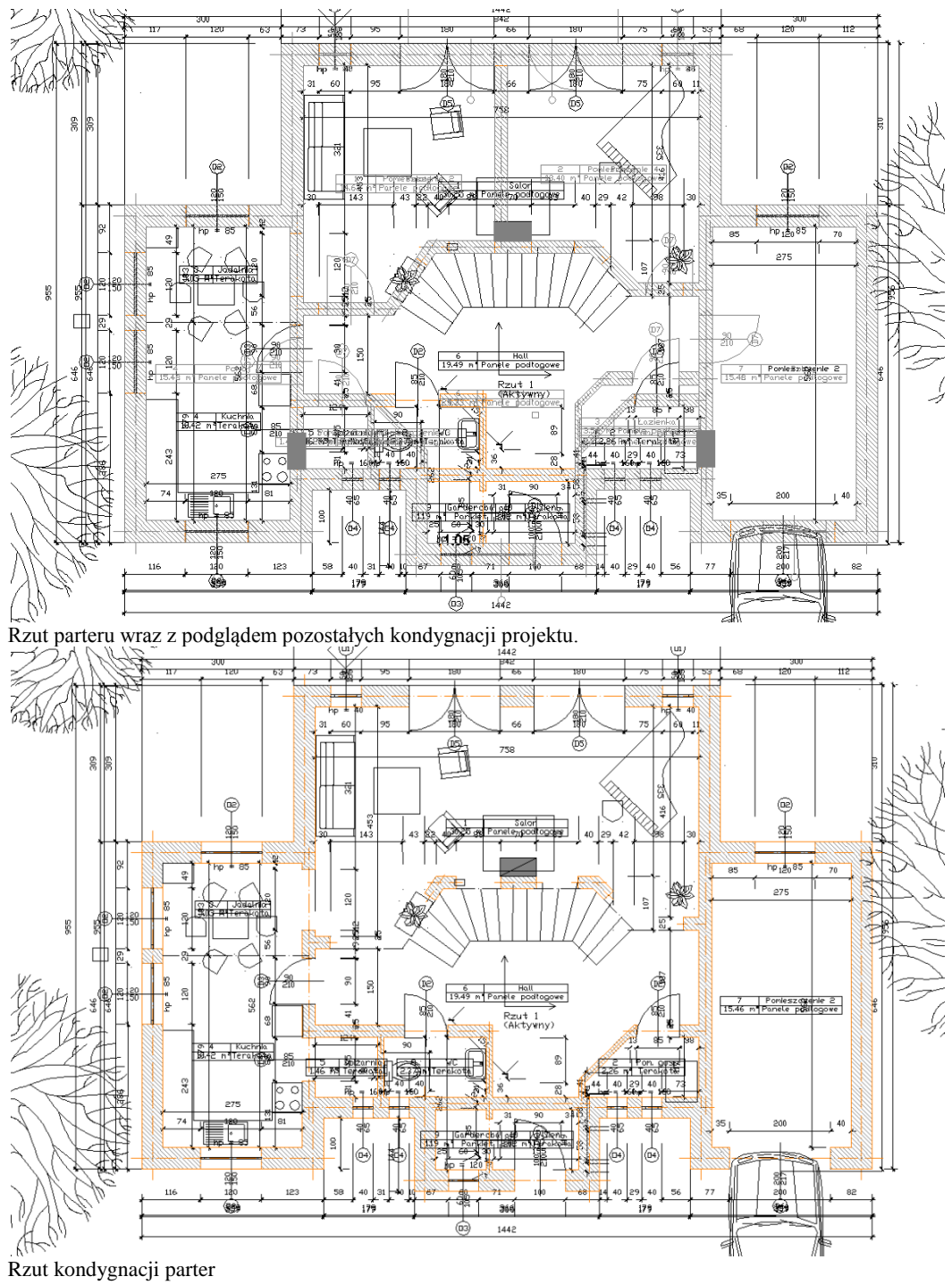

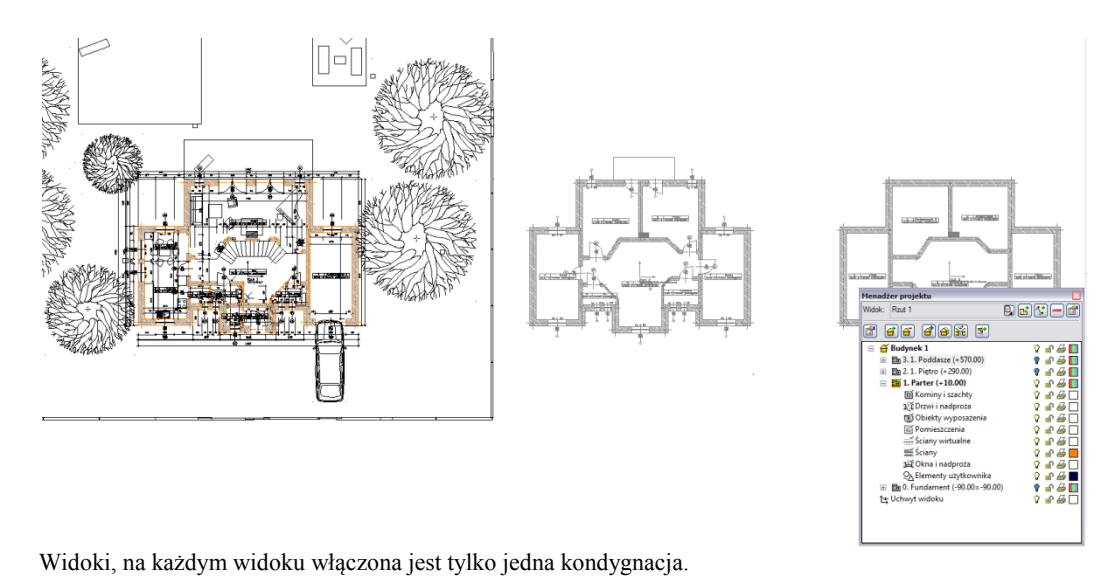

#### *UWAGA:*

*Elementy dorysowywane na kondygnacjach są automatycznie umieszczane w drzewie Menadżera projektu jako Elementy użytkownika i razem z kondygnacja wyłączane. Jeśli użytkownik przełączy się na warstwę AutoCAD/ArCADia-IntelliCAD wprowadzając dodatkowe elementy, nie zostanę one przypisane do kondygnacji.*

Elementy użytkownika, czyli linie, polilinie, opisy, okręgi, itp. są umieszczane w *Menadżerze projektu* w grupie *Elementy użytkownika*. Grupa ta działa analogicznie do *Kondygnacji*, czyli dodatkowe obiekty wprowadzamy do

aktywnej podgrupy oznaczonej ikoną  $\frac{Q_1}{Q_2}$ 

## **Praca ze stylami**

### **PRACA ZE STYLAMI**

Niektóre obiekty **ArCADii**, m.in. *ściana*, *okna*, *drzwi* i *otwory* współdziałają z *biblioteką stylów*. *Styl* jest to zapisany zestaw cech wspólnych dla wielu obiektów tego samego typu. Na przykład w *stylu ściany* zapisana jest liczba, rodzaj warstw, itp. *Styl* zapisany jest pod nazwą, jaką nada użytkownik. Domyślnie obiekty nie mają przypisanego *stylu*, chyba że użytkownik podczas wprowadzania obiektu wybrał *styl z biblioteki*.

#### **Istnieją dwa rodzaje biblioteki stylów:**

- *biblioteka dokumentu* zapisywana w dokumencie umożliwia przenoszenie *stylów* wraz z dokumentem,
- *biblioteka globalna* <sup>■</sup> zapisywana na komputerze w katalogu użytkownika umożliwia przenoszenie stylów pomiędzy różnymi dokumentami.

Jeśli obiekt współpracuje z biblioteką obiektów, w dolnej części okna dialogowego *Własności* dla tego obiektu jest umieszczony pasek zwany *Menadżerem Stylów*:

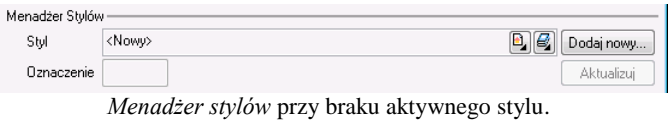

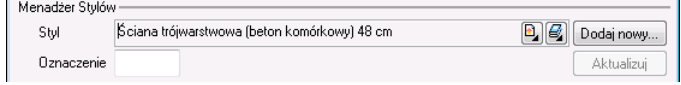

*Menadżer stylów* z aktywnym stylem i etykietą.

Dostępne opcje to:

*Zastosowanie stylu* – poprzez wybranie go z listy rozwijalnej. Dostępne są dwie listy, rozwijane przyciskami obok paska z

nazwą *stylu* – przycisk z lewej rozwija *style* zastosowane do tej pory w dokumencie, przycisk z prawej <sup>da</sup> daje dostęp do stylów w globalnej bibliotece. Po wybraniu *stylu* z listy, cechy obiektu zmieniają się na takie, jakie były ustawione w *stylu*. *Nazwa stylu* pojawi się na pasku.

*Dodaj nowy* – tworzy *styl* na podstawie aktualnie ustawionych cech obiektu. Użytkownik jest proszony o podanie *nazwy stylu* oraz zdecydowania, czy *styl* ma się dodać tylko do *biblioteki dokumentu*, czy również do *globalnej*.

*Aktualizuj* – jeśli użytkownik, po zastosowaniu *stylu* na obiekcie, dokonał modyfikacji którejś z jego cech, nazwa stylu wyświetlona w pasku otrzyma przedrostek "*<nowy> na bazie ...*". Wtedy też uaktywni się ten przycisk. Jego użycie spowoduje nadpisanie *stylu* aktualnymi cechami obiektu oraz dodatkowo, propagację tych zmian na wszystkie obiekty będące w tym *stylu*.

*Oznaczenie* – okno aktywne, jeśli na obiekcie został zastosowany *styl* i jest on niezmodyfikowany (patrz: *Aktualizuj*). Umożliwia nadanie *stylowi* obiektu skróconego oznaczenia, które służy np. dokonywania zestawień. W przypadku *okien* i *drzwi*, oznaczenie może być wyświetlone na "zapałce".

Dodatkowo, kliknięcie prawym klawiszem na rozwiniętej *liście stylów*, spowoduje rozwinięcie podręcznego menu z dwoma opcjami *Zmień nazwę* oraz *Usuń styl*.

### **EDYTOR BIBLIOTEKI MATERIAŁÓW**

Biblioteka materiałów jest elementem edytowalnym. *Edytor biblioteki materiałów* dostępny jest z menu *ArCADia* – *Edytuj bazę materiałów*.

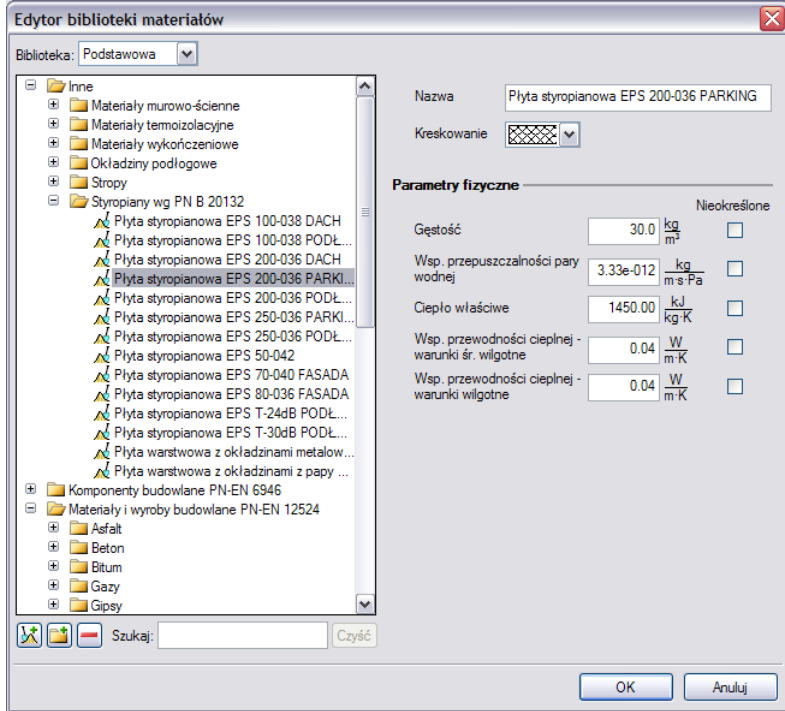

Okno *Edytora biblioteki materiałów*

W powyższym oknie po zaznaczeniu materiału można go edytować: zmieniać nazwę, rodzaj kreskowania do niego przypisany oraz wszelkie parametry fizyczne (gęstość, ciepło właściwe, itp.).

Do dyspozycji jest biblioteka materiałów zdefiniowanych dla ścian, słupów, itp. oraz dla stropów. Wybór biblioteki do edycji następuje w powyższym oknie poprzez przełączanie się pomiędzy biblioteką *Podstawową* a biblioteką *Stropów*.

Bibliotekę materiałów można dowolnie zmieniać. Powiększanie następuje poprzez dodanie nowego katalogu i i materiału

. Usunięcie materiału lub katalogu następuje poprzez wybór ikony .

Dla szybkiego znalezienia danego materiału w polu *Szukaj:* wpisujemy nazwę, a program wyświetla wszystkie materiały o podanej nazwie.

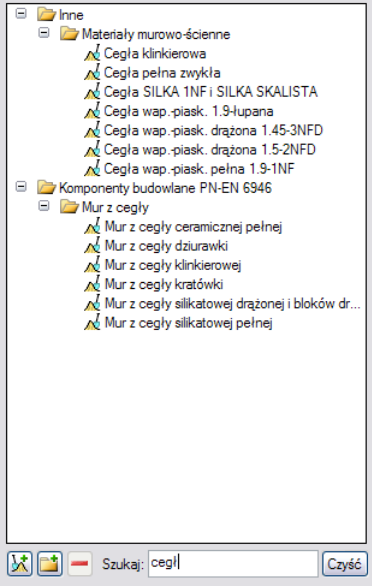

## **Kondygnacje**

## **KONDYGNACJE**

Przy rysowaniu rzutów architektonicznych program **ArCADia** porządkuje rysunki dzieląc je na kondygnacje. Dla kondygnacji należy podać wysokość bazową (poziom odniesienia) oraz wysokość całkowitą. Schemat kondygnacji przedstawiony jest na rysunku poniżej.

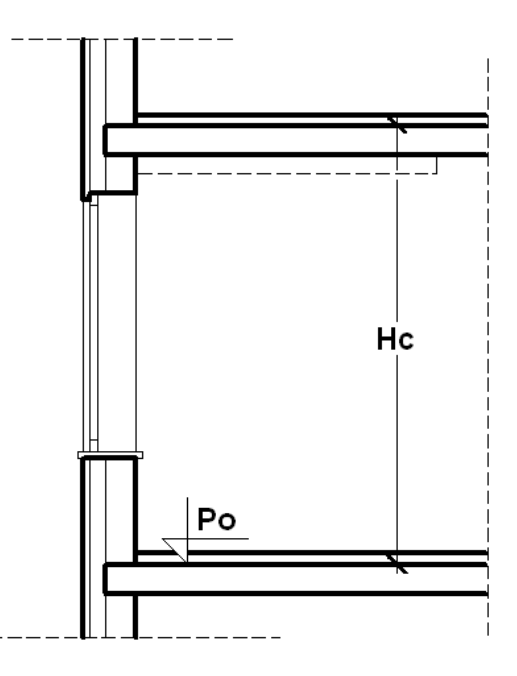

*Hc* Wysokość całkowita kondygnacji;

*Po* Wysokość bazowa (Poziom odniesienia);

*UWAGA: Aby rozpocząć projektowanie w programie ArCADia musi istnieć przynajmniej jedna kondygnacja. W przypadku, gdy brak jest kondygnacji, przy pierwszym użyciu narzędzia ArCADia automatycznie zostanie utworzona kondygnacja* Kondygnacja 0*.*

### **WPROWADZANIE KONDYGNACJI**

Po rozpoczęciu pracy w programie, wstawieniu widoku rzutu i zadaniu pierwszego budynku utworzona została domyślna kondygnacja o wysokości bazowej 0 i 280 cm wysokości kondygnacji. Aby wejść w ustawienia kondygnacji i zadać własne parametry należy zaznaczyć nazwę kondygnacji i wybrać ikonę iz znajdującą się

tuż nad nazwą budynku. 

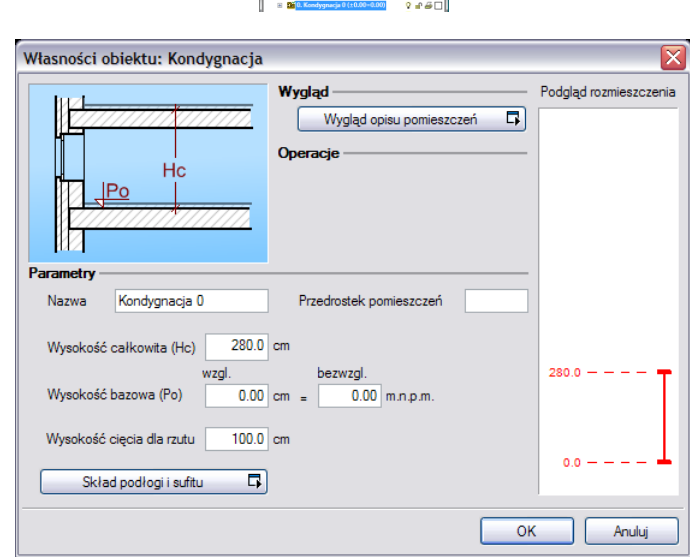

*Wygląd* – *Wygląd opisu pomieszczeń* okno umożliwiające definicję tabelki tworzonej automatycznie w momencie zamknięcia obrysu, czyli stworzenia pomieszczenia. Dokładne informacje w rozdziale *Opis kondygnacji.*

#### *Parametry* – patrz rozdział *Kondygnacje*.

*Skład podłogi i sufitu* okno materiałów przypisanych do podłogi i sufitu (domyślnie dla całej kondygnacji). Materiały mogą być przypisywane do każdego pomieszczania osobno. Poniżej okno z domyślnymi parametrami.

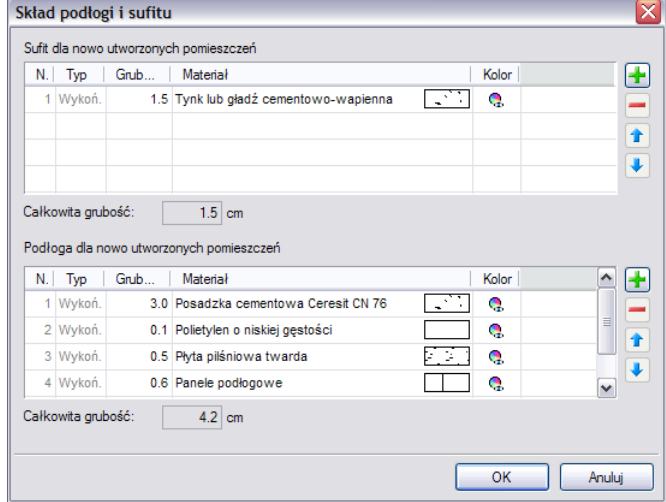

Pracę w programie możemy rozpocząć od dowolnej kondygnacji: parteru, fundamentów, poddasza, czy piętra. Istotne jest, aby podać odpowiednią *Wysokość bazową* (poziom odniesienia), która będzie widoczna na przekroju.

W przypadku braku ręcznego zdefiniowania kondygnacji, pierwsze uruchomienie polecenia wstawiającego element na kondygnacji (np *ścianę*) spowoduje automatyczne wstawienie kondygnacji o nazwie *Kondygnacja 0*, z domyślnymi parametrami.

Podgląd znajdujący się po prawej stronie okna, odzwierciedla wzajemne relacje pomiędzy już istniejącymi kondygnacjami (oznaczonymi kolorem czarnym), a właśnie wprowadzaną/edytowaną (oznaczoną kolorem czerwonym). Zmiany *wysokości bazowej* i *wysokości całkowitej* dokonywane przez użytkownika automatycznie znajdują odzwierciedlenie na podglądzie. Liczba kondygnacji zależy od rysowanego projektu, ograniczeniem mogą być tylko możliwości komputera.

Przy wprowadzaniu kolejnych kondygnacji należy zadecydować, czy kondygnacja ma zostać utworzona poniżej (*Dodaj kondygnację poniżej*) czy powyżej (*Dodaj kondygnację powyżej*) aktywnej kondygnacji.

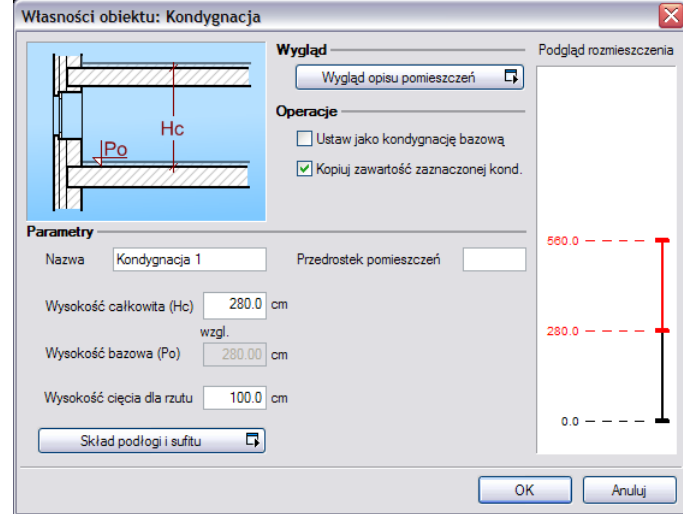

*Operacje* – przy zadawaniu kolejnej kondygnacji uaktywnia się pole, które pozwala na kopiowanie zawartości aktualnej kondygnacji i zmianę kondygnacji bazowej.

## **WYŚWIETLANIE KONDYGNACJI**

Standardowo program pozwala pracować tylko na jednej kondygnacji – aktywnej. Pozostałe (jeśli zostały wprowadzone) są nieaktywne i mogą być widoczne (jako wyszarzane rzuty, niepodlegające edycji), bądź niewidoczne.

Każda kondygnacja może zostać ustawiona jako *widoczna/niewidoczna*, niezależnie od jej statusu (*aktywna/nieaktywna*).

Zmianę widoczności kondygnacji uzyskuje się z poziomu *Menadżera projektu* poprzez kliknięcie na ikoną *Pokaż/ukryj kondygnację*.

## **PRZEŁĄCZENIE KONDYGNACJI**

Aktywną kondygnacją programu standardowo jest kondygnacja ostatnio zadana, co oznacza, że jeśli wprowadziliśmy jedną kondygnację, automatycznie jest ona uaktywniana. Jeśli posiadamy kilka kondygnacji, możemy dowolnie się pomiędzy nimi przemieszczać za pomocą okna *Menadżera projektu*, poprzez dwukrotne kliknięcie na nazwie kondygnacji.

Kondygnacje wyświetlają się na liście w kolejności powiązanej z ich wysokościami bazowymi – kondygnacje położone najniżej znajdują się na dole listy, itd. By zmienić kolejność kondygnacji na liście należy użyć przycisków:

 $\exists$ **f** *W* górę lub *W dół*

Spowoduje to odpowiednią zmianę wysokości bazowych.

### **USUWANIE KONDYGNACJI**

W celu usunięcia kondygnacji należy użyć przycisku dostępnego w górnej części okna *Menadżera projektu Usuń kondygnację*.

Polecenie to kasuje wszystkie elementy znajdujące się na kondygnacji, uprzednio wyświetlając okno z prośbą o potwierdzenie decyzji użytkownika.

## **OPIS KONDYGNACJI**

Pomieszczenia w programie **ArCADia** są opisywane automatycznie poprzez tabelkę umieszczaną na środku pomieszczenia. Domyślnie w tabeli znajduje się numer pomieszczenia, jego nazwa, powierzchnia i rodzaj podłoża (np. panele podłogowe). Wygląd tabelki jest dostępny dla całej kondygnacji i nie można go zmienić dla jednego pomieszczenia. Wybór elementów i wyglądu tabelki następuje w oknie *Właściwości obiektu: Kondygnacja* lub *Pomieszczenia*.

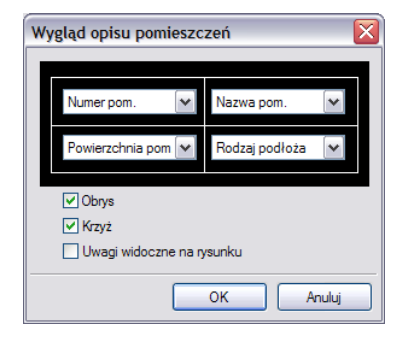

## **Osie modularne**
### **WPROWADZANIE OSI MODULARNYCH**

Program **ArCADia** umożliwia wstawianie do projektu osi modularnych. Funkcja ta wywoływana jest z paska narzędziowego poleceniem *Wstaw osie modularne*.

Po jej wywołaniu na ekranie pojawi się poniższe okno:

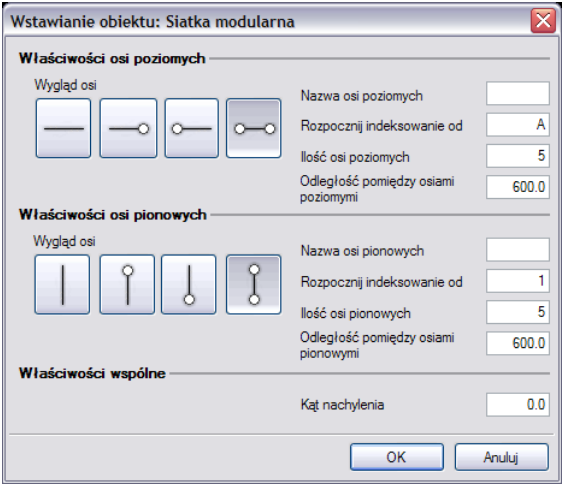

Przy wprowadzaniu osi modularnych mamy możliwość definicji *wyglądu osi* oraz *parametrów siatki*.

*Parametry siatki*:

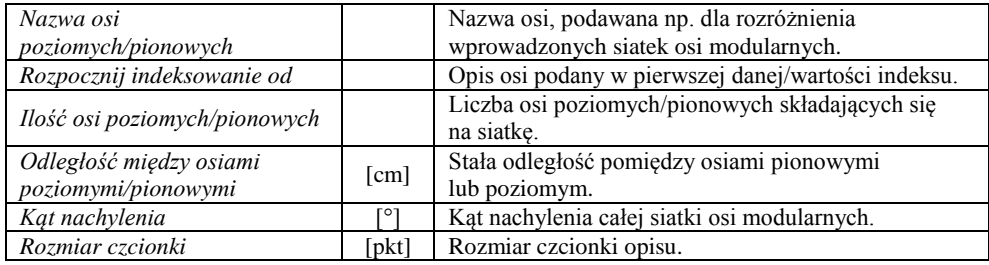

Naciśnięcie przycisku *OK* pozwala na przejście do trybu rysunkowego i wprowadzenie siatki zgodnie z zadanymi parametrami. Siatka może być wprowadzona jednym z kilku uchwytów dostępnych podczas wprowadzania w oknie *Wstawienia obiektu: Siatka Modularna*.

#### **MODYFIKACJA SIATKI OSI MODULARNYCH**

Wprowadzoną siatkę *osi modularnych* można modyfikować. W tym celu należy zaznaczyć siatkę wywołać *Właściwości elementu*. Na początku pojawi się poniższe okno:

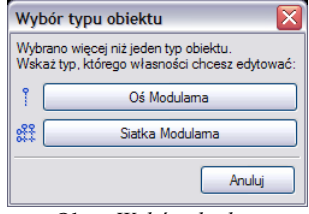

Okno *Wybór obiektu*

#### **Modyfikacja siatki modularnej**

Po wybraniu z okna *Wybór obiektu* – *Siatki Modularnej* pojawia się poniższe okno:

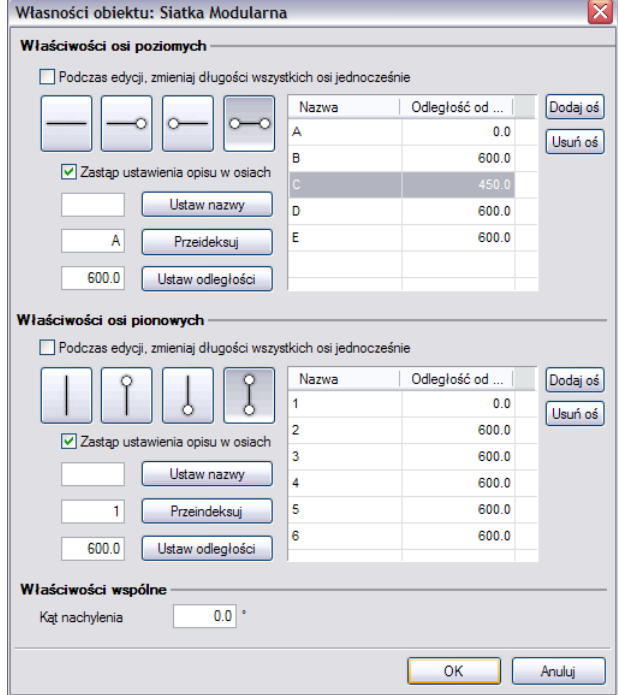

Edycja siatki pozwala zarówno na zmianę wyglądu wszystkich osi siatki, sposobu ich narysowania (rodzaj i grubość linii), rozstawu pomiędzy nimi, jak i *Parametrów siatki*.

*Wygląd linii* – wybór graficznego przedstawienia osi, dostępny przy zaznaczeniu pola *Edycja opisu osi poziomych/pionowych*.

*Zmiana długości wszystkich osi poziomych/pionowych* – możliwość zmiany długości wprowadzonych osi, dla wszystkich elementów poziomych/pionowych. Zmiana długości wskazywana jest na rysunku.

*Rozstaw osi* – dane wprowadzonych osi dostępne w edytowalnym oknie. Istniej możliwość zmiany poszczególnych (wskazanych) nazw lub odległości między osiami, dane te są definiowane do pojedynczych elementów.

Istnieje także możliwość dodania lub usunięcia osi. Osie dodawane są zawsze po ostatniej osi, w odstępie zadanym przy wprowadzaniu siatki.

*Parametry siatki*:

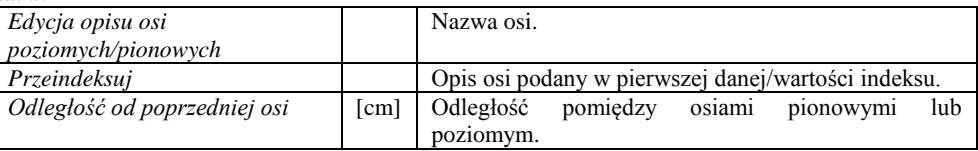

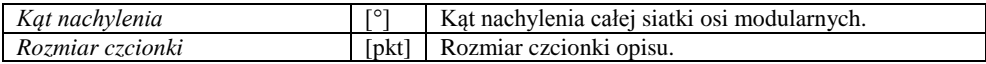

#### **Modyfikacja osi modularnej**

Po wybraniu z okna *Wybór obiektu* – Oś modularna pojawia się poniższe okno:

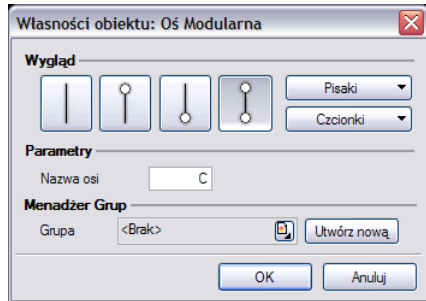

Dla pojedynczej osi może zostać zmodyfikowany jej wygląd, sposób narysowania (rodzaj i grubość linii), nazwa wybranej osi i rozmiar czcionki opisu.

Zmiana długości pojedynczej osi odbywa się na rysunku, poprzez wybranie danej osi i przesunięcie jednego z zewnętrznych uchwytów.

#### *UWAGA:*

*We właściwościach* Siatki Modularnej *nie może być zaznaczona opcja* Zmiana długości wszystkich osi poziomych/pionowych*, gdyż zmienią się wszystkie osie o wskazaną długość.*

Przy wybraniu środkowego (wewnętrznego) uchwytu, pojedyncza oś zostanie przesunięta. Jeśli istnieje konieczność przesunięcia jej o konkretną wartość, należy to zrobić w oknie *Właściwości obiektu: Siatka Modularna*, w tabeli *Rozstaw osi*.

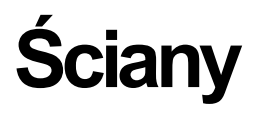

## **WPROWADZANIE ŚCIAN WARSTWOWYCH**

Program **ArCADia** umożliwia wstawianie do rysunku, definiowanych przez użytkownika ścian jedno lub wielowarstwowych wraz z automatycznym rozwiązywaniem dojść i przecięć tego typu ścian. Funkcje wstawiania ściany wywołujemy z paska

narzędziowego poleceniem *Wstaw ścianę*. Po wybraniu z okna *Wstawianie obiektu:* opcji *Przejście do dialogu Właściwości* pojawi się okno *Własności obiektu: Ściana*.

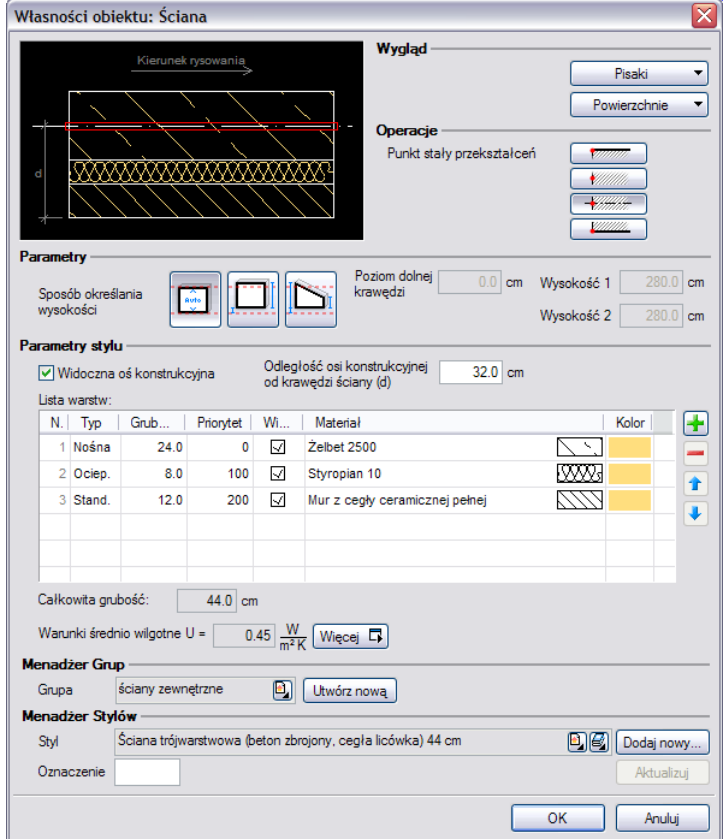

Używając przycisków *Dodaj*, *Edytuj*, *Usuń*, *Góra*, *Dół* oraz klikając na danej warstwie (w odpowiedniej kolumnie) można wprowadzać do niej potrzebne modyfikacje (grubość, priorytet, typ).

Dla zadanych warstw należy określić *Typ warstwy*, czyli jej dalsze zachowanie w programie. Jeśli dla warstwy wybrany zostanie typ *Nośna*, będzie to oznaczało, że nad tą warstwą po wstawieniu stropu automatycznie utworzy się wieniec.

Przy definiowaniu ściany warstwowej zaleca się nadanie kolejnych wartości priorytetów kolejnym warstwom. Ponieważ wartość priorytetu decyduje o odpowiednich łączeniach warstw przy załamaniach, dojściach i przecięciach (warstwy o tym samym priorytecie będą połączone), dla jednego dokumentu zaleca się stosowanie tych samych wartości priorytetów dla warstw które mają się łączyć ze sobą. Dla przykładowej ściany trójwarstwowej w oknie powyżej, zdefiniowanie ściany jednowarstwowej grubości 25 cm, o priorytecie warstwy równym 64, powoduje, że w przypadku spotkania się tych ścian na rysunku, warstwy konstrukcyjne ściany trójwarstwowej i jednowarstwowej zostaną połączone.

Od wersji 3.0 programu **ArCADia** istnieje możliwość przesuwania ściany w pionie, czyli wprowadzania jej np. niższej lub zaczynającej się na innym poziomie niż zero kondygnacji. Parametry wysokości i kształtu ściany znajdują się w polu *Parametry*.

Od wersji 4.0 zarówno w ścianach jak i pozostałych przegrodach (stropach i dachach) liczony jest *Współczynnik przenikania ciepła*. Domyślnie wyświetlana jest wartość współczynnika obliczanego dla ścian wewnętrznych i warunkach średnio wilgotnych, pozostałe wartości są przedstawione w oknie *Współczynnika przenikania ciepła*.

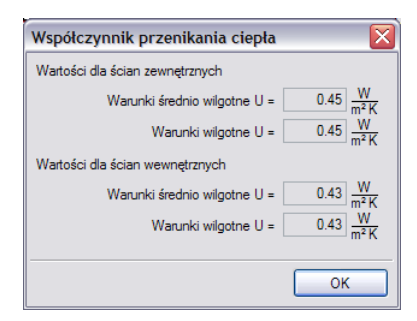

Dla przypisania ścian do podgrupy widocznej w *Menadżerze projektu* i umożliwiającej większą łatwość zarządzania projektem w polu *Menadżer Grup* należy przypisać istniejąca grupę lub stworzyć ja poprzez przycisk *Utwórz nową*.

Od wersji 4.0 istnieje możliwość przypisania tekstury (pliku bmp) do ściany. Wybrane powierzchnie ściany można teraz przedstawić wskazują kolory (dostępne w systemie operacyjnym) lub tekstury (pliki bmp). Wybraną teksturę można dowolnie zmapować, zadać kąt i wielkość rozłożenia. Przypisane powierzchnie będą widoczne w podglądzie 3D.

Naciśnięcie przycisku *OK*. pozwala na przejście do trybu rysunkowego wprowadzania ściany. Polega ono na wskazywaniu kolejnych punktów załamania ścian, przy czym użytkownik definiuje jaką linią wiodącą wprowadza dany fragment ściany (okno *Wstawianie obiektu*, pole *Uchwyt*). Program automatycznie wrysowuje ściany, wykonując ich odpowiednie połączenia na dojściach, przecięciach i załamaniach.

Zamknięcie konturu podczas rysowania ściany powoduje automatyczne wygenerowanie pomieszczenia.

Podczas rysowania, z poziomu menu podręcznego, dostępne są następujące funkcje:

 *Odniesienie* – umożliwia wstawienie ściany w zadanej odległości od wybranego punktu (dostępna tylko przed wstawieniem pierwszego fragmentu ściany);

 *Pomiędzy punktami (środek*) – rozpoczyna rysowanie ściany w środku wskazanej odległości (odległość podaje się poprzez wskazanie dwóch punktów);

 *Pomiędzy punktami (procentowo)* – rozpoczyna rysowanie ściany w zadanym procentowym podziale wskazanej odległości (odległość podaje się poprzez wskazanie dwóch punktów);

*Kontynuuj* – umożliwia kontynuowanie ściany na przedłużeniu poprzedniego segmentu;

- *Cofaj* cofa ostatnio wprowadzony fragment ściany;
- *Kąt* wstawia fragment ściany przy ustalonym kącie;
- *Długość* wstawia fragment ściany o ustalonej długości;
- *Zamknij* zamyka rysowany kontur, prowadząc ścianę do punktu startowego i kończy polecenie;
- *Anuluj* przerywa działanie funkcji;
- *Gotowe* kończy wstawianie ściany;

Przykład wrysowanej ściany pokazano poniżej:

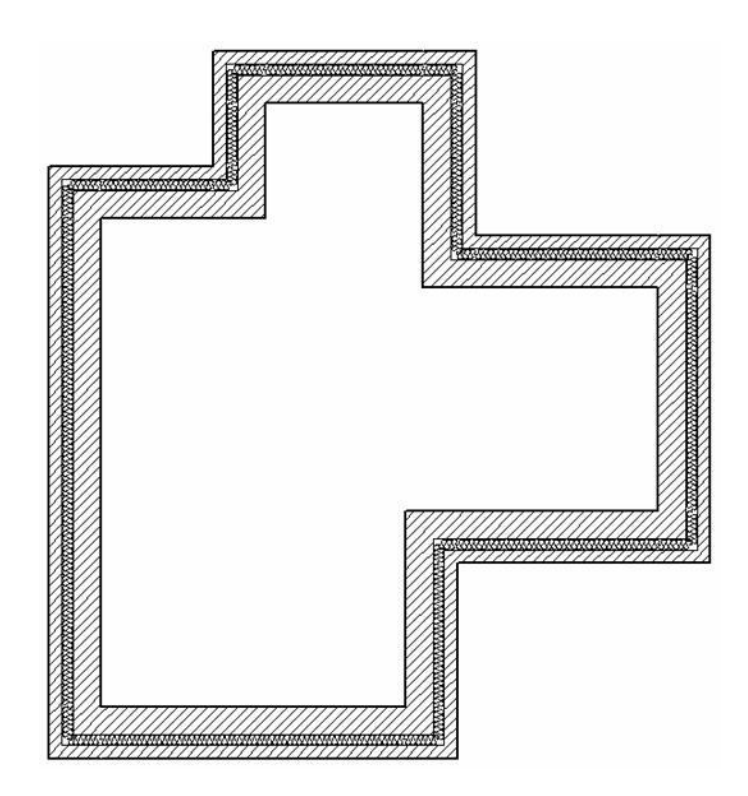

## **EDYCJA ŚCIAN**

Wprowadzone na rzucie *ściany* można modyfikować za pomocą poniższych opcji:

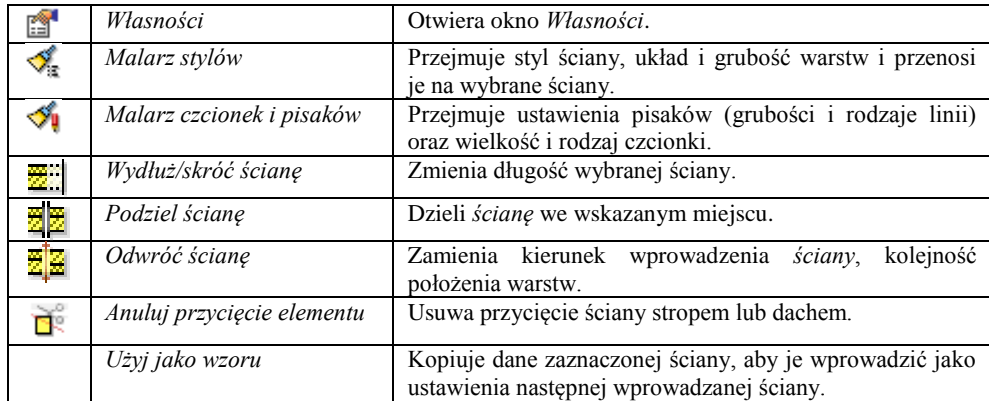

Edycja *ścian* dostępna jest po zaznaczeniu elementu, który po wybraniu wyświetla pasek Edycji z opisanymi wyżej opcjami oraz kierunek wprowadzenia ściany.

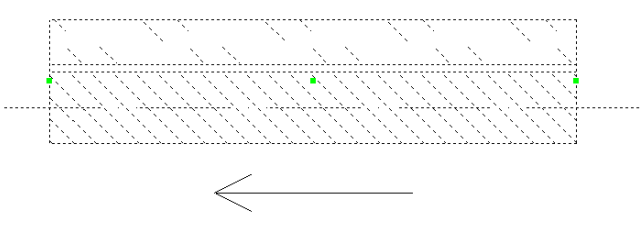

Ściany podlegają także edycji kasowania, kopiowania, obrotu, przesunięcia i zmiany grubości lub ilości warstw. Ostatnia opcja dostępna jest z poziomu okna *Właściwości obiektu: Ściana*. Przy zmianie ilości warstw lub ich grubości istnieje możliwość wybrania Punktu stałego przekształceń, czyli linii, która przy zmianie zostanie w tym samym miejscu. Domyślnie grubość ściany zmieniana jest z pozostawieniem osi konstrukcyjnej ściany.

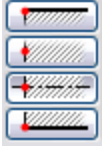

Opcja ta jest szczególnie przydatna jeśli wprowadzane była np. inwentaryzacja budynku, który po remoncie otrzyma docieplenie zewnętrzne. Będzie to oznaczało, że wprowadzone wymiary pomieszczeń nie powinny się zmienić, a zmiana grubości ścian powinna pozostawić w stałym punkcie jedną krawędź, tą wewnętrzną.

### **WPROWADZANIE ŚCIAN WIRTUALNYCH**

W programie **ArCADia**, pomieszczenia tworzą się automatycznie podczas rysowania ścian, gdy program wykryje zamknięcie konturu pomieszczenia. Do dodatkowej, ręcznej kontroli tworzenia i podziału pomieszczeń służą wirtualne

ściany. Funkcję wstawiania ściany wirtualnej wywołujemy z paska narzędziowego poleceniem *Wstaw wirtualną ścianę*. Wstawienie *ściany wirtualnej* do istniejącego pomieszczenia powoduje jego podział.

#### *UWAGA:*

*Końce ściany wirtualnej powinny stykać się z krawędziami granicznej ściany.* 

Pomieszczenia można też tworzyć wyłącznie ze ścian wirtualnych, poprzez odrysowanie ich konturem.

Podczas wstawiania ściany wirtualnej, z poziomu menu podręcznego, dostępne są następujące polecenia:

 *Odniesienie* – umożliwia wstawienie wirtualnej ściany w zadanej odległości od wybranego punktu (dostępna tylko przed wstawieniem pierwszego fragmentu ściany);

 *Pomiędzy punktami (środek*) – rozpoczyna rysowanie ściany w środku wskazanej odległości (odległość podaje się poprzez wskazanie dwóch punktów);

 *Pomiędzy punktami (procentowo)* – rozpoczyna rysowanie ściany w zadanym procentowym podziale wskazanej odległości (odległość podaje się poprzez wskazanie dwóch punktów);

- *Kontynuuj* umożliwia kontynuowanie wirtualnej ściany na przedłużeniu poprzedniego segmentu;
- *Cofaj* cofa ostatnio wprowadzony fragment wirtualnej ściany;
- *Kąt* wstawia fragment wirtualnej ściany przy ustalonym kącie;
- *Długość* wstawia fragment wirtualnej ściany o ustalonej długości;
- *Zamknij* zamyka rysowany kontur, prowadząc wirtualną ścianę do punktu startowego i kończy polecenie;
- *Anuluj* przerywa działanie funkcji;
- *Gotowe* kończy wstawianie wirtualnej ściany.

# **PRZEKSZTAŁCANIE LINII W ŚCIANĘ**

Przy chęci przekształcenia rysunku *DWG* wykonanego liniami i poliliniami w projekt **ArCADii** wystarczy wybrać opcję *Przekształć linię w ścianę* zaznaczyć np. polilinię, wybrać uchwyt (linię rysowania: krawędź lub oś) i nadać ścianie odpowiednie parametry.

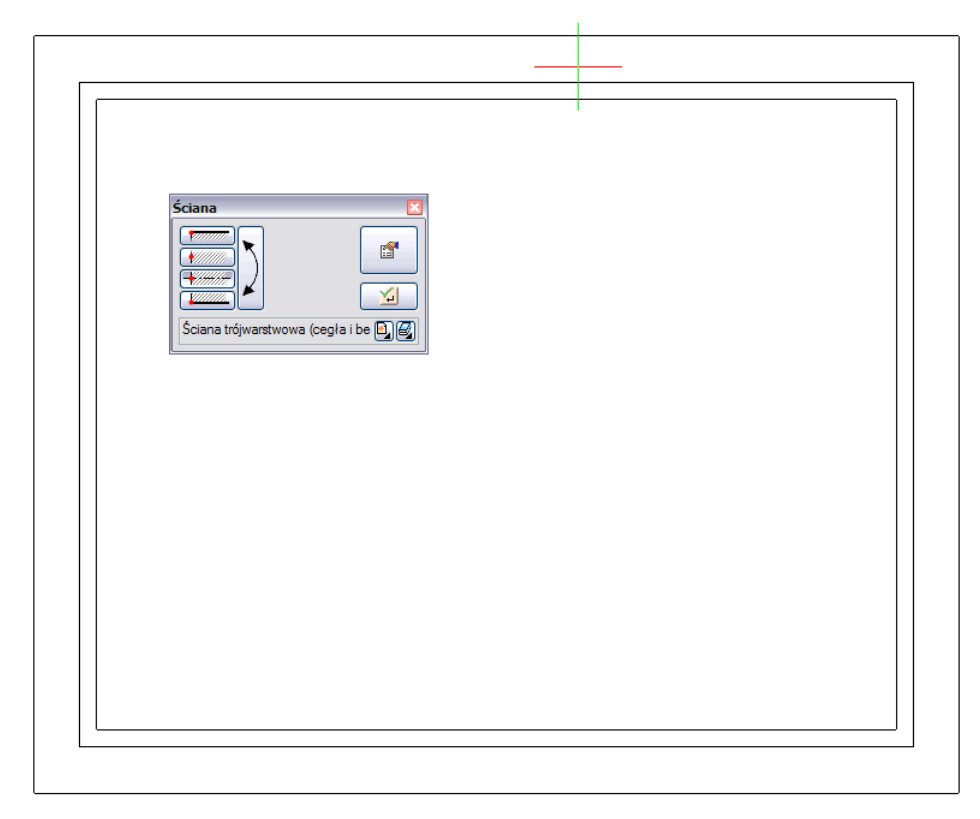

# **PRZEKSZTAŁĆ LINIĘ W ŚCIANĘ WIRTUALNĄ**

Opcja przekształca linię lub polilinię w ścianę wirtualną, dzielącą przestrzeń projektu i posiadającą wszystkie opcje ściany wirtualnej.

# **Okna**

### **WPROWADZANIE OKIEN**

Program **ArCADia** pozwala na wstawianie, na rzutach ścian (jedno lub wielowarstwowych), definiowanych przez użytkownika otworów okiennych (z węgarkiem lub bez), wraz z odpowiednim opisem okna na "zapałce" i podaniem wysokości podokiennika. Funkcje wstawiania do rysunku rzutu okna (wymaga wcześniejszej obecności na rysunku minimum

jednej ściany), wywołujemy z paska narzędziowego poleceniem *Wstaw okno*.

Po wybraniu z okna *Wstawianie obiektu:* opcji *Przejście do dialogu Właściwości* pojawi się okno *Własności obiektu: Okno*:

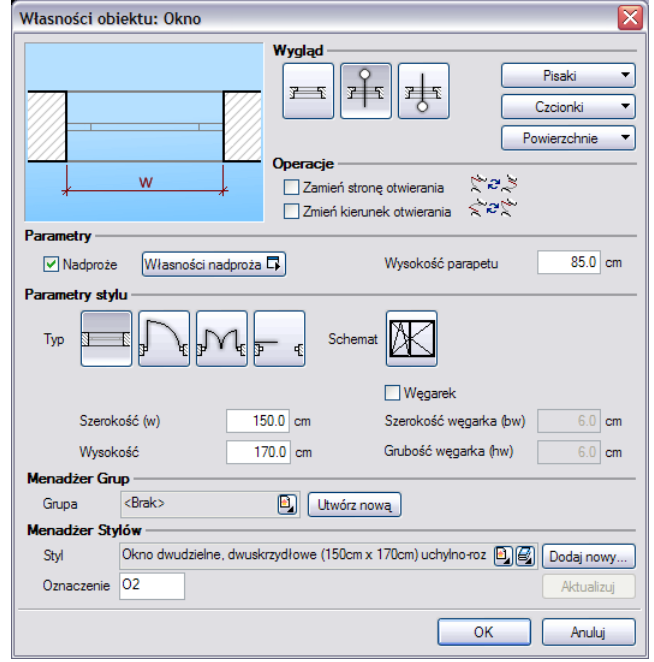

Przy wprowadzaniu okna mamy możliwość definicji następujących parametrów:

*Wygląd* – brak opisu, zapałka na zewnątrz lub do wewnątrz. Na zapałce pojawi się *Oznaczenie*, jeśli jest ono zdefiniowane (zapisane jako styl).

*Czcionki –* Rozmiar czcionki opisu.

*Powierzchnie –* umożliwia przypisanie zarówno koloru jak i tekstury (pliku bmp) do wybranego elementu.

*Operacje* – zamień stronę otwierania okna (parametr dostępny przy edycji okna wstawionego do rysunku).

*Nadproże* – wraz z oknem wprowadzane jest nadproże widoczne w przekroju i na rzucie *Trybu Konstrukcji*. Nadproże można wprowadzić wyłącznie nad oknami, drzwiami i otworami w ścianie z poziomu okna *Właściwości obiektu: okno*/*drzwi*/*otwór*. *Wys. Parteru –* wysokość parteru od dolnej krawędzi ściany (domyślnie wysokości bazowej kondygnacji).

*Typ okna* – okno jedno, dwu, trójskrzydłowe, drzwi balkonowe pojedyncze lub podwójne.

*Węgarek* – okno z lub bez węgarka.

*Schemat* – otwiera okno wyboru schematu, który pojawi się na wykazie stolarki.

*Parametry stylu okna*:

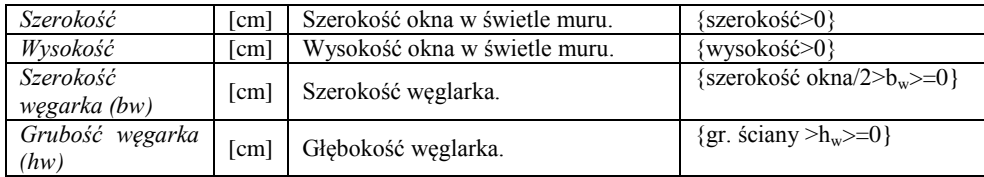

Naciśnięcie przycisku *OK* pozwala na przejście do trybu rysunkowego wprowadzania okna. Rysowanie okna polega na wskazaniu jego lokalizacji w ścianie, zwracając uwagę na "kursor" pojawiający się w miejscu wprowadzania okna. Podczas rysowania, z poziomu menu podręcznego, dostępne są następujące funkcje:

 *Odniesienie* – umożliwia wstawienie okna w zadanej odległości od wybranego punktu (odległość ta liczona jest wzdłuż ściany, na której aktualnie znajduje się "kursor");

 *Pomiędzy punktami (środek*) – rozpoczyna rysowanie ściany w środku wskazanej odległości (odległość podaje się poprzez wskazanie dwóch punktów);

 *Pomiędzy punktami (procentowo)* – rozpoczyna rysowanie ściany w zadanym procentowym podziale wskazanej odległości (odległość podaje się poprzez wskazanie dwóch punktów);

*Anuluj* – przerywa działanie funkcji bez wstawienia okna;

*Cofnij* – usuwa ostatnio wstawiony okno;

*Gotowe* – kończy wstawianie okien;

Przy wywołaniu komendy wstawiania okna, można wstawiać wiele takich samych okien do ścian (komenda automatycznie powtarzalna).

Po wstawieniu okna otrzymujemy rysunek jak niżej:

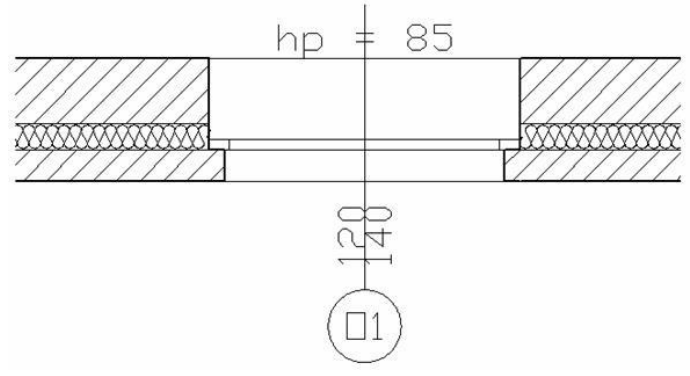

### **EDYCJA OKIEN**

Po zaznaczeniu okna można je przesuwać, kopiować, usuwać, zmieniać właściwości i kierunek opisów. Dla wprowadzenia zmian można korzystać z paska *Edycji* lub z uchwytów (zielonych punktów) znajdujących się na elemencie.

Dodatkowo dostępne są poniższe opcje modyfikacji:

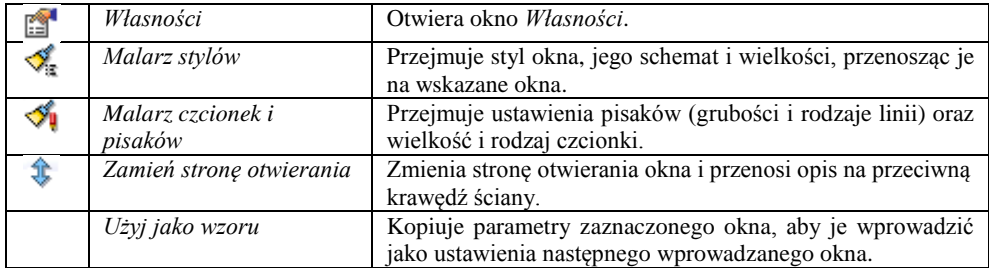

Uchwyty znajdujące się na obiekcie umożliwiają np. przesunięcie opisu (wymiarów okna), skrócenie lub wydłużenie zapałki oraz przesunięcie całego okna o wskazany odcinek.

# **Drzwi**

#### **WPROWADZANIE DRZWI**

Program **ArCADia** pozwala na wstawianie, na rzutach ścian (jedno lub wielowarstwowych), definiowanych przez użytkownika otworów drzwiowych z ościeżnicą, nadprożem oraz odpowiednim opisem drzwi na "zapałce". Funkcje wstawiania do rysunku rzutu drzwi (wymaga wcześniejszej obecności na rysunku minimum jednej

ściany) wywołujemy z paska narzędziowego poleceniem <sup>3 W</sup> Wstaw drzwi. Po wybraniu z okna *Wstawianie obiektu:* opcji *Przejście do dialogu Właściwości* pojawi się okno *Własności obiektu: Drzwi*:

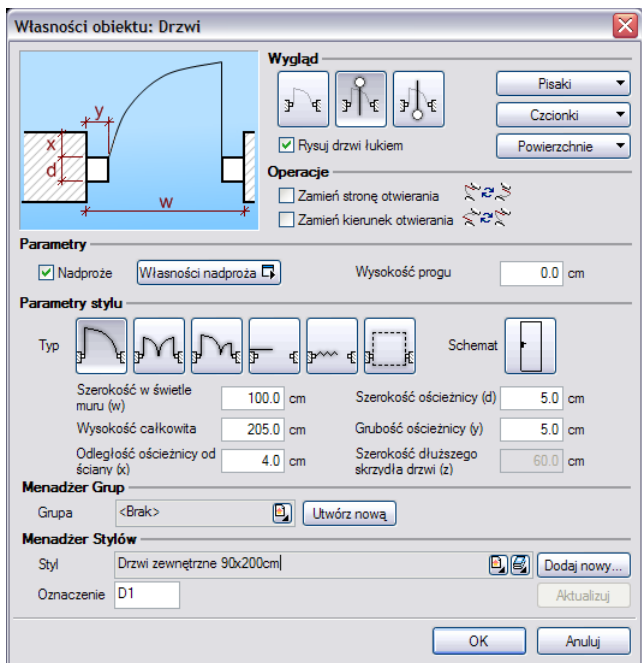

Przy wprowadzaniu drzwi mamy możliwość definicji następujących parametrów:

*Zapałka* – brak, na zewnątrz, do wewnątrz – definicja położenia zapałki. Na zapałce pojawi się *Oznaczenie*, jeśli jest zdefiniowana.

*Czcionka –* rozmiar czcionki opisu.

*Powierzchnie –* umożliwia przypisanie zarówno koloru jak i tekstury (pliku *BMP*) do wybranego elementu.

*Rysuj drzwi łukiem* – rysuje otwarcie *drzwi* łukiem lub linią ukośną.

*Operacje* – zmień stronę otwierania *drzwi*; Zmień kierunek otwierania (parametry dostępne przy edycji drzwi wstawionych wcześniej do rysunku).

*Nadproże* – wraz z drzwiami wprowadzane jest nadproże widoczne w przekroju i na rzucie *Trybu Konstrukcji*. Nadproże można wprowadzić wyłącznie nad oknami, drzwiami i otworami w ścianie z poziomu okna *Właściwości obiektu: okno*/*drzwi*/*otwór*.

*Wysokość progu* – przesuwa drzwi w osi Z dając możliwość ustawienia ich na pewnej wysokości dodatniej lub ujemnej względem wprowadzonej ściany, kondygnacji.

*Typ* – jednoskrzydłowe, dwuskrzydłowe symetryczne, dwuskrzydłowe niesymetryczne, przesuwane, harmonijkowe i garażowe.

*Schemat* – otwiera okno wyboru schematu, który pojawi się na wykazie stolarki.

*Parametry stylu drzwi*:

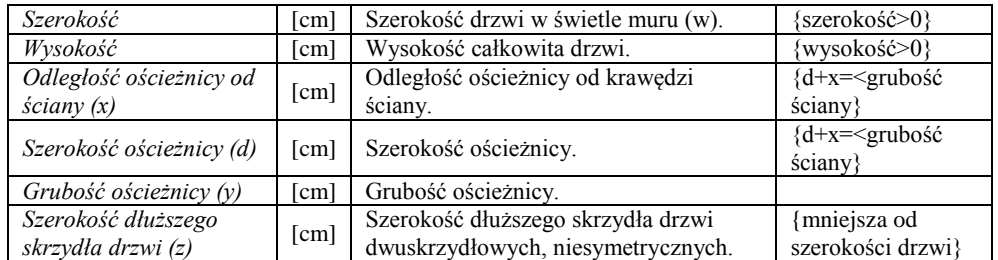

Naciśnięcie przycisku *OK* pozwala na przejście do trybu rysunkowego wprowadzania drzwi. Rysowanie drzwi polega na wskazaniu ich lokalizacji w *ścianie*, zwracając uwagę na "kursor" pojawiający się w miejscu wprowadzania drzwi. Podczas rysowania, z poziomu menu podręcznego, dostępne są następujące funkcje:

 *Odniesienie* – umożliwia wstawienie drzwi w zadanej odległości od wybranego punktu (odległość ta liczona jest wzdłuż ściany, na której aktualnie znajduje się "kursor");

 *Pomiędzy punktami (środek*) – rozpoczyna rysowanie ściany w środku wskazanej odległości (odległość podaje się poprzez wskazanie dwóch punktów);

 *Pomiędzy punktami (procentowo)* – rozpoczyna rysowanie ściany w zadanym procentowym podziale wskazanej odległości (odległość podaje się poprzez wskazanie dwóch punktów);

- *Anuluj* przerywa działanie funkcji;
- *Cofnij* usuwa ostatnio wstawione drzwi;
- *Gotowe* kończy wstawianie drzwi;

Przy wywołaniu komendy wstawiania *drzwi*, można wstawiać wiele takich samych *drzwi* do *ścian* (komenda automatycznie powtarzalna).

Po wstawieniu otworu otrzymujemy rysunek jak niżej:

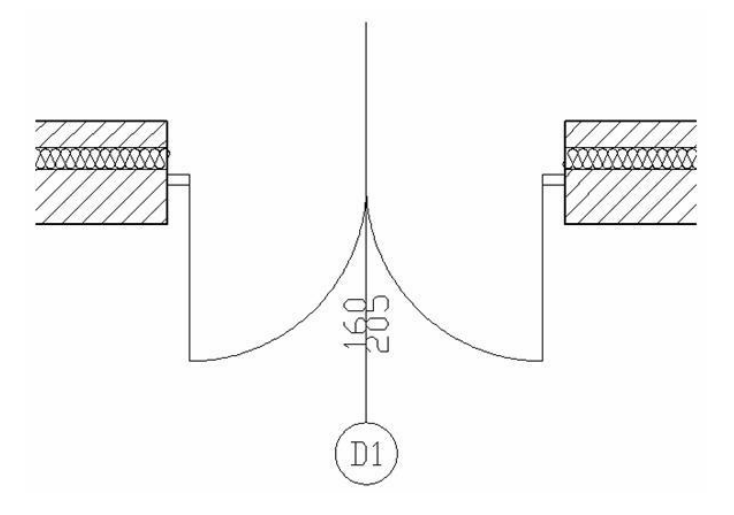

### **EDYCJA DRZWI**

Po zaznaczeniu drzwi można je przesuwać, kopiować, usuwać, zmieniać właściwości, kierunek otwierania i kierunek opisów. Dla wprowadzenia zmian można korzystać z paska *Edycji* lub z uchwytów (zielonych punktów) znajdujących się na elemencie. Na pasku *Edycji* dostępne są następujące opcje:

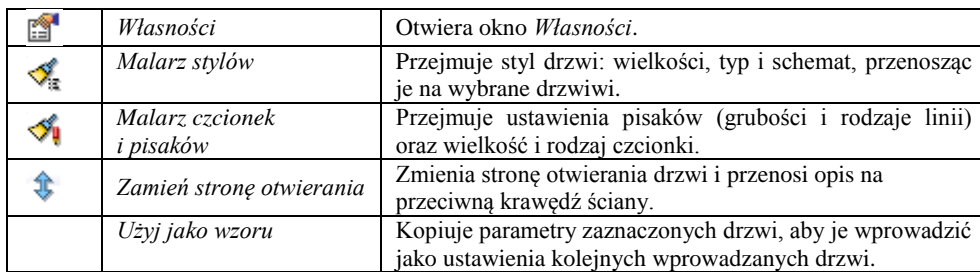

Uchwyty znajdujące się na obiekcie umożliwiają np. przesunięcie opisu (wymiarów drzwi), skrócenie lub wydłużenie zapałki oraz przesunięcie całych drzwi o wskazany odcinek.

# **Otwory w ścianach**

### **WPROWADZANIE OTWORÓW W ŚCIANACH**

Program **ArCADia** pozwala na wstawianie, na rzutach ścian (jedno lub wielowarstwowych), otworów definiowanych przez użytkownika, zaczynających się od poziomu posadzki, usytuowanych powyżej poziomu posadzki, jak i biegnących przez całą wysokość ściany. Funkcję wstawiania do rysunku rzutu otworu w ścianie (wymaga wcześniejszej obecności na rysunku minimum jednej ściany), wywołujemy

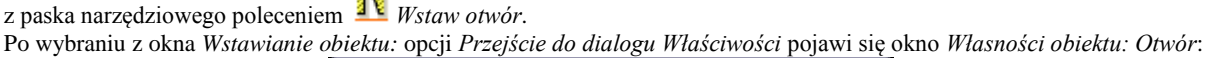

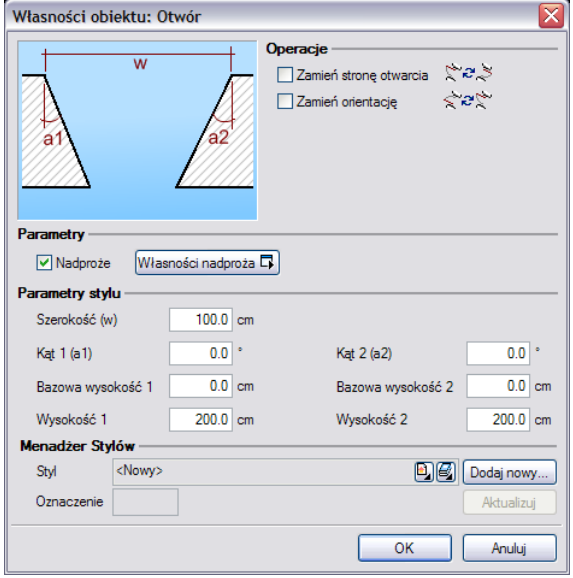

Przy wprowadzaniu otworu w ścianie mamy możliwość definicji następujących parametrów:

*Operacje* – *Zamień stronę otwierania*; *Zmień orientację* (parametry dostępne przy edycji otworów wstawionych wcześniej do rysunku).

*Nadproże* – wraz z otworem w ścianie wprowadzane jest nadproże widoczne w przekroju i na rzucie *Trybu Konstrukcji*. Nadproże można wprowadzić wyłącznie nad oknami, drzwiami i otworami w ścianie z poziomu okna *Właściwości obiektu: okno*/*drzwi*/*otwór*.

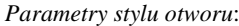

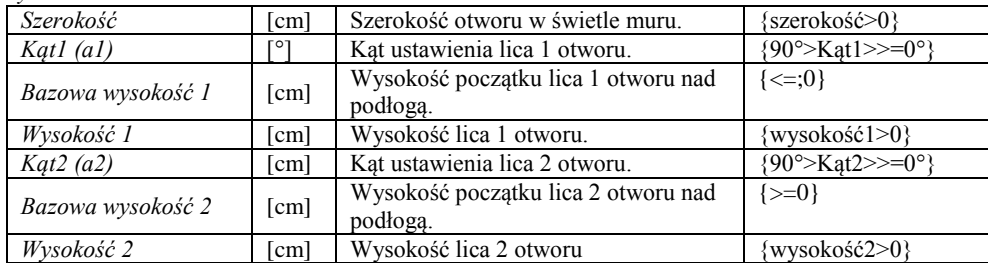

Naciśnięcie przycisku *OK* pozwala na przejście do trybu rysunkowego wprowadzania otworu. Rysowanie otworu polega na wskazaniu jego lokalizacji w ścianie, zwracając uwagę na "kursor" pojawiający się w miejscu wprowadzania otworu. Podczas rysowania, z poziomu menu podręcznego, dostępne są następujące funkcje:

 *Odniesienie* umożliwia wstawienie otworu w zadanej odległości od wybranego punktu (odległość ta liczona jest wzdłuż ściany, na której aktualnie znajduje się "kursor");

 *Pomiędzy punktami (środek*) – rozpoczyna rysowanie ściany w środku wskazanej odległości (odległość podaje się poprzez wskazanie dwóch punktów);

 *Pomiędzy punktami (procentowo)* – rozpoczyna rysowanie ściany w zadanym procentowym podziale wskazanej odległości (odległość podaje się poprzez wskazanie dwóch punktów);

*Anuluj* przerywa działanie funkcji bez wstawienia otworu;

- *Cofnij* usuwa ostatnio wstawiony otwór;
- *Gotowe* kończy wstawianie otworów;

Przy wywołaniu komendy wstawiania otworu, można wstawiać wiele takich samych otworów do *ścian* (komenda automatycznie powtarzalna).

Po wstawieniu otworu otrzymujemy rysunek jak niżej:

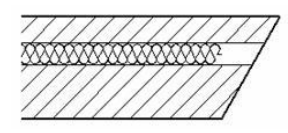

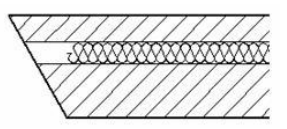

# **EDYCJA OTWORÓW**

Po zaznaczeniu otworu można je przesuwać, kopiować, usuwać, zmieniać kierunek wprowadzenia. Dla wprowadzenia zmian można korzystać z paska *Edycji* lub z uchwytów (zielonych punktów) znajdujących się na elemencie. Na pasku *Edycji* dostępne są następujące opcje:

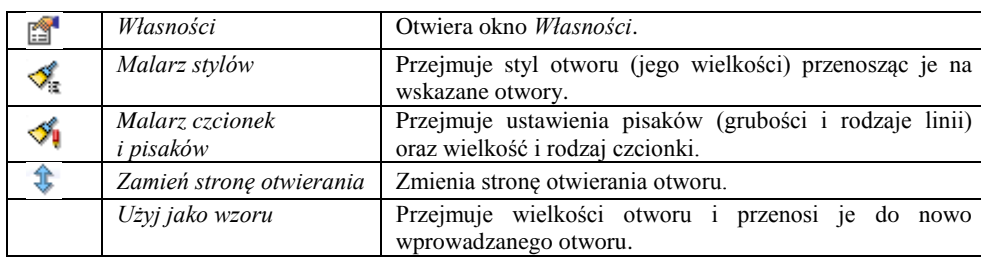

# **Słupy**

#### **WPROWADZANIE SŁUPÓW**

Program **ArCADia** umożliwia wstawianie prostokątnych i okrągłych słupów żelbetowych. Opcja ta wywoływana jest z paska narzędziowego funkcją *Wstaw słup*.

Po wybraniu z okna *Wstawianie obiektu:* opcji *Przejście do dialogu Własności* pojawi się okno *Własności obiektu: Słup*:

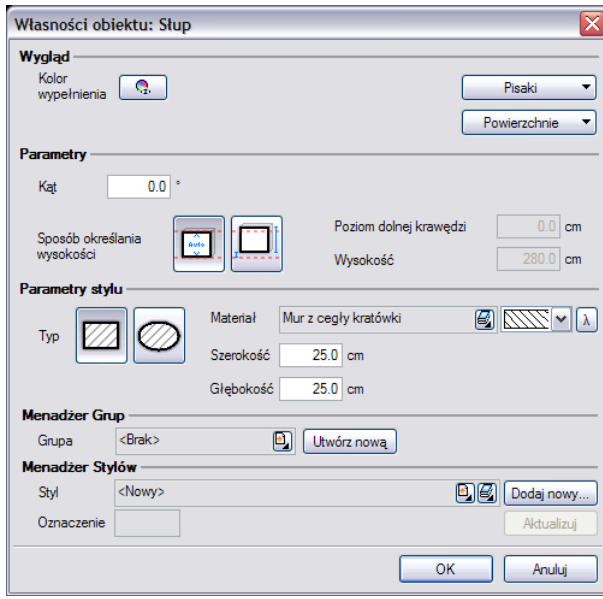

Program pozwala na wprowadzenie eliptycznego *słupa*, przy zadaniu odpowiednich parametrów dla szerokości i głębokości.

W polu *Parametry* można zdefiniować *wysokość* dla wprowadzonego słupa, która może być różna od wysokości kondygnacji oraz wysokość bazową (dolną krawędź obiektu), która także może nie być przypisana do kondygnacji.

Od wersji 4.0 można zdefiniować teksturę oddzielnie dla boków słupa i oddzielnie dla jego górnej i spodniej powierzchni. Materiałem słupa może być zarówno plik *BMP* jak i wybrany kolor dostępny w systemie operacyjnym.

Naciśnięcie przycisku *OK* pozwala na powrót do rysunku i wprowadzenie *słupa*. Wprowadzenie elementu polega na wskazaniu jego lokalizacji. Podczas rysowania, z poziomu menu podręcznego, dostępne są następujące funkcje:

*Odniesienie* – umożliwia wstawienie *słupa* w zadanej odległości od wybranego punktu;

 *Pomiędzy punktami (środek*) – rozpoczyna rysowanie ściany w środku wskazanej odległości (odległość podaje się poprzez wskazanie dwóch punktów);

 *Pomiędzy punktami (procentowo)* – rozpoczyna rysowanie ściany w zadanym procentowym podziale wskazanej odległości (odległość podaje się poprzez wskazanie dwóch punktów);

- *Anuluj* przerywa działanie funkcji bez wstawienia *słupa*;
- *Cofnij* usuwa ostatnio wstawiony *słup*;
- *Gotowe* kończy wstawianie *słupów*;

# **EDYCJA SŁUPÓW**

Po zaznaczeniu słupa można go przesuwać, kopiować, usuwać i zmieniać właściwości. Część tych opcji jest dostępna wyłącznie z poziomu paska *Edycji*:

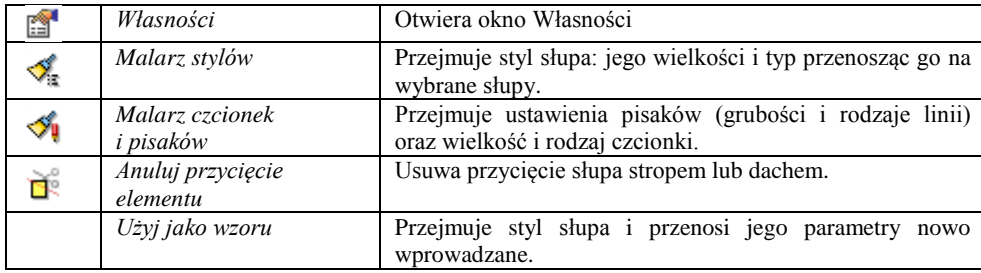

# **Kominy i szachty kominowe**

#### **WPROWADZANIE KOMINÓW**

Do rzutu rysowanego programem **ArCADia** można wprowadzić kominy wentylacyjne. Opcja ta wywoływana jest z paska narzędziowego funkcją *Wstaw komin.*

Po wybraniu z okna *Wstawianie obiektu:* opcji *Przejście do dialogu Własności* pojawi się okno *Własności obiektu: Komin*:

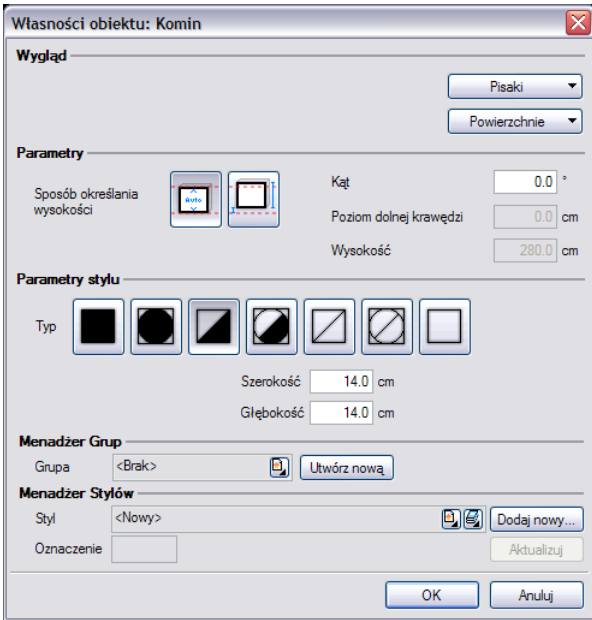

Naciśnięcie przycisku *OK* pozwala na powrót do rysunku i wprowadzenie *komina*. Wprowadzenie elementu polega na wskazaniu jego lokalizacji w istniejącej ścianie. Jeśli komin zostanie wprowadzony niezależnie od ściany, można go wówczas uważać za pustak kominowy. Podczas rysowania, z poziomu menu podręcznego, dostępne są następujące funkcje:

*Odniesienie* – umożliwia wstawienie *komina* w zadanej odległości od wybranego punktu;

- *Pomiędzy punktami (środek*) rozpoczyna rysowanie ściany w środku wskazanej odległości (odległość podaje się poprzez wskazanie dwóch punktów);
- *Pomiędzy punktami (procentowo)* rozpoczyna rysowanie ściany w zadanym procentowym podziale wskazanej odległości (odległość podaje się poprzez wskazanie dwóch punktów);
- *Anuluj* przerywa działanie funkcji bez wstawienia *komina*;
- *Cofnij* usuwa ostatnio wstawiony *komin*;
- *Gotowe* kończy wstawianie kominów;

Po wstawieniu komina otrzymujemy rysunek jak niżej:

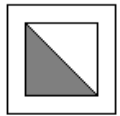

#### **WPROWADZANIE SZACHTÓW KOMINOWYCH**

Na rzut kondygnacji można wprowadzić szacht kominowy. Opcja wywoływana jest z menu lub z paska narzędzi ikoną *Wstaw szacht kominowy*. Domyślnie opcja wstawia pojedynczy element komina, ale można to zmienić wchodząc we *Własności obiektu: szacht kominowy* z okna *Wstawianie obiektu:*

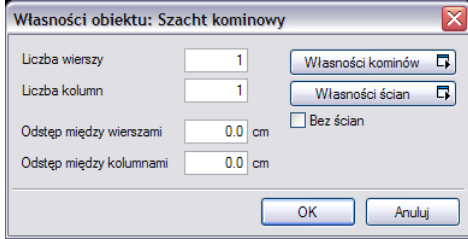

W powyższym oknie można zdefiniować ilość przewodów kominowych wprowadzanego szachtu (*liczba wierszy* i *kolumn*) ich ewentualny rozstaw między wprowadzonymi przewodami. Dodatkowo zespół kominów może być obrysowany ścianami, których grubość i materiał można zadać we *Własnościach ścian*. Rodzaj przewodów kominowych (jeden dla całego wprowadzanego zespołu) można zdefiniować we *Własności kominów*. Po wprowadzeniu szachtu pojedyncze przewody kominowe można modyfikować nadając im np. inny rodzaj.

Naciśnięcie przycisku *OK* pozwala na powrót do rysunku i wprowadzenie *szachtu*. Wprowadzenie elementu polega na wskazaniu jego lokalizacji. Podczas wprowadzania elementu, z poziomu menu podręcznego, dostępne są następujące funkcje:

- *Odniesienie* umożliwia wstawienie *komina* w zadanej odległości od wybranego punktu;
- *Pomiędzy punktami (środek*) rozpoczyna rysowanie ściany w środku wskazanej odległości (odległość podaje się poprzez wskazanie dwóch punktów);

 *Pomiędzy punktami (procentowo)* – rozpoczyna rysowanie ściany w zadanym procentowym podziale wskazanej odległości (odległość podaje się poprzez wskazanie dwóch punktów);

*Gotowe* – kończy wstawianie kominów;

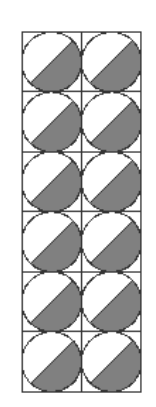

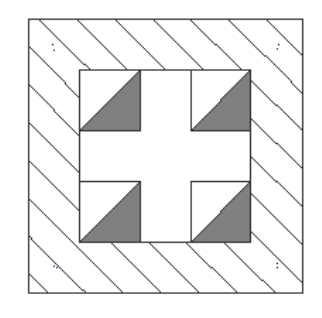

Szacht wprowadzany jako pustaki, bez odstępów i ścian otaczających oraz szacht otoczony ścianami i z zadaną odległością między przewodami kominowymi.

#### **WPROWADZANE KANAŁÓW KOMINOWYCH**

Dla prawidłowego oznaczenia przewodu kominowego na rzucie istnieje możliwość wprowadzenia kanałów kominowych. Opcja ta jest dostępna z paska narzędzi pod ikoną Wstaw kanał kominowy. Parametry wstawianego kanału są dostępne z okna *Wstawianie obiektu:* opcji *Przejście do dialogu Własności* pojawi się okno *Własności obiektu: Kanał kominowy*:

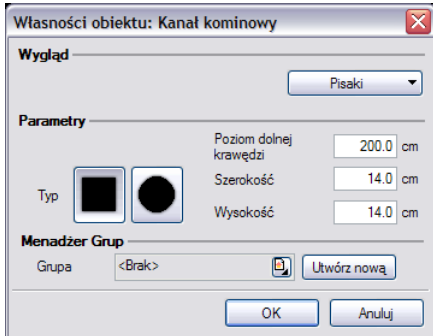

W powyższym oknie można zadać *Poziom dolnej krawędzi kanału*, jego typ (okrągły lub prostokątny), wielkość. Po zatwierdzeniu danych przyciskiem OK. kanał kominowy wprowadzany jest na rzut analogicznie do wprowadzania ścian (podczas rysowania można wybrać krawędź lub oś jako element wprowadzający).

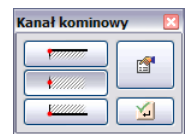

Okno wstawiania kanału kominowego.

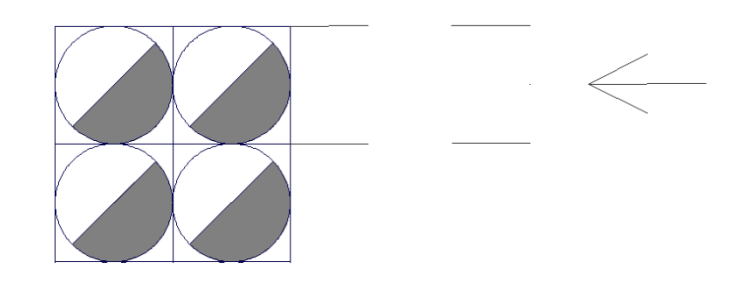

Przykładowy kanał kominowy.

# **EDYCJA KOMINÓW**

Po zaznaczeniu *słupa* można go przesuwać, kopiować, usuwać, zmieniać właściwości lub kopiować parametry poprzez *Malarza stylów*. Opcje te są dostępne z paska *Edycji*:

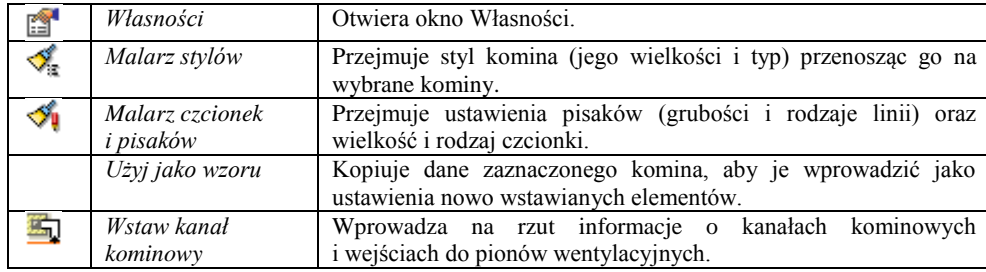

## **EDYCJA SZACHTÓW KOMINOWYCH**

Szacht kominowy istnieje tylko w czasie wprowadzania i jest rozumiany przez program jako grupa przewodów kominowych otoczonych lub nie ścianami. Po wstawieniu edycji podlegają poszczególne elementy wstawionej grupy, czyli ściany i kominy. Ich edycję opisano w podrozdziałach *Edycja ścian* i *Edycja kominów*.

## **EDYCJA KANAŁÓW KOMINOWYCH**

Edycja kanału kominowego może odbyć się w sposób graficzny, na rysunku, gdzie uchwyty kanału przemieszczane są na rysunku lub we Własnościach, gdzie zmieniany jest poziom, typ i wielkości kanału. Na pasku *Edycja* dostępne są następujące opcje:

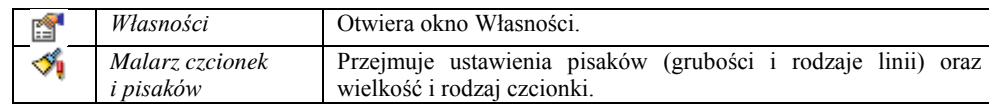

# **Schody**

### **WPROWADZANIE SCHODÓW**

Program **ArCADia** pozwala na wstawianie do rysunku *schodów* jedno- lub wielobiegowych. Funkcję wstawiania do rysunku

*schodów* wywołujemy z paska narzędziowego poleceniem *Wstaw schody*. Po wybraniu z okna *Wstawianie obiektu: Schody* opcji *Przejście do dialogu Właściwości* pojawi się okno *Własności obiektu: Schody*:

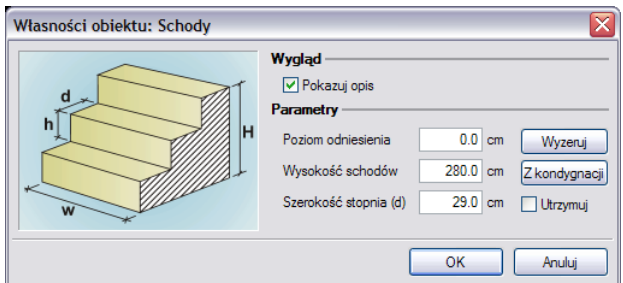

Przy wprowadzaniu *schodów* mamy możliwość definicji następujących parametrów:

*Pokazuj opis* – pozwala na włączenie/wyłączenie opisu każdego biegu *schodów*.

*Poziom odniesienia* – wysokość bazowa *schodów*.

*Wyzeruj* – przycisk służy do wyzerowania wartości poziomu odniesienia.

*Wysokość schodów* – całkowita wysokość *schodów*.

*Z kondygnacji* – przycisk służy do zmiany wartości wysokości schodów na wysokość aktualnej kondygnacji.

*Szerokość stopnia* – głębokość pojedynczego stopnia.

*Utrzymuj* – jeśli zaznaczone, długość biegu przy rysowaniu zwiększa się skokowo o szerokość stopnia. W przeciwnym wypadku długość biegu można zmieniać płynnie, a podana szerokość stopnia jest daną orientacyjną (zmienia się, jeśli długość biegu nie jest jej wielokrotnością).

Naciśnięcie przycisku *OK* pozwala na przejście do trybu rysunkowego wprowadzania schodów. Rysowanie schodów polega na wskazaniu początku pierwszego biegu, określenie kierunku biegu, a następnie szerokości biegu. Podczas rysowaniu schodów widoczne jest okienko *Parametry schodów*, gdzie pokazywane są aktualne wymiary rysowanej części schodów, tzn. biegu lub spocznika. Po wprowadzeniu pierwszego biegu mamy możliwość wprowadzenia spocznika, lub zakończenie wprowadzania<br>
Po wprowadzeniu spocznika możemy wprowadzać kolejny bieg, z dowolnej strony spocznika.

spocznika możemy wprowadzać kolejny bieg, z dowolnej strony Po wprowadzeniu biegu mamy możliwość zakończenia rysowania schodów, lub wprowadzanie kolejnego spocznika, itd.

Podczas rysowania, z poziomu menu podręcznego, dostępne są także funkcje:

- *Odniesienie* umożliwia wstawienie schodów w zadanej odległości od wybranego punktu.
- *Anuluj* przerywa działanie funkcji bez wstawienia schodów.
- *Gotowe* kończy wstawianie schodów.

Po wstawieniu schodów otrzymujemy rysunek jak niżej:

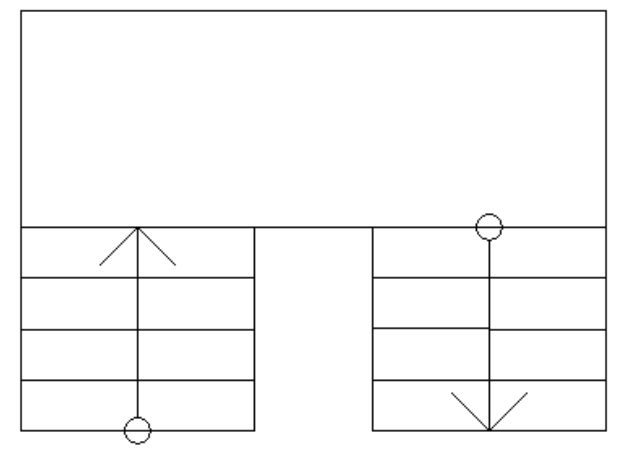

# **EDYCJA SCHODÓW**

Schody można przesuwać, kopiować, kasować, zmieniać szerokość poszczególnych biegów i spoczników, dodawać lub usuwać stopnie z biegu, definiować wysokości schodów, stopni i spoczników. Część opcji modyfikacji dostępna jest w oknie *Własności schodów*, pozostałe wykonuje się bezpośrednio na rysunku. Pasek *Edycja* pozwala na:

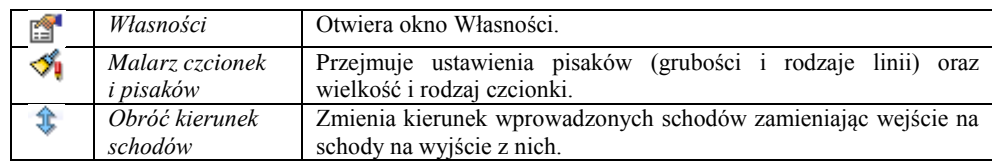

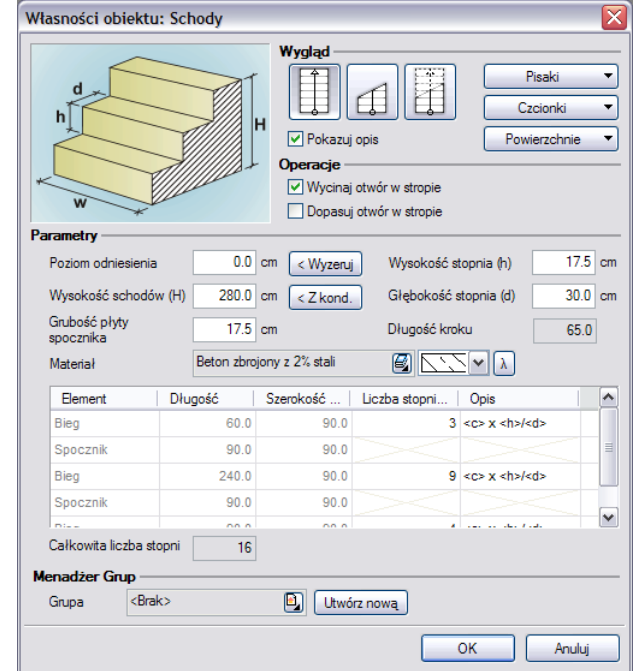

#### Okno *Własności obiektu: Schody*

*Wygląd* – wybór przedstawienia schodów na rzucie: widoczne całe, przekrojone, przekrojone z biegiem powyżej. Ponadto można zdefiniować czy jest pokazywany opis schodów, czy nie i jaką czcionką będzie przedstawiony.

*Operacje* – tworzenie otworu w stropie nad wstawianymi schodami i jego dopasowanie po wszelkich modyfikacjach biegów. *Parametry* – wielkości poszczególnych elementów (wysokości, szerokości i grubości), na podstawie których obliczana jest długość kroku. Ilość stopni w biegu dostępna jest w tabeli.

Pozostałe opcje modyfikacji (np. zmiana szerokości biegu) dostępne są z poziomu rysunku.
# **Strop**

#### **WPROWADZANIE STROPU AUTOMATYCZNIE**

Na rzut kondygnacji, dla jej zamknięcia, istnieje możliwość automatycznego nałożenia *stropu*. Funkcja ta rysuje *strop* na zewnętrznym obrysie wskazanego rzutu kondygnacji. *Strop* domyślnie wprowadzany jest na zamknięciu kondygnacji, czyli nad nią. Górna krawędź *stropu* jest przejmowana z okna *Właściwości obiektu: Kondygnacja* i wprowadzana jako wysokość posadowienia wprowadzanego elementu (jego górną krawędź).

Strop wywoływany jest z paska narzędziowego poleceniem *Wstaw strop automatycznie*. Po wybraniu z okna *Wstawianie obiektu: Strop* opcji *Przejście do dialogu Właściwości* pojawi się okno *Własności obiektu: Strop*:

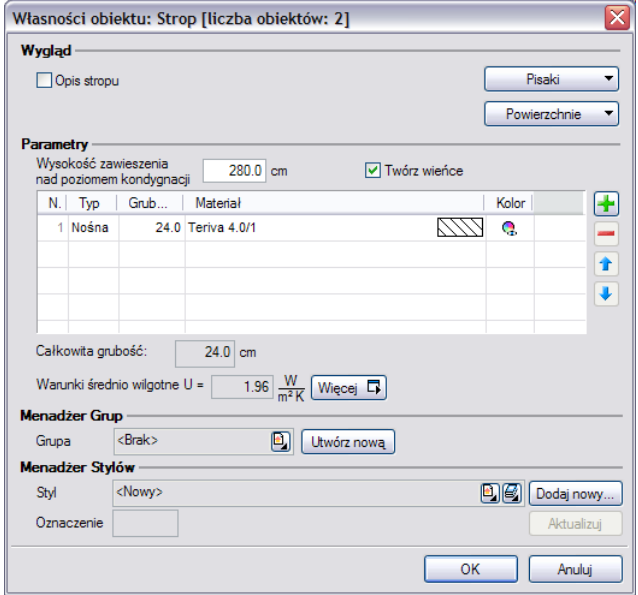

Przy wprowadzaniu stropu automatycznego mamy możliwość definicji następujących parametrów:

*Wysokość zawieszenia nad poziomem kondygnacji* – wysokość, na której zostanie wprowadzony *strop*. Wartość jest domyślnie przejmowana z wysokości kondygnacji i oznacza górną krawędź wprowadzanego *stropu*.

Materiał dostępny spośród najczęściej używanych, podzielonych na grupy: *Płyta dachowa korytkowa DKZ*, *Płyty dachowe żelbetowe*, *Płyty sprężone*, *Płyty stropowe ZPS*, *Stropy drewniane*, *Stropy monolityczne*, *Stropy monolitycznoproefabrykowane*, *Stropy na belkach stalowych*, *Stropy prefabrykowane*, *Żelbetowe monolityczne na belkach stalowych*.

Od wersji 4.0 w stropach liczony jest *Współczynnik przenikania ciepła*. Domyślnie wyświetlana jest wartość współczynnika obliczanego dla ścian wewnętrznych i warunkach średnio wilgotnych, pozostałe wartości są przedstawione w oknie *Współczynnika przenikania ciepła*.

Naciśnięcie przycisku *OK* pozwala na przejście do trybu rysunkowego, gdzie poprzez wskazanie dowolnego punktu wewnątrz rzutu kondygnacji zostanie wprowadzony *automatyczny strop*. Program obrysuje zewnętrzny obrys, który należy zaakceptować poprzez kliknięcie.

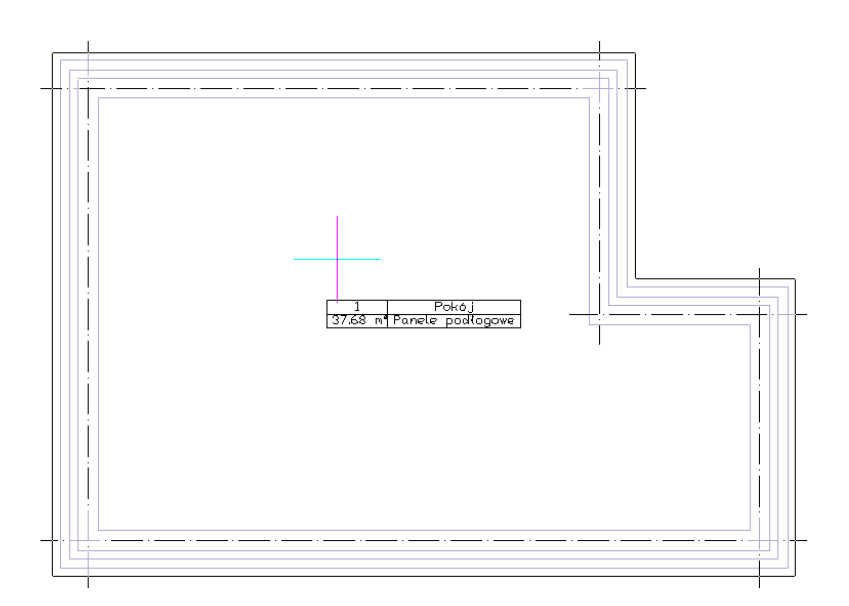

Wprowadzanie automatycznego stropu

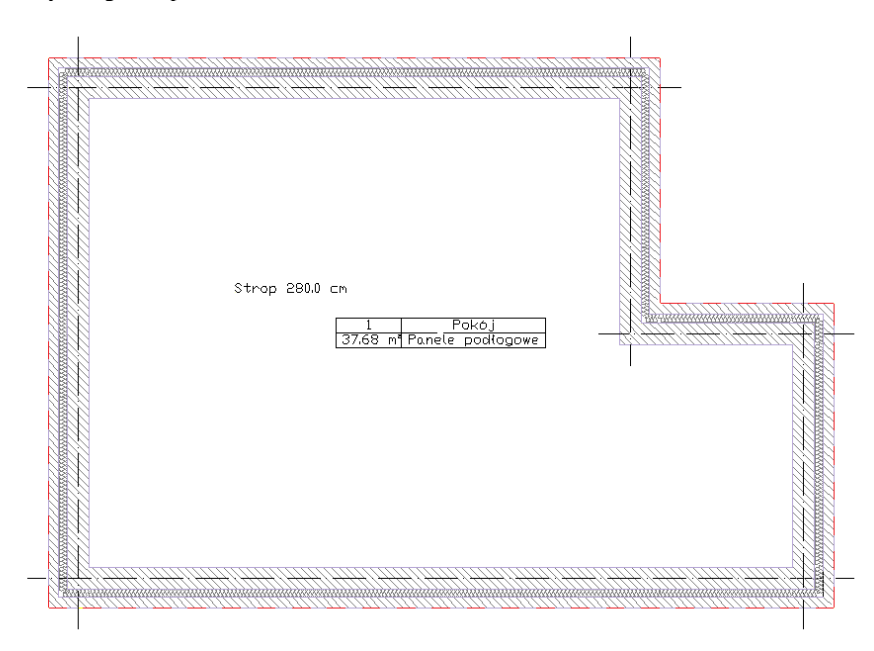

Strop wprowadzony na rzut kondygnacji

Dla łatwiejszego wyboru stropu na jego środku zostaje wprowadzony opis, który można wyłączyć w oknie *Właściwości obiektu: Strop*.

#### **WPROWADZANIE STROPU DOWOLNEGO**

W przypadku potrzeby zadania dowolnego rzutu *stropu*, nie pokrywającego się w pełni z obrysem *ścian* kondygnacji, istnieje możliwość wprowadzenia dowolnego *stropu* poprzez wskazanie jego kolejnych wierzchołków.

Strop wywoływany jest z paska narzędziowego poleceniem *Wstaw strop*. Po wybraniu z okna *Wstawianie obiektu: Strop* opcji *Przejście do dialogu Właściwości* pojawi się okno *Własności obiektu: Strop*, które jest opisane w rozdziale Wprowadzanie stropu automatycznie

Po zadaniu wysokości posadowienia i rodzaju stropu, wprowadzany jest rzut stropu zgodny ze wskazaniami kolejnych jego wierzchołków. Po zdefiniowaniu kształtu strop domyślnie zaznaczony jest na rzucie linią przerywaną znajdującą się na zewnętrznej krawędzi rzutu kondygnacji. Dla łatwiejszego wybrania elementu do edycji na środku stropu zostaje wprowadzony opis wraz z podaniem wysokości posadowienia.

## **WPROWADZANIE STROPU PROSTOKĄTEM**

Dla szybszego wprowadzenia prostokątnego obrysu stropu należy z paska narzędzi wybrać ikonę *Wstaw strop prostokątem*. Przed wstawieniem stropu można wejść w okno *Własności obiektu: Strop* i zadać materiały i poziom zawieszenia elementu. Po zatwierdzeniu danych strop wprowadzany jest trzema punktami, pierwsze dwa określają szerokość jednego z boków stropu kolejny zaś jego szerokość. Wprowadzenie prostokątnego obrysu przez trzy punkty umożliwia narysowanie tegoż obrysu pod dowolnym kątem

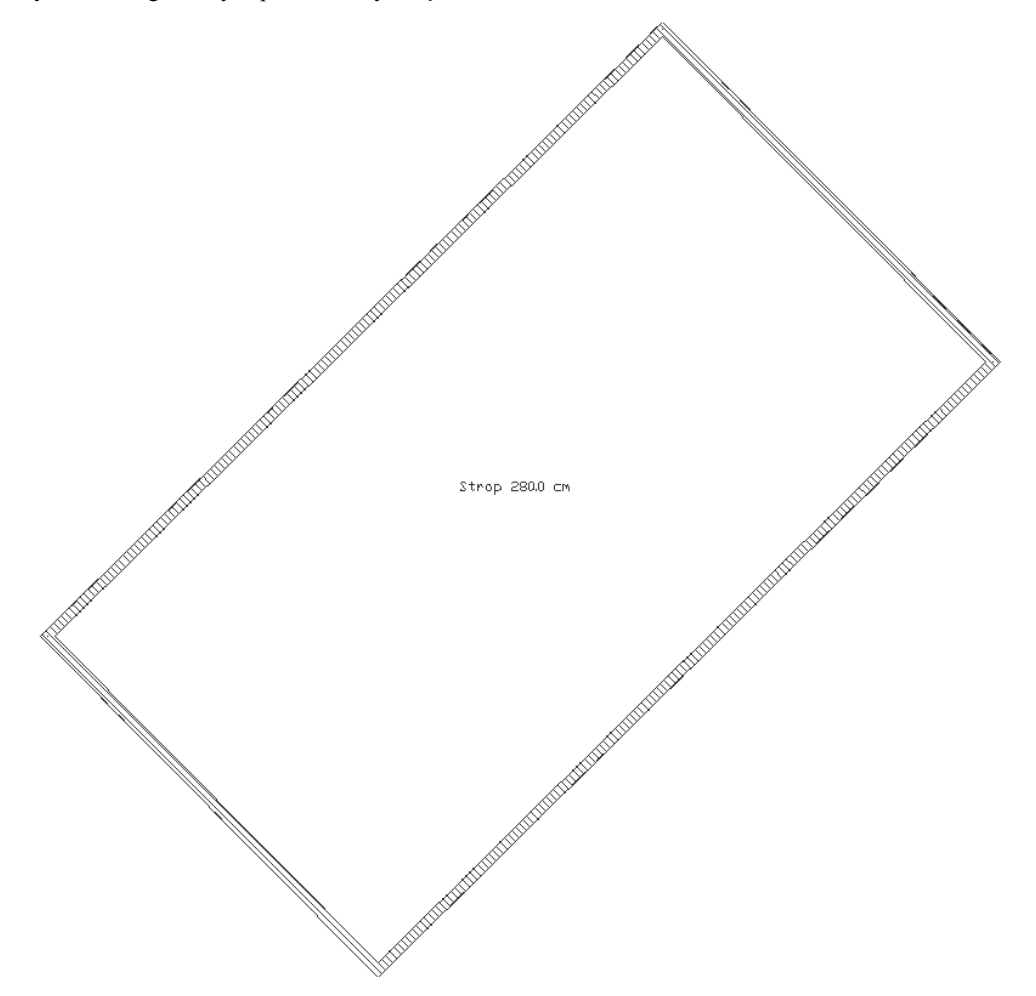

Przykładowy prostokątny obrys stropu.

### **WPROWADZANIE OTWORU W STROPIE**

Do stropu znajdującego się w projekcie istnieje możliwość wprowadzenia dowolnego otworu. Jego kształt określany jest poprzez wskazywanie kolejnych narożników. Opcja wywoływana jest z paska narzędziowego poleceniem *Wstaw otwór w stropie*. Po wybraniu z okna *Wstawianie obiektu* opcji *Przejście do dialogu Właściwości* pojawi się okno *Własności obiektu: Wycięcie w stropie.*

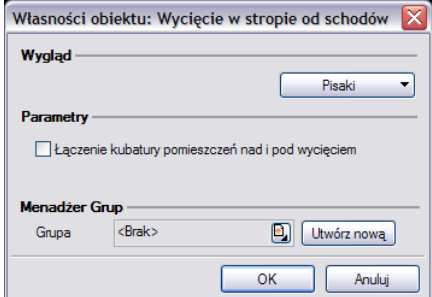

## **EDYCJA STROPU**

Każdy wprowadzony strop podlega dalszej modyfikacji, niezależnie od tego czy był wprowadzony automatycznie, czy poprzez wskazanie kolejnych wierzchołków. Prócz standardowych opcji modyfikacji: kopiowania, przesuwania, usuwania, dostępne są jeszcze poniższe opcje:

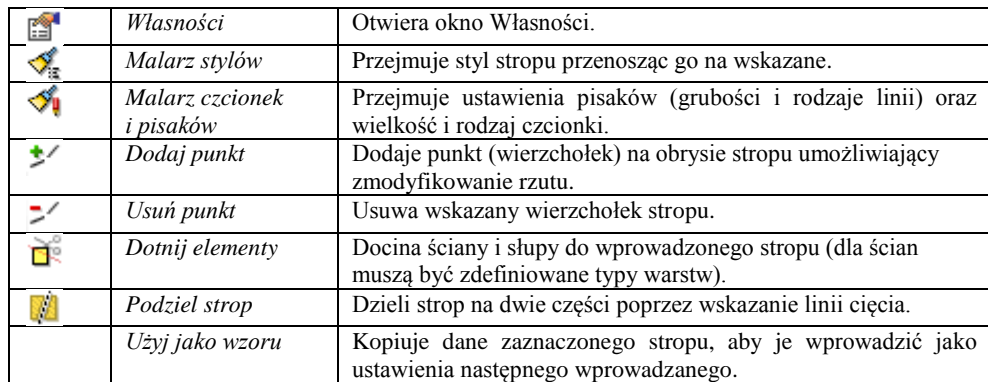

Powyższe opcje edycji stropu dostępne są po jego zaznaczeniu.

Dla dodania wierzchołka na obrysie stropu należy wybrać opcje *Dodaj punkt* i wskazać jego położenie. Program nie posiada ograniczenie ilości wprowadzanych punktów zarówno na jednym z boków jak i na obrysie. Analogiczne postępowanie jest w przypadku *Usuwania punktu*, czyli zmiany rzutu poprzez usunięcie wskazanego wierzchołka. Podział stropu następuje poprzez wyznaczenie linii podziału. Linia nie musi przechodzić całkowicie przez strop, wystarczy

wskazać jej kierunek.

#### **EDYCJA OTWORU W STROPIE**

Wprowadzony otwór w stropie podlega modyfikacji poprzez zmiany położenia wierzchołków, dodawanie i odejmowanie wierzchołów i standardowe opcje modyfikacji: kopiowania, przesuwania, usuwania, dostępne są jeszcze poniższe opcje:

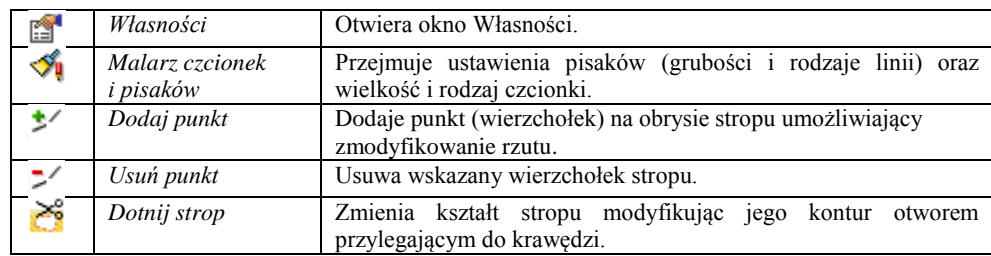

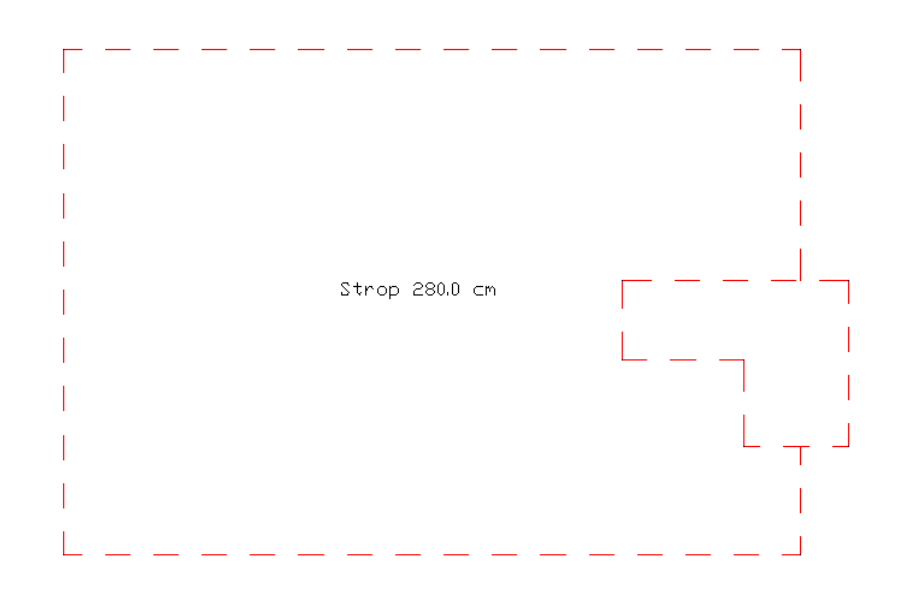

Strop z otworem częściowo przesuniętym poza obrys stropu.

Jeśli w powyższym przypadku, gdzie wprowadzony otwór w stropie wychodzi poza jego kontur zajdzie potrzeba zmodyfikowania na rzucie kondygnacji kształtu stropu, aby wyglądał tak jak na poniższym rysunku, to po zaznaczeniu otworu wystarczy wybrać z paska *Edycji* opcje *Dotnij strop*.

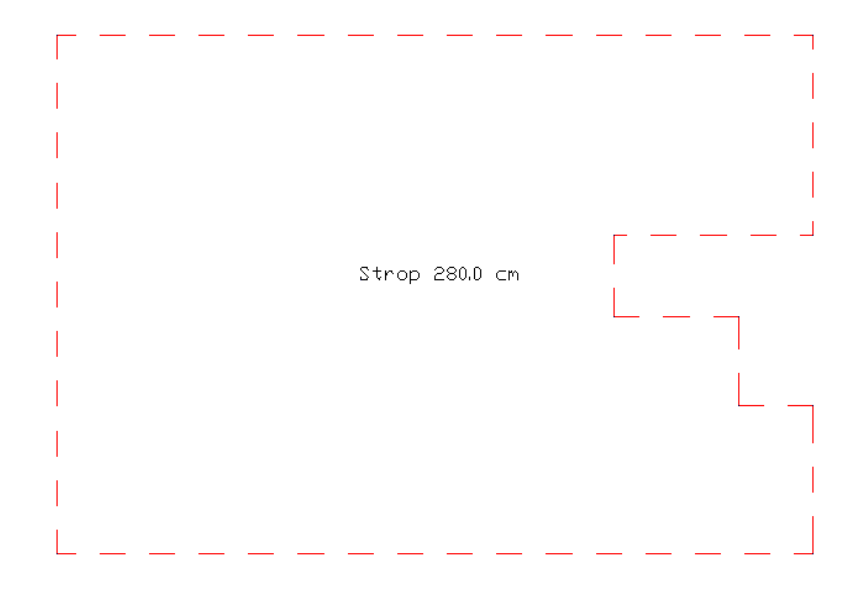

Strop z otworem częściowo dociętym do obrysu stropu.

## **Bryła**

### **WPROWADZANIE BRYŁY**

Dla uszczegółowienia projektu przydatną funkcją jest *Bryła*. Element o dowolnym kształcie rzutu i zadanej wysokości może umożliwić wprowadzenie wszelkich poziomych konstrukcji osadzonych na dowolnych wysokościach, np.: tarasy, antresol,

balkony, itp. elementy. Opcja wywoływana jest z menu lub paska narzędzi ikoną *Wstaw bryłę*. Przed wprowadzeniem bryły można zdefiniować jej parametry w oknie Własności:

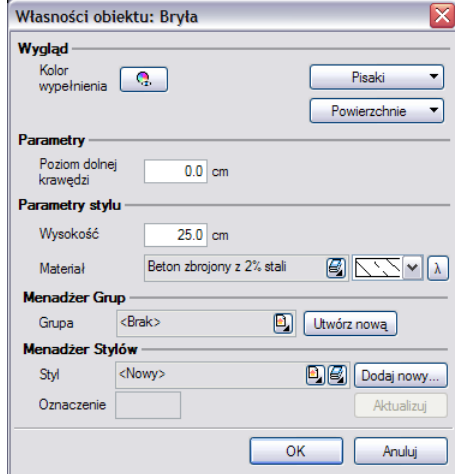

Przy wprowadzaniu bryły można zdefiniować następujące parametry:

*Wygląd* – sposób rysowania (rodzaj i grubość linii) i przedstawienia 3D (nałożenie tekstury lub koloru na poszczególne powierzchnie).

*Parametry* – wysokość, na której wprowadzana jest bryła.

*Parametry stylu* – wysokość bryły i materiał z której została zdefiniowana.

Podczas rysowania, z poziomu menu podręcznego, dostępne są następujące funkcje:

- *Odniesienie* umożliwia wstawienie obiektu w zadanej odległości od wybranego punktu;
- *Anuluj* przerywa działanie funkcji bez wstawienia obiektu;
- *Cofnij* usuwa ostatnio wstawiony obiekt;
- *Gotowe* kończy wstawianie obiektu;

Kształt bryły wprowadzany jest poprzez wskazywanie kolejnych wierzchołków elementu.

## **WSTAWIANIE PROSTOKĄTNEJ BRYŁY OSIĄ LUB KRAWĘDZIĄ**

Od wersji 4.0 program ArCADia-Architektura pozwala na wprowadzenie elementów, które symbolizują podciągi i belki.

Opcja definiowana jest przy pomocy ikony *Wstaw prostokątną bryłę osią lub krawędzią*. Przed wprowadzeniem dostępne są następujące parametry:

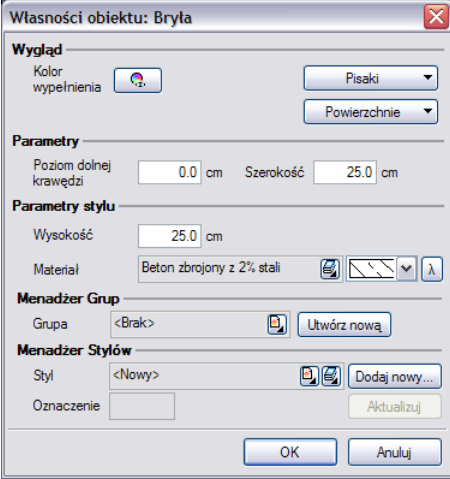

*Wygląd* – sposób rysowania (rodzaj i grubość linii) i przedstawienia 3D (nałożenie tekstury lub koloru na poszczególne powierzchnie).

*Parametry* – wysokość, na której wprowadzana jest bryła oraz jej szerokość. *Parametry stylu* – wysokość bryły i materiał z której została zdefiniowana.

Podczas rysowania, z poziomu menu podręcznego, dostępne są następujące funkcje:

- *Odniesienie* umożliwia wstawienie obiektu w zadanej odległości od wybranego punktu;
- *Anuluj* przerywa działanie funkcji bez wstawienia obiektu;
- *Cofnij* usuwa ostatnio wstawiony obiekt;
- *Gotowe* kończy wstawianie obiektu;

Bryłę wprowadzamy analogicznie do ścian, gdzie można zdefiniować krawędź lub oś wprowadzenia.

## **WPROWADZANIE PROSTOKĄTNEJ BRYŁY TRZEMA PUNKTAMI**

Dla szybszego wprowadzenia Bryły w kształcie prostokąta dostępna jest funkcja *Wstaw prostokątną bryłę trzema punktami*. Parametry, które można zdefiniować przed wprowadzeniem są analogiczne do *Własności* opcji *Wstaw bryłę*. Różnica polega tylko na wprowadzaniu, gdzie najpierw wskazywany jest pierwszy bok (dwoma punktami: początkiem i końcem) a następnie szerokość prostokątnego obrysu bryły.

## **EDYCJA BRYŁY**

Opcja *Bryła* niezależnie od sposobu wprowadzenia jest modyfikowana standardowymi opcjami: kopiowania, przesuwania i kasowania. Ponadto pasek Edycja daje następujące możliwości:

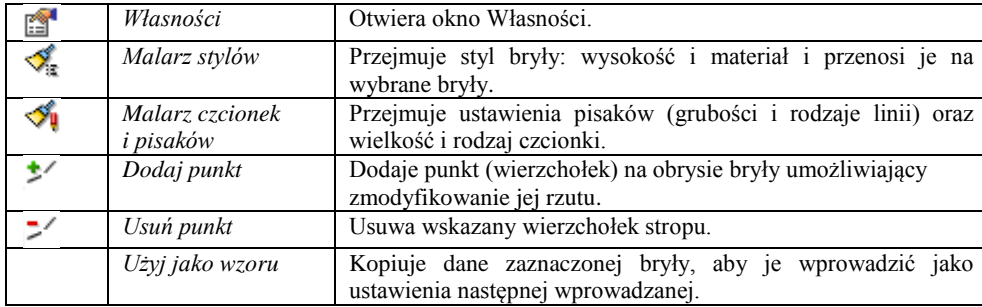

Powyższe opcje edycji bryły dostępne są po jego zaznaczeniu.

Dla dodania wierzchołka na obrysie bryły należy wybrać opcje *Dodaj punkt* i wskazać jego położenie. Program nie posiada ograniczenie ilości wprowadzanych punktów zarówno na jednym z boków jak i na obrysie. Analogiczne postępowanie jest w przypadku *Usuwania punktu*, czyli zmiany rzutu poprzez usunięcie wskazanego wierzchołka.

## **Dach**

### **WPROWADZANIE DACHU DOWOLNEGO**

Nakrycie budynku dachem może nastąpić poprzez wprowadzenie dachu automatycznego (dopasowanego do obrysu kondygnacji) lub dowolnego, którego kształt jest zadawany poprzez wskazywanie kolejnych wierzchołków.

Dach wywoływany jest z paska narzędziowego poleceniem *Wstaw dach*. Po wywołaniu opcji pojawia się poniższe okno dialogowe.

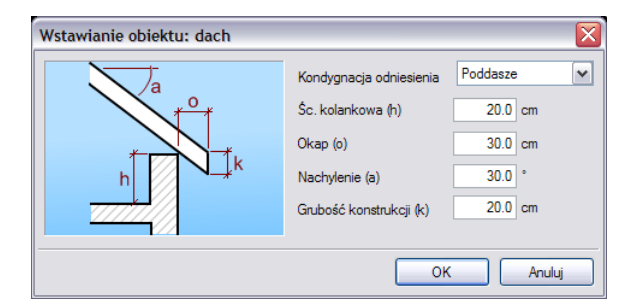

*Kondygnacja odniesienia* kondygnacja, na której wprowadzany jest dach. Domyślnie podana jest kondygnacja aktywna, ale istnieje możliwość zmiany kondygnacji.

*Ścianka kolankowa* wysokość posadowienia dachu od zera kondygnacji odniesienia (na której jest wprowadzany). *Okap* występ dachu otaczający zewnętrzną krawędź ściany.

*Nachylenie* nachylenie wszystkich połaci dachu. Po wprowadzeniu dachu istnieje możliwość zmiany nachylenia wszystkich lub wybranych połaci.

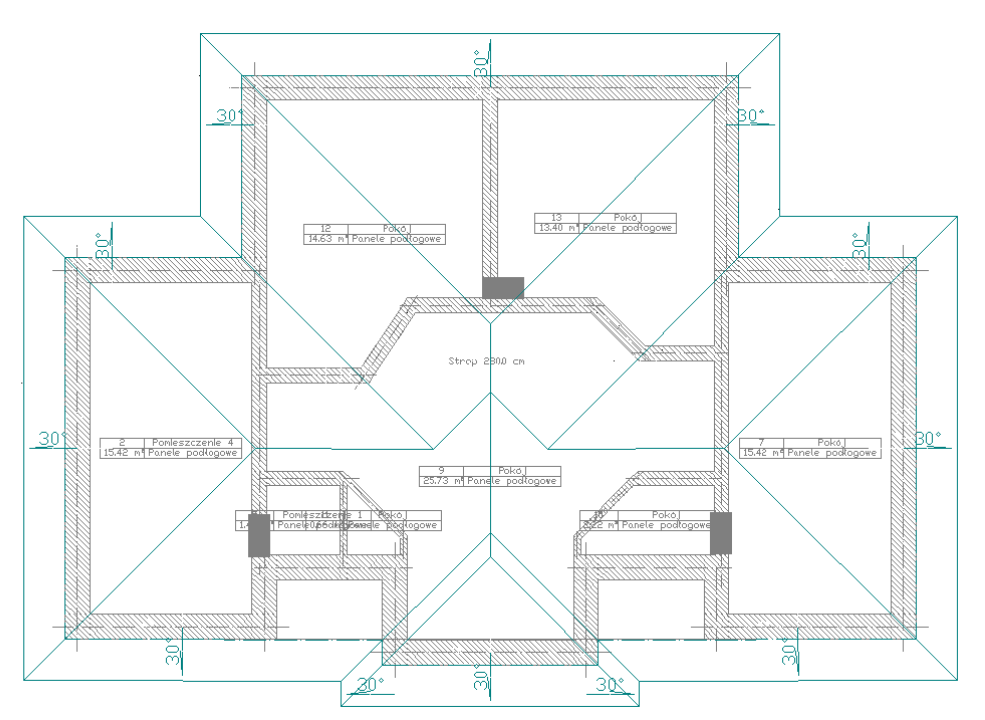

Po wprowadzeniu dachu można dociąć istniejące ściany, stropy i słupy do wprowadzonego dachu (dokładniejszy opis w rozdziale *Edycja dachu*).

Opis dachu, który pojawia się wraz z jego obrysem można wyłączyć w oknie *Właściwości obiektu: Dach*.

#### **WPROWADZENIE DACHU PROSTOKĄTNEGO**

Dla szybszego wprowadzenia obrysu dachu w kształcie prostokątnym istnieje opcja dostępna z paska narzędzi pod ikoną *Wstaw dach prostokątem*. Po wybraniu opcji należy podać parametry wprowadzanego dachu (wysokość ścianki kolankowej, wielkość okapu i pochylenie płaci). Następnie poprzez wskazanie długości jednego z okapów dwoma punktami należy wskazać szerokość dachu. Takie wprowadzanie obrysu zapewni możliwość wprowadzenia prostokątnego obrysu dachu pod dowolnym kątem.

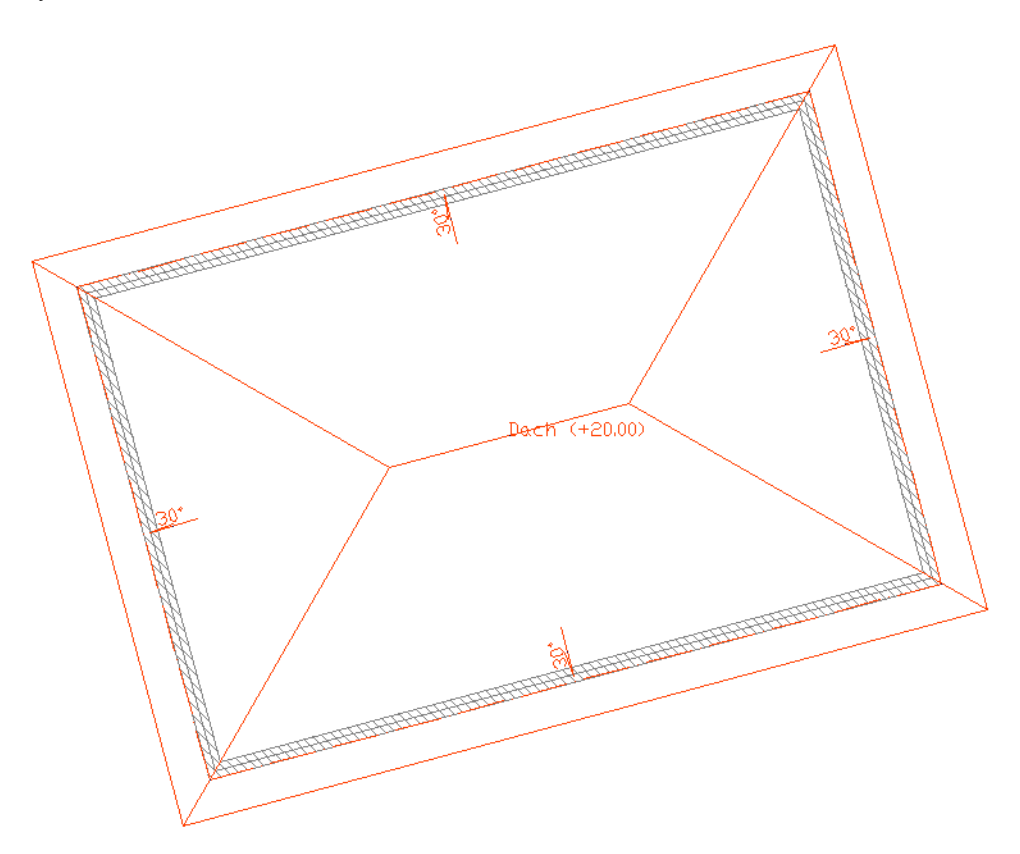

Przykładowy dach wprowadzony prostokątnym obrysem.

#### **WPROWADZANIE DACHU AUTOMATYCZNEGO**

Istnieje możliwość zadania dachu o tym samym rzucie co kondygnacja na którą ma zostać nałożony, bez konieczności wskazywania kolejnych wierzchołków. Do tego służy opcja *Wstaw dach automatycznie* . Po wywołaniu polecenia i ustawienia parametrów wysokości ścianki kolankowej, nachylenia i okapu wystarczy kliknąć wewnątrz obrysu kondygnacji i dach zostanie dostosowany do rzutu.

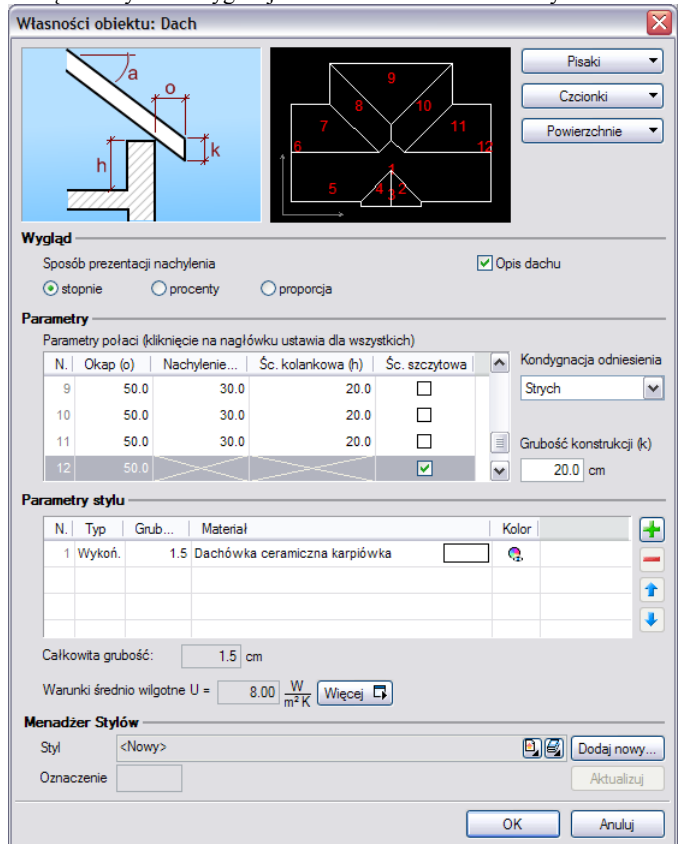

Dla szybszej edycji można zmienić wartość całej kolumny, np. wszystkich okapów, w tym celu wystarczy kliknąć na nazwę kolumny (w tym przypadku *Okap*) i w okienku podać nową wartość.

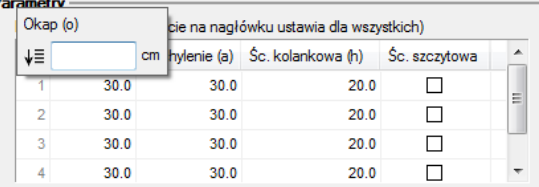

### **WPROWADZANIE OKIEN DACHOWYCH**

Program ArCADia-Architektura umożliwia wprowadzenie w istniejący już w projekcie dach okien połaciowych. Opcja ta jest dostępna z paska narzędzi pod ikoną *Wstaw okno dachowe*. Po wywołaniu z okna *Wstawianie obiektu:* opcji *Przejście do dialogu Właściwości* pojawi się okno *Własności obiektu: Okno*:

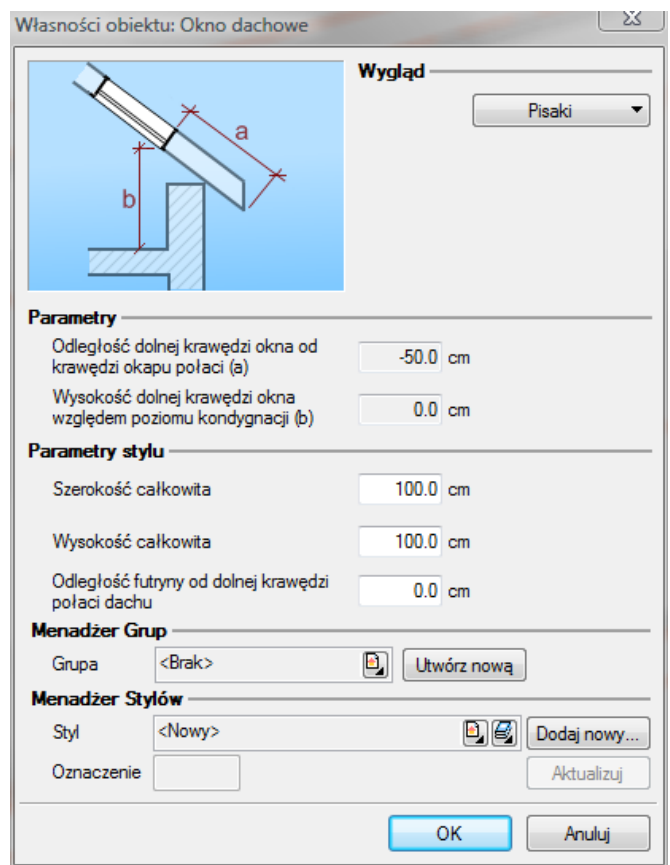

Przy wprowadzaniu okna dachowego mamy możliwość definicji następujących parametrów: *Parametry stylu okna*:

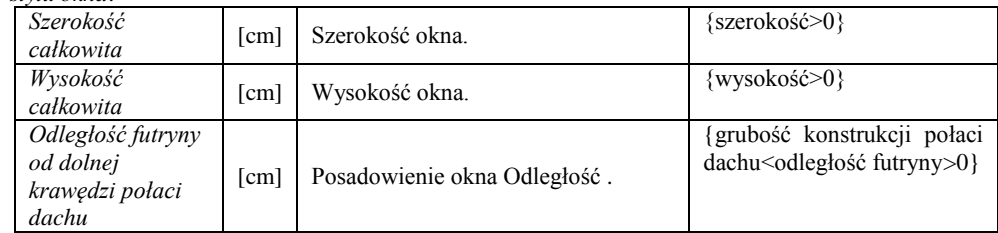

### **WPROWADZANIE OTWORU W DACHU**

W istniejący dach można wprowadzać otwór, który może przechodzić przez dowolną liczbę połaci. Jego kształt wprowadzany jest poprzez wskazywanie kolejnych wierzchołków.

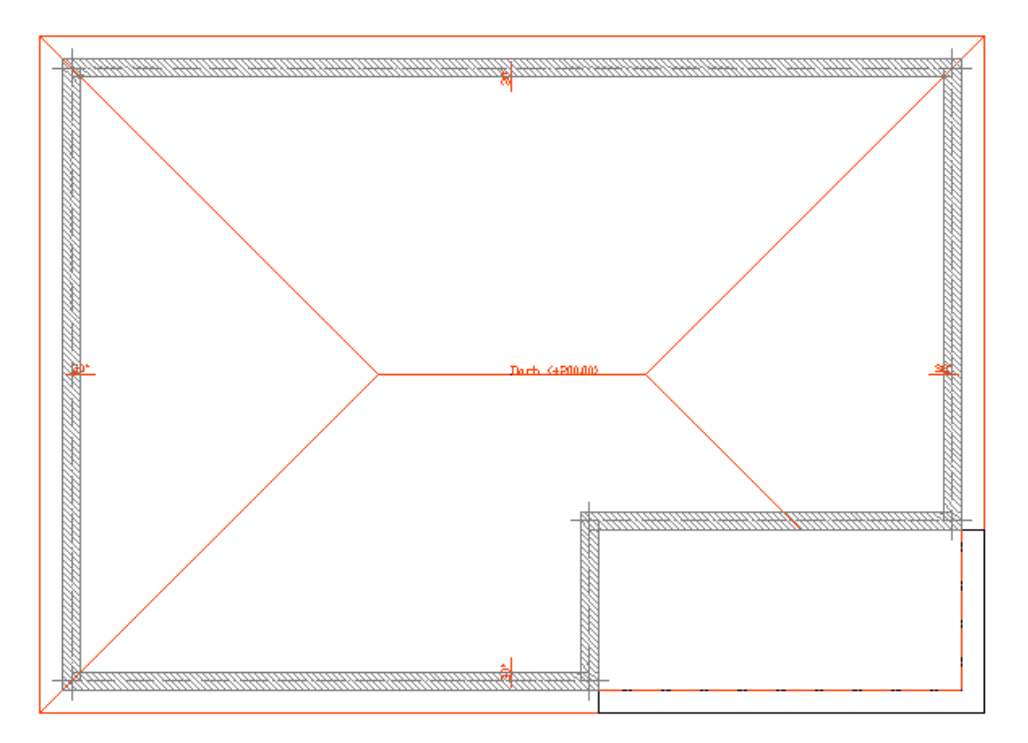

Przykładowy rzut dachu z otworem na krawędzi.

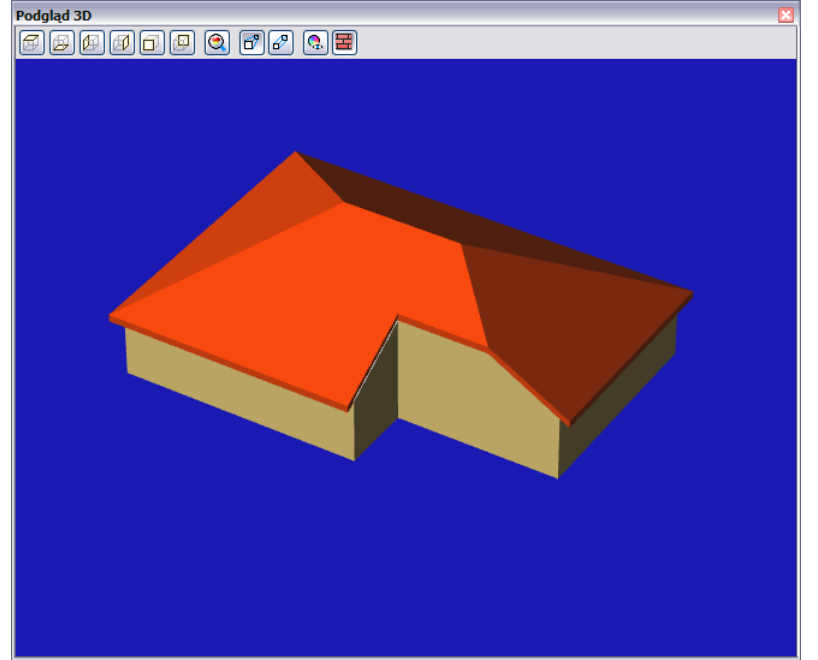

Przykładowy podgląd dachu z otworem na krawędzi.

## **EDYCJA DACHU**

Wprowadzony dach można dowolnie edytować zmieniając parametry kolejnych połaci.

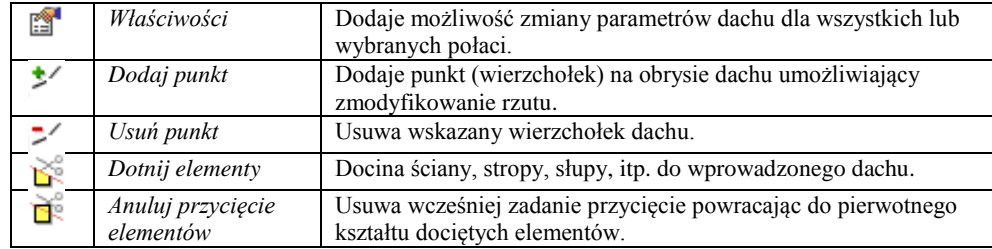

We *Właściwościach dachu* można zmienić kształt dachu poprzez edycje pochylenia połaci. I tak np. dla dachu pokazanego w rozdziale *Wprowadzanie dachu dowolnego*, po zadaniu *Ścian szczytowych* dla kilku połaci mamy następujący dach:

### **EDYCJA OKIEN DACHOWYCH**

Okna dachowe można modyfikować poprzez kopiowanie, przesuwanie i usuwanie. Dodatkowo pasek Edycji posiada następujące opcje modyfikacji:

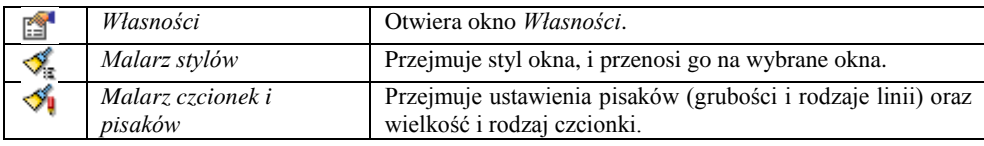

W oknie *Własności* dla okien już wstawionych dostępne są dodatkowe opcje:

*Odległość dolne krawędzi okna od krawędzi okapu połaci* – odległość dolnej krawędzi okna dachowego od krawędzi okapu. *Wysokość dolnej krawędzi okna względem poziomu kondygnacji* – wysokość okna dachowego liczona od "0" kondygnacji.

## **EDYCJA OTWORU W DACHU**

Prócz standardowych opcji modyfikacji: kopiowania, przesuwania, usuwania, dostępne są jeszcze poniższe opcje:

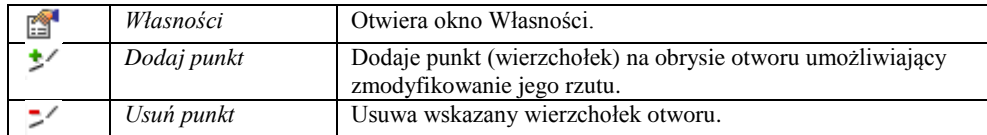

## **Róża wiatrów**

## **WPROWADZANIE RÓŻY WIATRÓW**

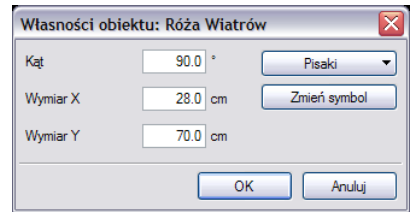

#### **Wstawianie róży wietrów punktem**

Dla rysowanego projektu istnieje możliwość wprowadzenia *Róży wiatrów*. Jej oznaczenie można wprowadzić na dowolną kondygnację, tylko raz dla danego projektu. Wprowadzona strzałka północy jest widoczna na każdej kondygnacji z możliwością sterowania jej widocznością.

Funkcję *Róży wiatrów* wywołujemy z paska narzędziowego poleceniem *Wstaw różę wiatrów.*

#### **Wstawienie róży wiatrów dwoma punktami**

Oznaczeniem róży jest strzałka wprowadzana poprzez wskazanie dwóch punktów: początku i końca strzałki. Rodzaj wprowadzonej strzałki można wybrać przed wstawieniem, bądź po, w oknie dialogowym *Właściwości obiektu: Róża wiatrów*:

## **Obiekty**

### **WPROWADZANIE SYMBOLI 2D**

Program **ArCADia** umożliwia wstawianie do projektu obiektów wyposażenia, które dostępne są z biblioteki instalowanej

z programem. Funkcję wstawiania do rysunku obiektu wywołujemy z paska narzędziowego poleceniem *Wstaw obiekt*. Po jej wywołaniu na ekranie pojawi się okienko wyboru pliku obiektu:

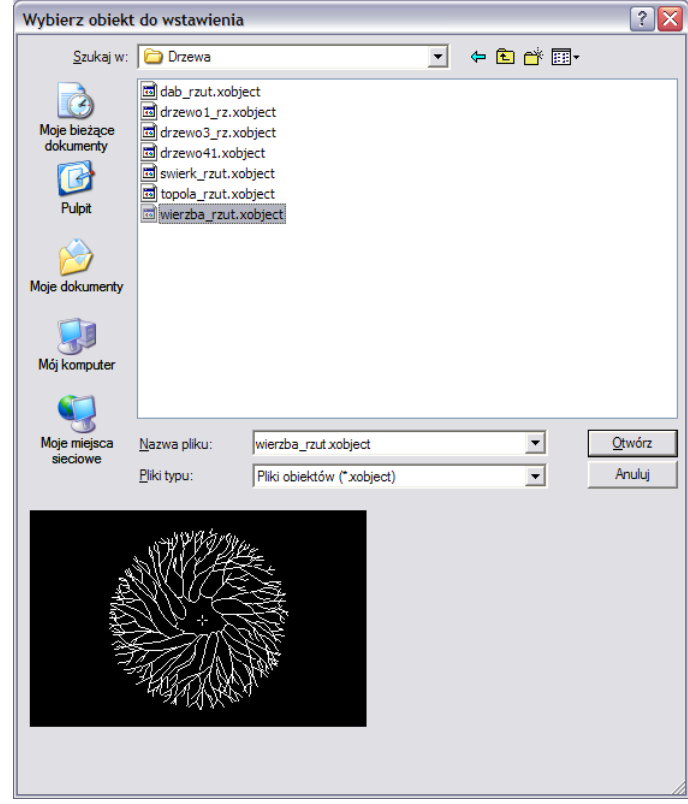

Po wybraniu obiektu powracamy do rysunku i wprowadzamy obiekt. Wprowadzenie obiektu polega na wskazaniu jego lokalizacji. Dla łatwiejszego ulokowania obiektu można wybrać punkt wstawienia (uchwyt) z okna *Obiekt*:

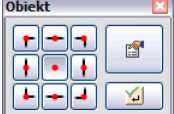

Przed wprowadzeniem można wywołać okno *Własności obiektu*:

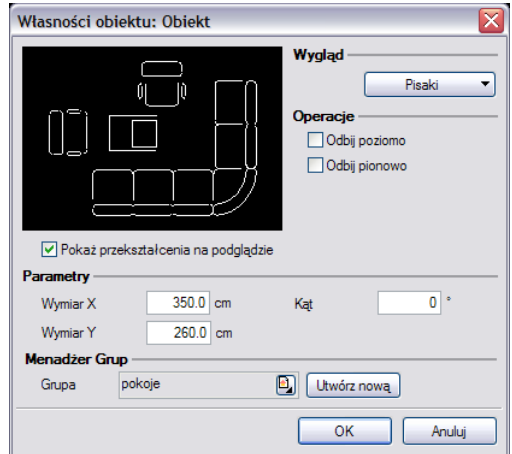

Przy wywołaniu okna mamy możliwość definicji następujących parametrów: *Wymiar X* – szerokość obiektu w układzie współrzędnych obiektu. *Wymiar Y* – wysokość obiektu w układzie współrzędnych obiektu.

*Kąt* – kąt obrotu wstawionego obiektu.

*Odbij poziomo* – odbicie obiektu względem osi Y (opcja dostępna przy edycji obiektu wstawionego wcześniej do rysunku). *Odbij pionowo* – odbicie obiektu względem osi X (opcja dostępna przy edycji obiektu wstawionego wcześniej do rysunku).

Podczas rysowania, z poziomu menu podręcznego, dostępne są następujące funkcje:

*Odniesienie* – umożliwia wstawienie obiektu w zadanej odległości od wybranego punktu;

 *Pomiędzy punktami (środek*) – rozpoczyna rysowanie ściany w środku wskazanej odległości (odległość podaje się poprzez wskazanie dwóch punktów);

 *Pomiędzy punktami (procentowo)* – rozpoczyna rysowanie ściany w zadanym procentowym podziale wskazanej odległości (odległość podaje się poprzez wskazanie dwóch punktów);

- *Anuluj* przerywa działanie funkcji bez wstawienia obiektu;
- *Cofnij* usuwa ostatnio wstawiony obiekt;
- *Gotowe* kończy wstawianie obiektu;

Przy wywołaniu komendy wstawiania obiektu, można wstawiać wiele takich samych obiektów (komenda automatycznie powtarzalna).

### **WPROWADZANIE OBIEKTÓW 3D**

Obiekty 3D po wprowadzeniu na rzut kondygnacji są widoczne zarówno na rzucie, przekroju jak i podglądzie 3D. Obiekty wprowadzane są z Eksploratora obiektów 3D uruchamianego ikoną *Wstaw obiekt 3D* z paska narzędzi lub menu.

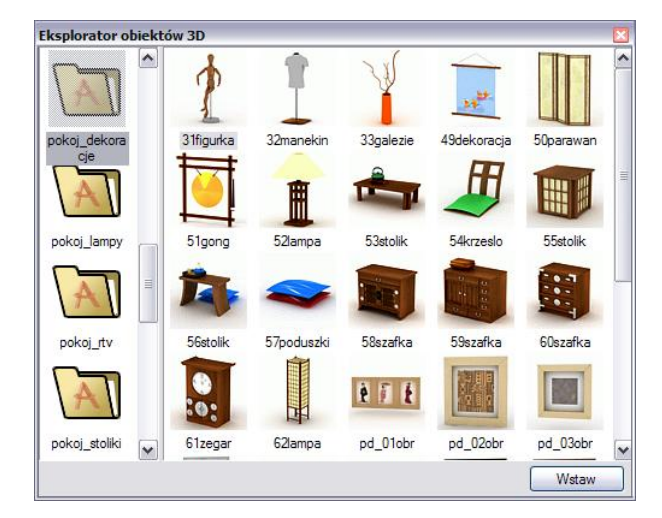

Wybrany element zaznaczany jest poprzez wskazanie, następnie poprzez przycisk *Wstaw* wstawiany jest na rzut.

## **EDYCJA SYMBOLI 2D**

Elementy 2D można modyfikować poprzez kopiowanie, przesuwanie i usuwanie. Dodatkowo na pasku Edycji do dyspozycji mamy:

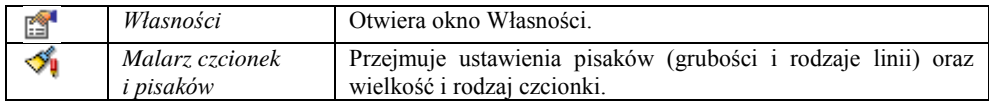

## **EDYCJA OBIEKTÓW 3D**

Elementy 3D modyfikowane są analogicznie do modyfikacji Symboli 3D.

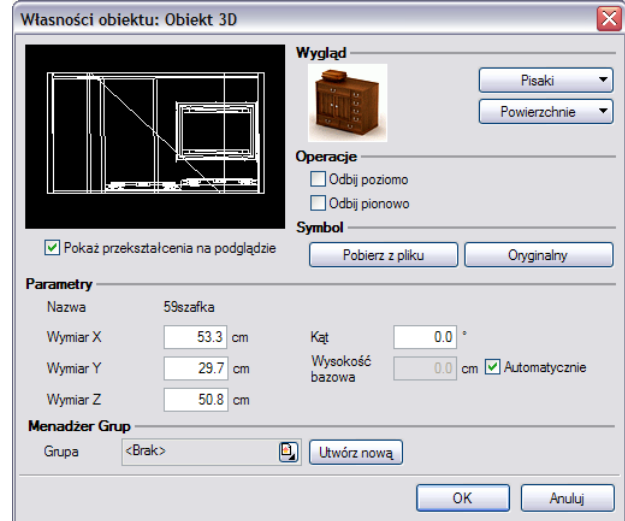

# Wprowadzanie fundamentów

## **WPROWADZANIE STÓP FUNDAMENTOWYCH**

Wstawianie obiektu możliwie jest jedynie w trybie rzutu fundamentów.

Po wciśnięciu ikony wstawiania stopy fundamentowej **na pasku narzędziowym w oknie dialogowym** Własności *fundamentu* definiujemy podstawowe parametry stopy:

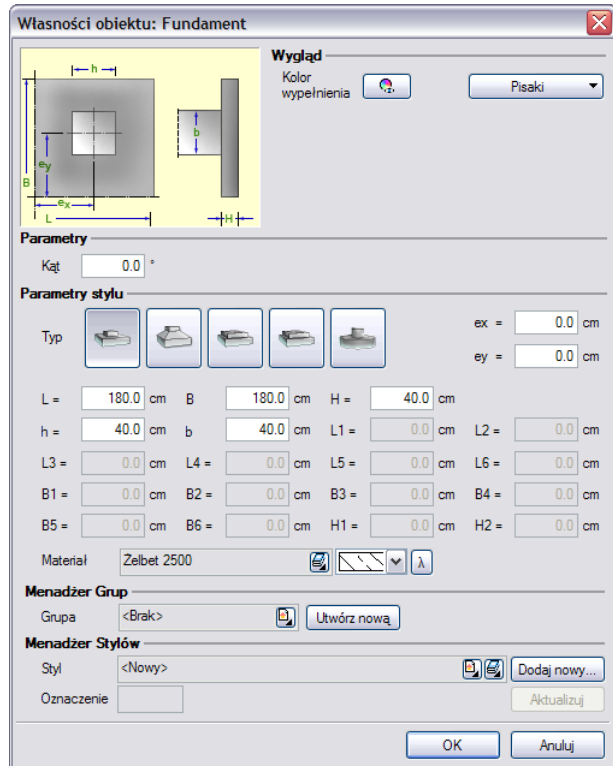

W pierwszej kolejności wybieramy rodzaj wprowadzanej stopy fundamentowej, a następnie definiujemy podstawowe parametry geometryczne dostępne dla danego typu stopy:

Dla stopy prostopadłościennej:

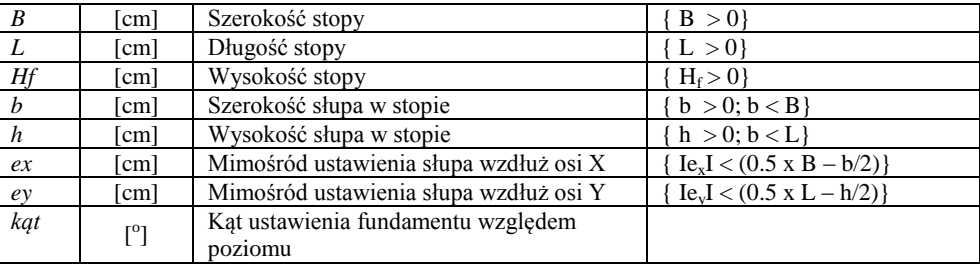

Dla stopy trapezowej:

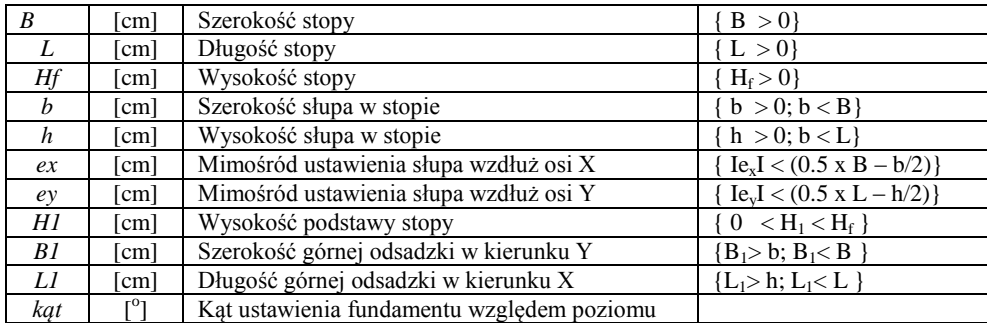

Parametry B1 i L1 są zawsze symetrycznie ustawione względem odpowiednich osi słupa.

Dla stopy kielichowej:

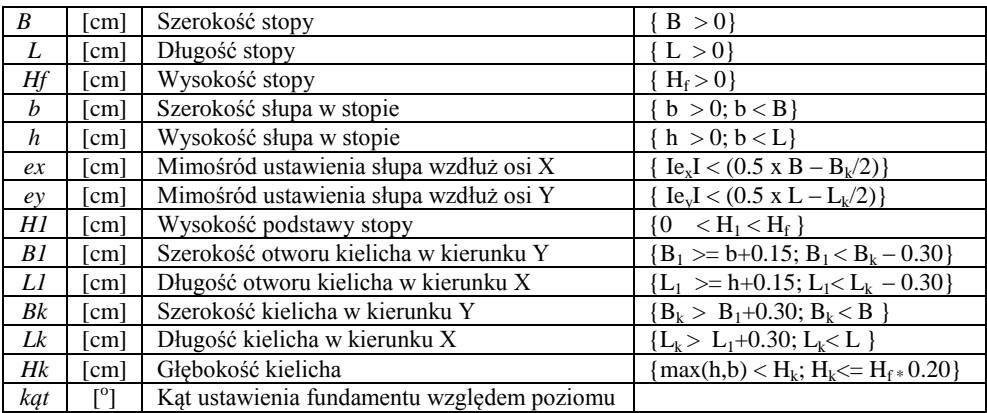

Parametry *B1*; *L1*; *Bk*; *Lk* są zawsze symetrycznie ustawione względem odpowiednich osi słupa. Minimalny luz w otworze kielicha przy jego wlocie wynosi 7.5 cm z każdej strony. Minimalna grubość ścian kielicha wynosi 15 cm. Minimalna wysokość materiału fundamentu pod słupem wynosi 20cm.

Dla stopy schodkowej:

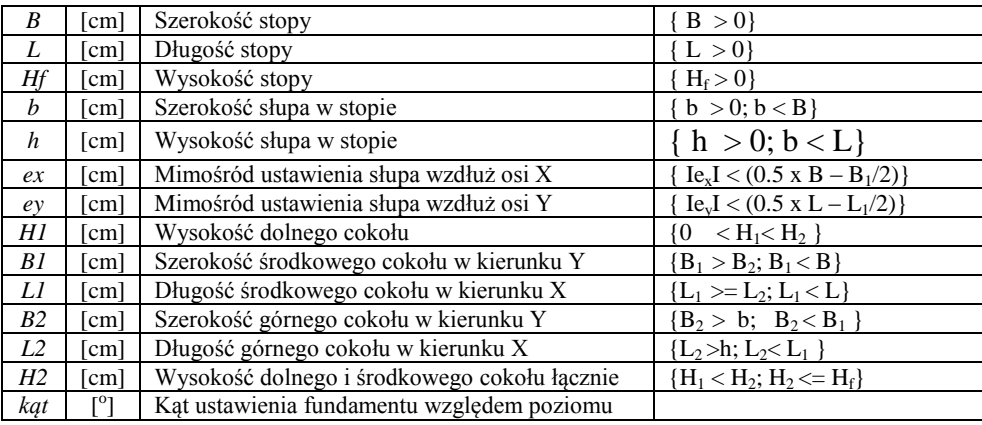

Parametry *B1*; *L1*; *B2*; *L2* są zawsze symetrycznie ustawione względem odpowiednich osi słupa.

Dla stopy okrągłej:

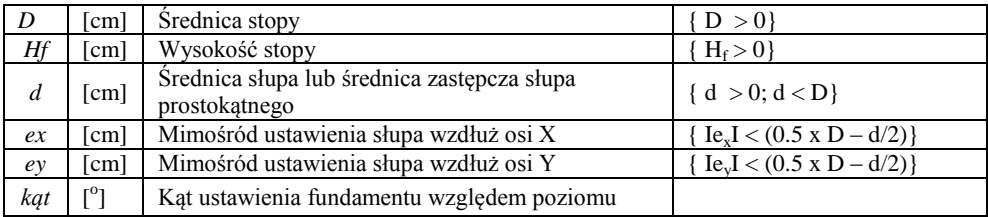

Naciśnięcie przycisku *Ok*. pozwala na przejście do trybu rysunkowego wprowadzania stopy. Przycisk *Anuluj* przerywa działanie funkcji. Po przejściu do rysowania stopy kolejne polecenia pojawiają się w linii komend: *Odsunięcie/<Wskaż położenie fundamentu>:*

W tym miejscu użytkownik powinien podać współrzędne, lub wskazać na ekranie miejsce lokalizacji fundamentu. Fundament wstawiany jest do rysunku za pomocą punktu przecięcia osi słupa.

W przypadku wskazywania punktów o dużej precyzji możemy w każdej chwili zastosować funkcję *Odsunięcie* (wywoływaną przy oczekiwaniu wskazania punktu przez podanie literki "*o*") pozwalającą na odsunięcie punktu charakterystycznego od wskazanego punktu bazowego o odpowiednie wartości x i y.

*Wskaż punkt bazowy:*

```
Wprowadź odsunięcie X <0.0>:20
Wprowadź odsunięcie Y <0.0>:30
```
Po wstawieniu fundamentów wyglądają one następująco:

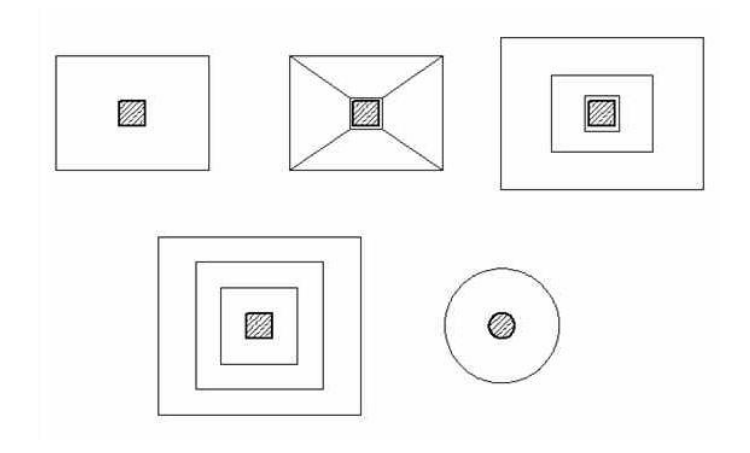

#### **WSTAWIANIE ŁAW FUNDAMENTOWYCH**

Wstawianie obiektu możliwie jest jedynie w trybie rzutu fundamentów.

Po wciśnięciu ikony wstawiania ławy fundamentowej **na pasku narzędziowym w oknie dialogowym** *Własności ławy fundamentowej* definiujemy podstawowe parametry ławy:

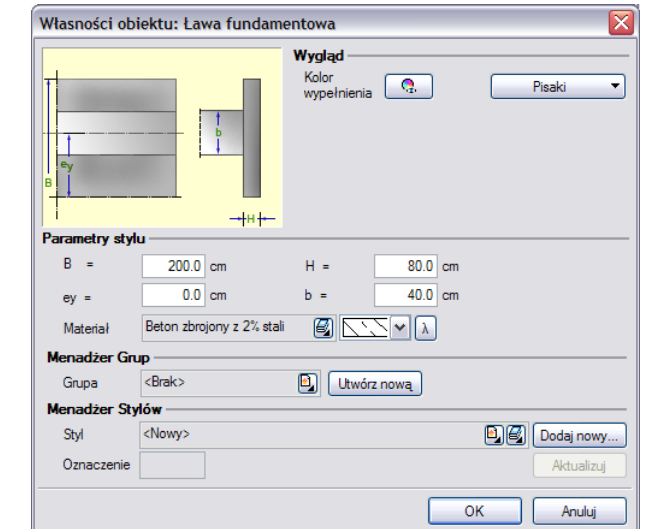

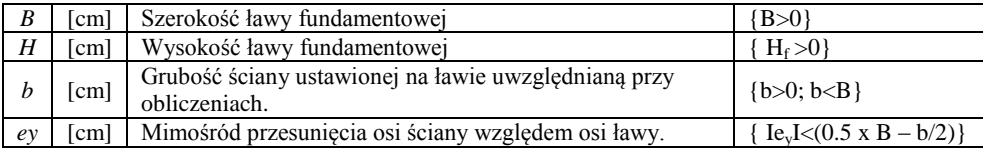

Naciśnięcie przycisku *Ok*. pozwala na przejście do trybu rysunkowego wprowadzania ławy. Przycisk *Anuluj* przerywa działanie funkcji. Po przejściu do rysowania ławy kolejne polecenia pojawiają się w linii komend:<br>ENTER aby użyć ostatniego punktu/Kontynuuj/

```
ENTER aby użyć ostatniego punktu/Kontynuuj/<Początek ławy 
fundamentowej>:
```

```
kąT/Długość/<Punkt końcowy>:
kąT/Długość/Kontynuuj/Cofaj/<Punkt końcowy>:
kąT/Długość/Kontynuuj/Zamknij/Cofaj/<Punkt końcowy>:
kąT/Długość/Kontynuuj/Zamknij/Cofaj/<Punkt końcowy>:
kąT/Długość/Kontynuuj/Zamknij/Cofaj/<Punkt końcowy>:
.........................................................
itd.
```
Polega ono na wskazywaniu kolejnych punktów załamania osi ścian, pod którymi ma znajdować się dany typ ławy. Program automatycznie wrysowuje ławy wykonując ich odpowiednie połączenia na dojściach i załamaniach. Przykład wrysowanej ławy pokazano poniżej:
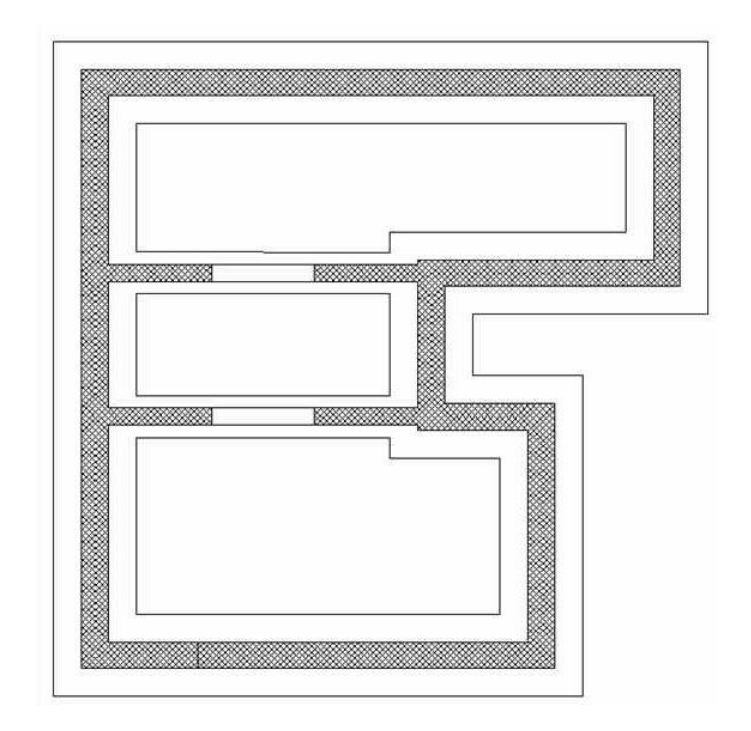

## **PRZEKSZTAŁĆ LINIĘ W ŁAWĘ FUNDAMENTOWĄ**

Dowolny rysunek wykonany liniami lub poliliniami można przekształcić w projekt **ArCADii**. Aby linie lub polilinie zamienić na ławę fundamentową należy wybrać opcję *Przekształć linie w ławę fundamentową*, wskazać linię wprowadzenia (krawędź lub oś) i zatwierdzić wprowadzenie. Linia pozostanie, a na niej zostanie wprowadzona ława fundamentowa.

# **Płaszczyzna terenu**

### **WSTAW PŁASZCZYZNĘ TERENU**

Dla lepszego przedstawienia projektu, zarówno na podglądzie 3D jak i przekroju można wprowadzić poziomą płaszczyznę terenu. Opcja wywoływana jest z paska narzędzi ikoną *Wstaw płaszczyznę terenu*. Przed wprowadzeniem w oknie *Własności* można zadać wysokość wprowadzonej płaszczyzny.

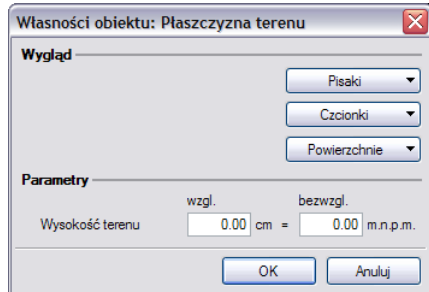

Wysokość wprowadzonego terenu należy wprowadzić w polu *bezwzgl*., pole *wzgl*. odpowiada za opis terenu pokazujący się na rzucie projektu.

# **Wymiarowanie**

#### **WSTAWIANIE WYMIARU DOWOLNEGO**

Dla zwymiarowania projektu program **ArCADia** posiada trzy możliwości: wymiarowanie dowolne, zaznaczonego elementu i automatyczne.  $\sim 10^{-11}$ 

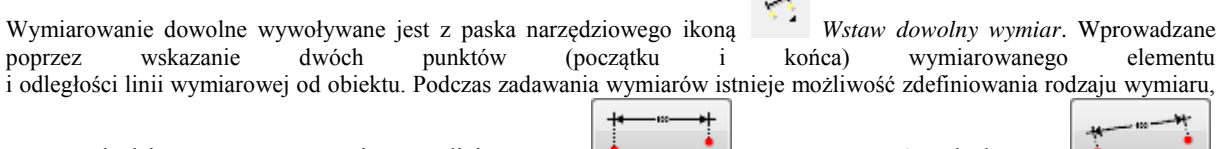

czy będzie to wymiar liniowy **czy** czy równoległy **c** W dowolnym momencie, zarówno przed stawieniem wymiarów jak i po można wejść do okna *Właściwości obiektu: Wymiarowania* i ustawić potrzebne parametry.

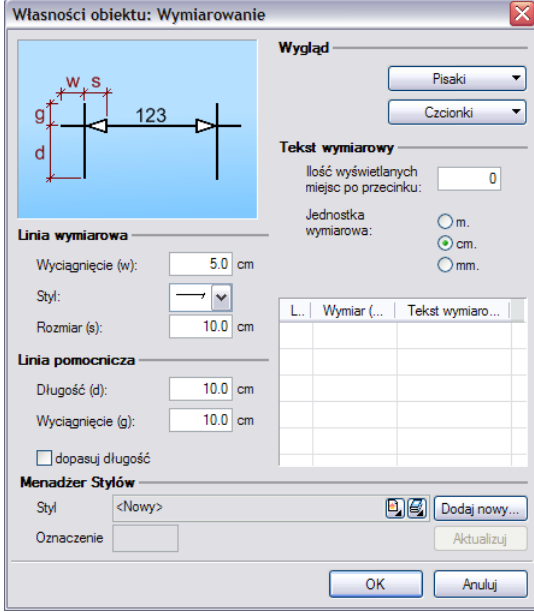

*Linia wymiarowa* definicja wyglądu linii wymiarowej, długość jej *wyciagnięcia* poza linie pomocnicze, *styl* zakończenia (strzałka, zasieczka, itp.) i jego wielkość.

*Linia pomocnicza* długość linii idącej od wymiarowanego elementu do linii wymiarowej i poza nią. Można także określić, że linia pomocnicza ma *dopasowaną długość*, czyli ciągnie się od elementu aż do wymiaru.

*Tekst wymiarowy* definicja wielkości, koloru tekstu i dokładności jego przedstawienia. Niezależnie od rysunku, który domyślnie wykonany jest w cm można zmienić *jednostkę wymiarowania* (m, mm, cm). Dodatkowym elementem podlegającym edycji jest sama wartość liczbowa, którą można podać dla dowolnie wybranego wymiaru.

#### **WYMIAROWANIE ZAZNACZONEGO ELEMENTU**

Dla szybkiego zwymiarowania obiektów programu **ArCADia** istnieje specjalne wymiarowanie obiektowe, które zmienia się wraz z wymiarowanym elementem. Oznacza to, że przesuwa się wraz z przesunięciem zwymiarowanej ścian lub np. okna na niej umieszczonego oraz znika wraz z usunięciem zwymiarowanego elementu.

Jedno z wymiarowań obiektowych jest wywoływane z paska narzędziowego opcją *Wymiaruj zaznaczone elementy*. Po wybraniu opcji program prosi o wskazanie elementu do zwymiarowania (np. zaznaczmy ścianę):

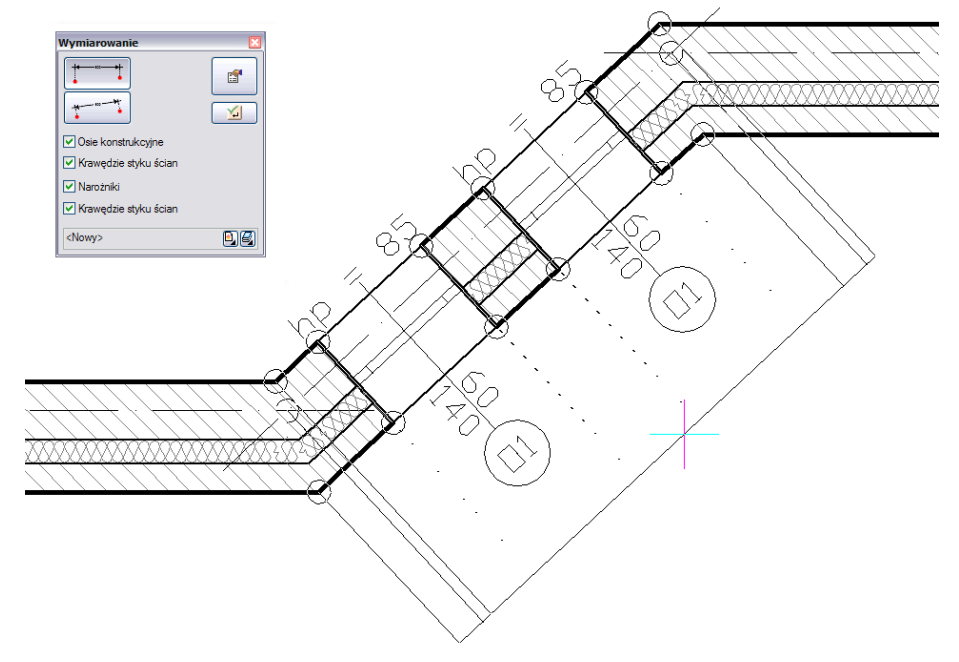

W oknie *Wymiarowanie* definiujemy rodzaj (liniowy lub równoległy) i elementy wymiarowe. Jeśli nie zostanie wyłączony żaden element to program zaznaczy wszystkie punkty wymiarowe wskazanej ściany.

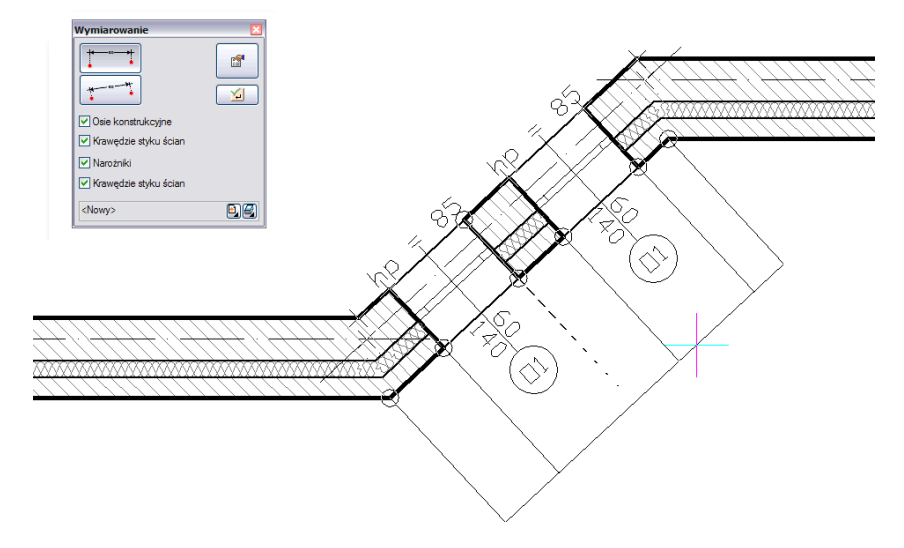

Klikając kolejne punkty oznaczone kółkiem istnieje możliwość zdefiniowania graficznego, które elementy obiektu mają być wymiarowane. Wyłączone punkty zaznaczane są poprze krzyżyk.

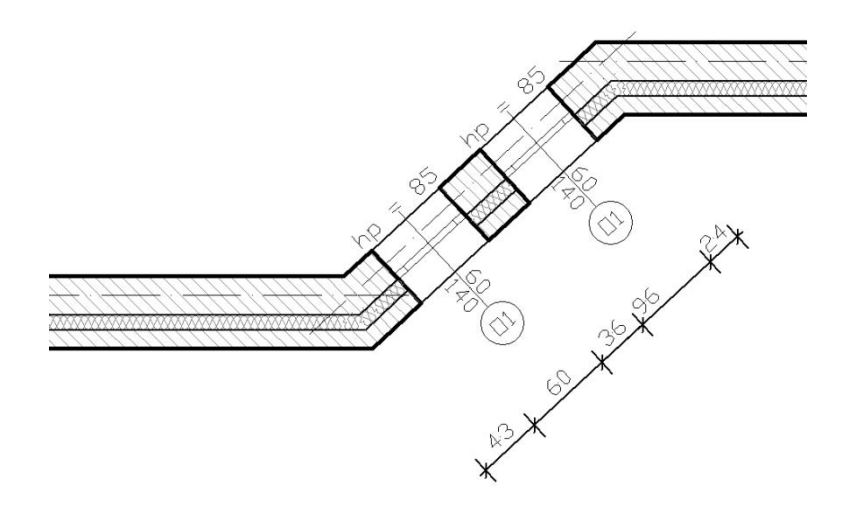

Efekt wymiarowania zaznaczonej ściany.

## **AUTOMATYCZNE WYMIAROWANIE RYSUNKU**

Drugim wymiarowaniem obiektowym jest opcja *Wymiaruj cały rysunek* dostępna z paska narzędziowego. Po wywołaniu opcji pojawia się poniższe okno:

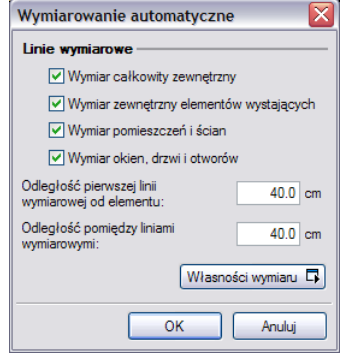

W oknie *Wymiarowanie automatyczne* można wybrać elementy wymiarowane. Jeśli nic nie zostanie odznaczone to rysunek kondygnacji będzie zwymiarowany na czterech liniach wymiarowych.

# **WSTAW KOTĘ WYSOKOŚCIOWĄ**

Kote wysokościową można wprowadzić zarówno na rzucie kondygnacji jak i na przekroju. Po wprowadzeniu koty pokazuje ona wysokość posadowienia stropu surowego lub wykończonego podłogą (w zależności od wybranej opcji). Przed wprowadzeniem można wywołać okno *Własności*:

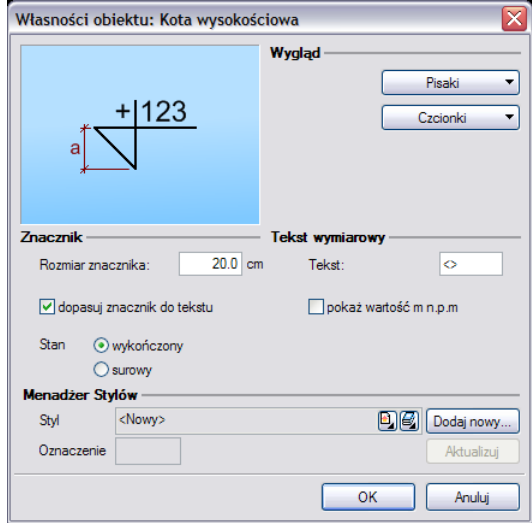

Przy wprowadzaniu okna mamy możliwość definicji następujących parametrów:

*Wyglądu* – ustawienia czcionki i pisaków rysujących symbol koty wysokościowej.

*Znacznik* – wielkość i rodzaj znacznika inny dla stanu surowego i inny dla wykończonego.

*Tekst wymiarowy* – możliwość zmiany wartości koty poprzez wprowadzenia jej zamiast znaków "<>".

### **EDYCJA WYMIAROWANIA**

Niezależnie od wyboru wymiarowania: dowolnego, zaznaczonego elementu czy całego rysunku edycja elementów wymiarów jest taka sama.

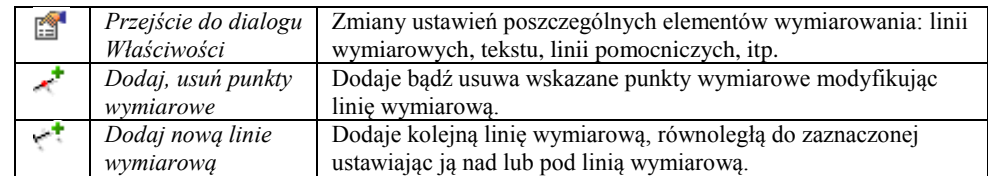

Dodawanie i usuwanie punktów wymiarowania polega na wskazywaniu kolejnych punktów do wyłączenia lub włączenia. Poniżej przykład modyfikacji wymiaru obiektowego przypisanego do ściany:

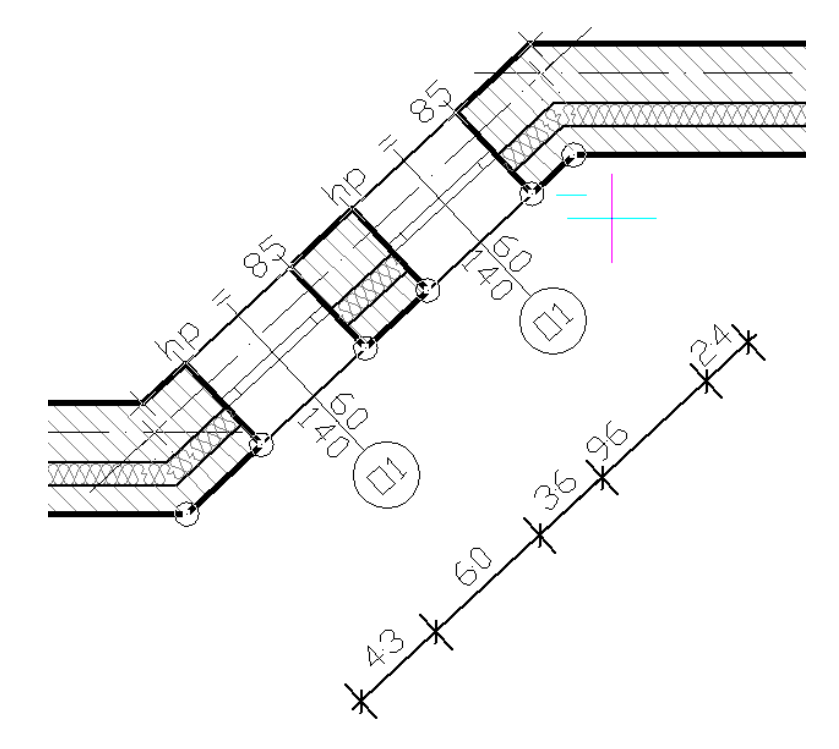

Zaznaczmy linię wymiarową do edycji i wskazujemy, zmieniając tym stan widoczny/niewidoczny, kolejne punkty odniesienia dla wymiaru.

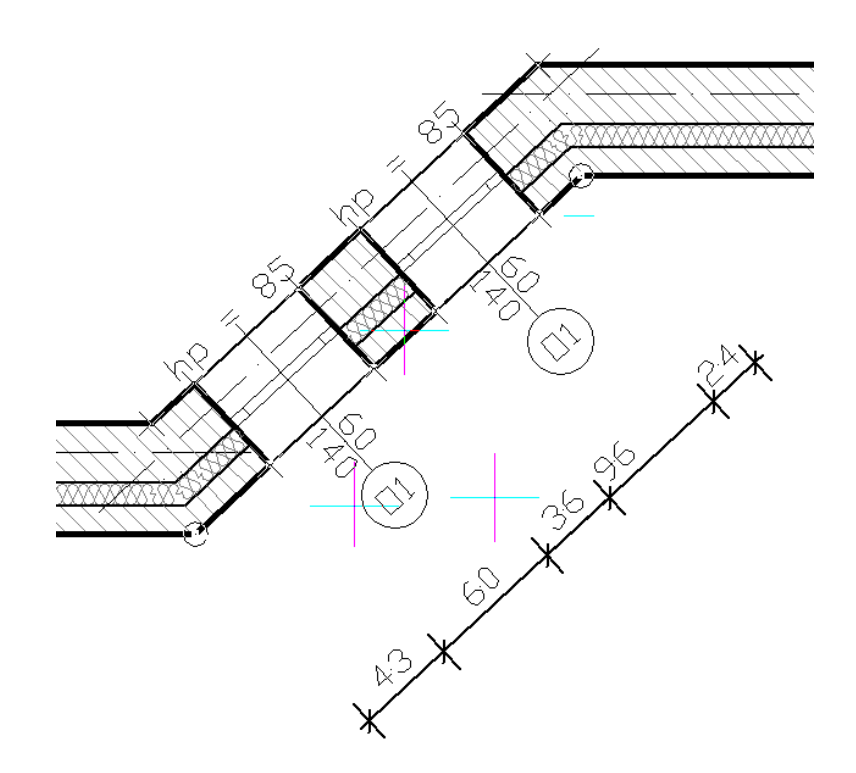

W powyższym przypadku zostały wyłączone punkty posadowienia okien, dzięki czemu uzyskaliśmy poniższy wymiar.

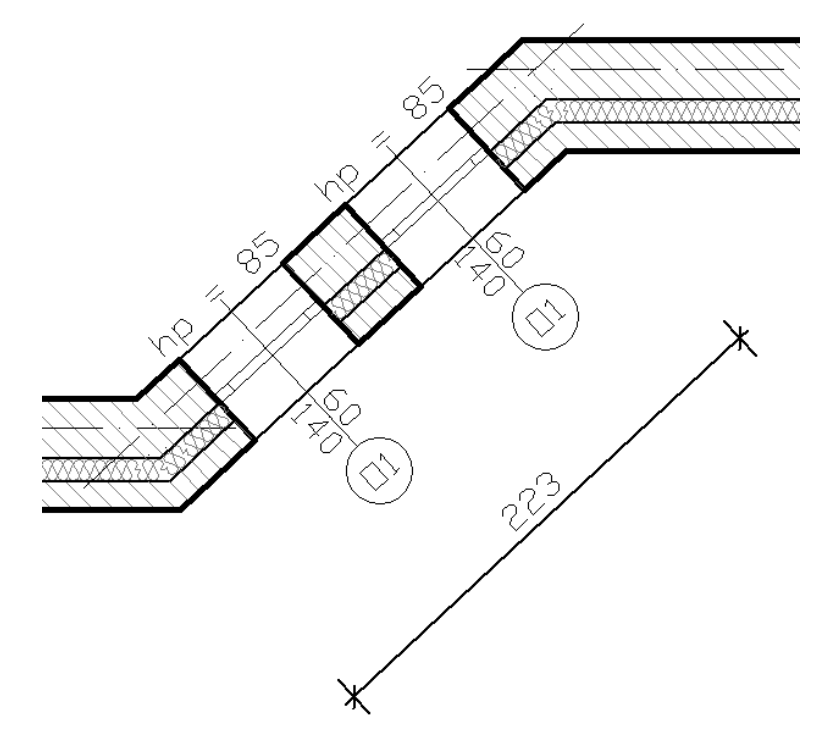

# **Współpraca z innymi programami**

# **WSPÓŁPRACA Z PROGRAMEM ARCON- WIZUALNA ARCHITEKTURA**

**ArCon** to program **CAD** znany większości architektów w Polsce. Dedykowany jest architektom, architektom wnętrz, inżynierom budowlanym oraz producentom mebli, którzy otrzymują poprzez program **ArCon** nie tylko wspaniałe narzędzie do planowania lecz również instrument prezentacji własnego asortymentu. **ArCon** jest narzędziem do tworzenia wizualizacji i wstępnej dokumentacji, którą w szybki i profesjonalny sposób można dopracować w programie **ArCADia**.

Wszystkie projekty stworzone w programie **ArCon** można wprowadzić do **ArCADii** poprzez polecenie *Importuj dane z programu ArCon*.

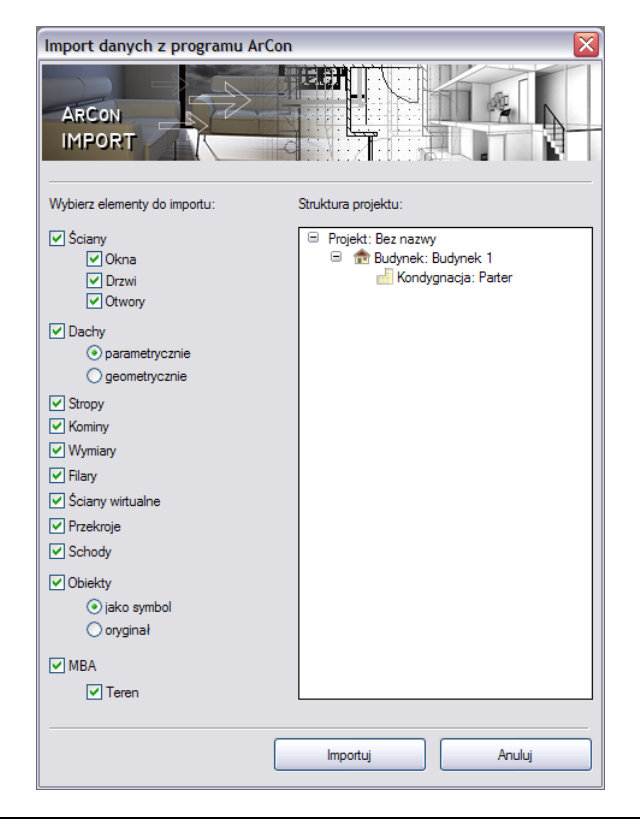

#### *UWAGA:*

*Wymagana jest jednoczesna praca obu programów ArCADia i ArCona.*

Po wywołaniu polecenia program przenosi cały projekt. Jeśli korzystamy z programu **ArCon 9** to pojawi się okno z pytaniem o przejęcie terenu (*Pobierz teren*). Przekroje stworzone w programie ArCon zostaną przejęte jako linia cięcia budynku i wprowadzone na nowo w programie **ArCADia-Architektura**.

Elementy konstrukcyjne programu **ArCon** takie jak: ściany, okna, drzwi, kominy i słupy, są automatycznie przejmowane jako elementy **ArCADii** i można im nadać odpowiednie właściwości, np. warstwy dla ścian, czy schemat dla stolarki. W przypadku tych elementów komunikacja z programem **ArCon** jest dwukierunkowa.

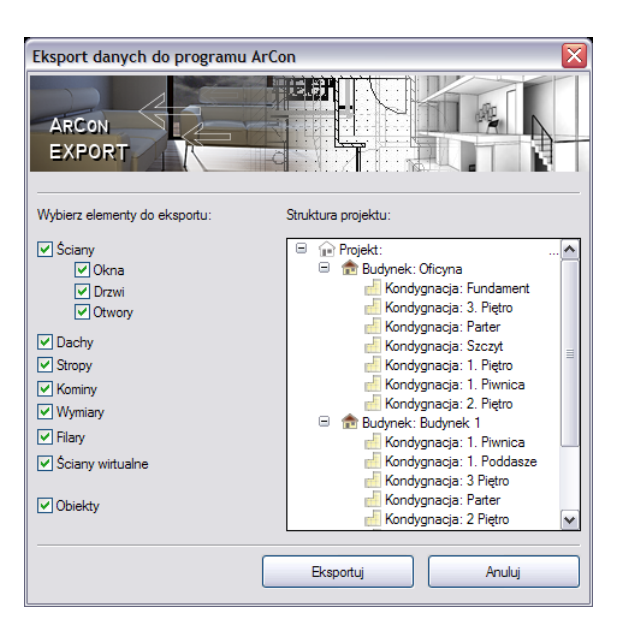

Elementy dodatkowe takie jak: opisy, wymiarowanie, teren itp. są przenoszone w postaci linii. W tym przypadku komunikacja z programem **ArCon** jest jednokierunkowa (z **ArCona** do **ArCADii**).

#### *UWAGA:*

*Przenoszenie elementów dodatkowych dotyczy tylko wersji 9 i wyższych ArCona.* 

Modyfikacje na elementach przenoszonych jako obiekty **ArCADii** mogą zostać przejęte do **ArCona**. W tym celu należy wywołać polecenie *Eksportuj dane do programu ArCon*.

Przycisk *Eksportuj* wprowadza cały projekt do programu **ArCon**.

### **WSPÓŁPRACA Z PROGRAMAMI OBSŁUGUJĄCYMI FORMAT IFC**

Funkcja ta ma zadanie wczytywać projekty zrobione w innych programach *(Archicad, Revit, Allplan),* odwzorowując obiekty wyżej wymienionych programów obiektami ArCADiowymi*.* Oznacza to, że rzuty definiowane w innych programach nie będą składać się z linii przedstawiających ściany, okna, drzwi, ale będą tymi obiektami. Będą miały ich pełną funkcjonalność i możliwości modyfikacji.

Jednym z programów, które obsługuje *IFC* jest program **Allplan** firmy Nemetschek.

**Allplan** jest zintegrowanym narzędziem spełniającym wymagania całej branży budowlanej. Zarówno architekci, jaki i konstruktorzy, urbaniści, czy geodeci, znajdą w **Allplanie** doskonałe narzędzie do wspomagania własnej pracy projektowej. Ten profesjonalny system, dzięki swoim szerokim możliwościom, spełni oczekiwania nawet najbardziej wymagającego projektanta. A pełna wymiana danych z innymi programami CAD, pozwoli na swobodną współpracę z innymi branżystami. Dodatkowo, dzięki bardzo przydatnej funkcji tworzenia list i zestawień, w szybki i prosty sposób program pomaga w kosztorysowaniu inwestycji.

Wprowadzanie projektów zapisanych w formacie *IFC* odbywa się poprzez polecenie *Importuj dane z formatu IFC*.

Po wywołaniu polecenia na ekranie pojawia się okno dialogowe *Importu danych*, w którym wybierany jest plik projektu:

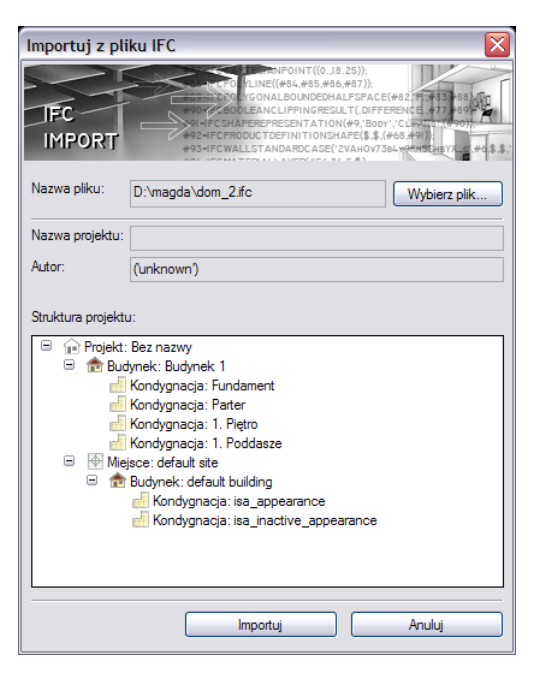

W powyższym oknie znajdują się informacje o tym, co zawiera wybrany projekt. Po wybraniu opcji *Importuj* zostanie załadowany do programu.

Eksport danych *IFC* odbywa się po wybraniu polecenia *Eksportuj dane do formatu IFC* dostępnego na pasku narzędzi. Po uruchomieniu opcji wyświetlane jest okno zapisu projektu i eksportu danych:

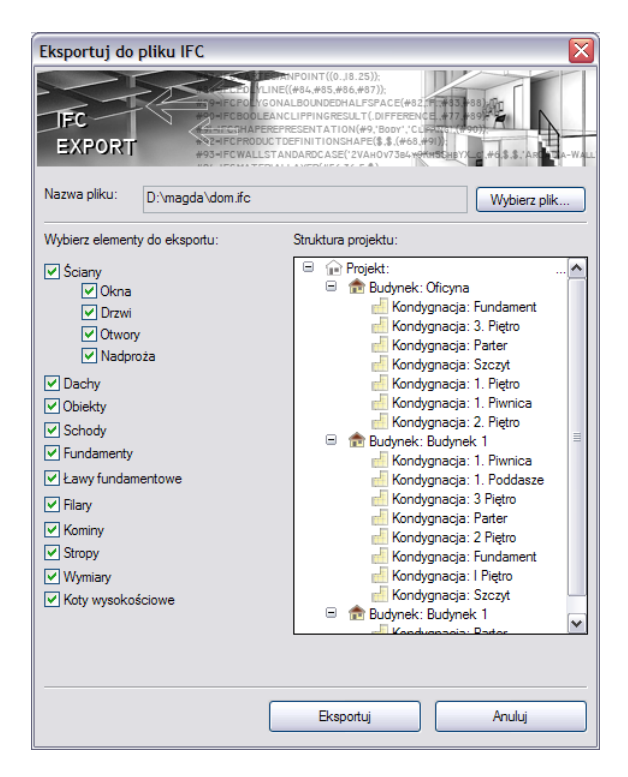

W powyższym oknie następuje wybór eksportowanych elementów, dostępny poprzez zaznaczenie kolejnych pozycji listy. Domyślnie projekt jest eksportowany w całości wraz ze wszystkimi elementami programu **ArCADia**. Po wybraniu opcji eksportu należy skorzystać z przycisku *Eksportuj*.